# **Panasonic**

Operating Instructions

Dual Camera

# Model No. HX-WA30

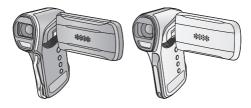

Please read these instructions carefully before using this product, and save this manual for future use.

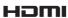

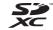

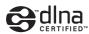

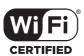

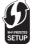

# Read this first

#### About recording formats and compatibility of the unit

- The unit is an MP4 format (MPEG-4 AVC file standard) Dual Camera for recording high-definition motion pictures.
- AVCHD and MPEG2 motion pictures are different formats, and are not therefore supported by the unit.

#### Indemnity about recorded content

Panasonic does not accept any responsibility for damages directly or indirectly due to any type of problems that result in loss of recording or edited content, and does not guarantee any content if recording or editing does not work properly. Likewise, the above also applies in a case where any type of repair is made to the unit (including any other non-built-in memory related component).

#### Handling of built-in memory

This unit is equipped with the built-in memory. When using this component, pay attention to the following points.

#### Back up data periodically.

The built-in memory is temporary storage. In order to avoid erasing data due to static electricity, electromagnetic waves, breakage, and failures, back up the data to a PC or disc. (→ 191)

- The status indicator (→ 19) illuminates in red while the SD card or built-in memory is being accessed (initialization, recording, playback, deleting etc.). Do not perform the following operations when the indicator illuminates. It may damage the built-in memory or cause a malfunction in the unit.
  - Turn the unit off (remove the battery)
  - Insert and remove the SD Card
  - Insert and remove the USB cable
  - Expose the unit to vibrations or shock
- About disposing of or giving away this unit. (→ 227)

#### Cards that you can use with this unit

#### SD Memory Card, SDHC Memory Card and SDXC Memory Card

- 4 GB or more Memory Cards that do not have the SDHC logo or 48 GB or more Memory Cards that do not have the SDXC logo are not based on SD Memory Card Specifications.
- Refer to page 30 for more details on SD cards.

#### ■ For the purposes of these operating instructions

- SD Memory Card, SDHC Memory Card and SDXC Memory Card are referred to as the "SD card".
- Functions that can be used for motion picture recording/motion picture playback are indicated by VIDEO in these operating instructions.
- Functions that can be used for still picture recording/still picture playback are indicated by PH0T0 in these operating instructions.
- Functions that can be used for audio recording/audio playback are indicated by AUDIO in these operating instructions.
- Pages for reference are indicated by an arrow, for example: → 00
- "File" is used to mean "scene", "still picture" and "audio file".

These operating instructions are designed for use with models HX-WA30 and HX-WA3 . Pictures may be slightly different from the original.

- The illustrations used in these operating instructions show model HX-WA30, however, parts of the explanation refer to different models.
- Depending on the model, some functions are not available.
- Features may vary, so please read carefully.
- Not all models may be available depending on the region of purchase.

# **Contents**

# Preparation

| (Important)                                               |     |
|-----------------------------------------------------------|-----|
| About the Waterproof/Dustproof and Anti-shock Performance |     |
| of this unit                                              | . 8 |
| Check before using underwater                             | 12  |
| Using this unit underwater                                | 14  |
| Caring for this unit after using it underwater            | 14  |
| When using in a cold climate or at low temperatures       |     |
| Names and Functions of Main Parts                         |     |
| Power supply                                              |     |
| Inserting/removing the battery                            | 22  |
| Charging the battery                                      |     |
| Charging and recording time                               | 27  |
| Recording to a card                                       | 30  |
| Cards that you can use with this unit                     | 30  |
| Inserting/removing an SD card                             |     |
| Turning the unit on/off                                   |     |
| About Standby Mode                                        | 36  |
| About the high temperature warning icon                   | 37  |
| Selecting a mode                                          |     |
| Setting date and time                                     |     |

## Basic

| Before recording                                                                                                    | 4<br>7<br>1<br>3<br>6<br>0<br>2<br>3<br>3<br>7 |
|----------------------------------------------------------------------------------------------------|------------------------------------------------|
| Advanced (Recording)                                                                                                    |                                                |
| Using the zoom         73           Double range zoom [HX-WA3]         75           Zoom Mode         76           Image Stabiliser         78           Recording in Slow Motion Mode [HX-WA30]         80           Recording with a filter effect         83           Burst recording         87           Recording panorama still pictures         89           Record with colour balance and audio that are suitable for recording underwater         93           Recording functions of menus         94           RECORDING MENU 1         94           RECORDING MENU 2         102           RECORDING MENU 3         105 | 5<br>3<br>7<br>9<br>3<br>4                     |

| Manual recording                                    | 115<br>117 |
|-----------------------------------------------------|------------|
| Setting the focus and recording                     | 120        |
| Advanced (Playback)                                 |            |
| Playback Operations                                 | 121        |
| Playback using operation icon                       | 121        |
| Creating still picture from motion picture          | 123        |
| Cutting out a section of a panorama still picture   | 124        |
| Zooming in on a still picture during playback       |            |
| (Playback zoom)                                     | 125        |
| Various playback functions                          | 127        |
| Changing the playback settings and playing back the |            |
| slide show                                          | 127        |
| Playing back with a filter effect                   | 130        |
| Displaying file information                         | 131        |
| Using the playback menu                             | 133        |
| PLAYBACK MENU 1                                     | 133        |
| PLAYBACK MENU 2                                     | 134        |
| Deleting scenes/still pictures/audio files          | 140        |
| Protecting a file                                   |            |
| Watching Video/Pictures on your TV                  | 144        |
| Connecting with an HDMI micro cable                 | 148        |
| TV format setting                                   | 148        |
| Playback using VIERA Link                           | 149        |
| Copy/Dubbing                                        |            |
|                                                     |            |
| Copying from Built-in Memory to SD card             |            |
| Dubbing images onto other video devices             |            |
| Using the Eye-Fi™ card                              | 155        |

# Wi-Fi

| Wi-Fi® function [HX-WA30]                                    | 160 |
|--------------------------------------------------------------|-----|
| What you can do with the Wi-Fi function and the preparations |     |
| [HX-WA30]                                                    | 162 |
| Connecting to Wi-Fi [HX-WA30]                                | 165 |
| Connecting to a wireless access point                        | 166 |
| Connecting to the smartphone                                 | 176 |
| Recording/playing back with remote operations                |     |
| [HX-WA30]                                                    |     |
| DLNA playback [HX-WA30]                                      |     |
| How to Use the [Wi-Fi SETUP] Menu [HX-WA30]                  | 187 |
| With a PC                                                    |     |
| NA                                                           | 404 |
| What you can do with a PC                                    |     |
| End User License Agreement                                   |     |
| Operating environment                                        |     |
| Connecting to a PC                                           |     |
| Use as a card reader                                         |     |
| Using the unit as a web camera                               |     |
| Starting HD Writer VE 3.0                                    |     |
| Reading the operating instructions of the software           | 201 |
| applications                                                 | 207 |
| If using Mac                                                 | 208 |
| Others                                                       |     |
| LCD Display Indications                                      | 210 |
| Messages                                                     |     |
| Troubleshooting                                              |     |
| Cautions for use                                             |     |
| About copyright                                              |     |
| Recording Modes/approximate recordable time                  |     |
| Approximate number of recordable pictures                    |     |
| - ·                                                          |     |

#### Preparation

# (Important) About the Waterproof/Dustproof and Anti-shock Performance of this unit

#### HX-WA30

#### Waterproof/Dustproof Performance

This unit's waterproof/dustproof rating complies with the "IP68" rating. Provided the care and maintenance guidelines described in this document are strictly followed, this unit can operate underwater, to a depth not exceeding 10 m for a time not exceeding 60 minutes. \*1

#### Anti-shock Performance

This unit has cleared a test conducted by Panasonic, which complies with MIL-STD 810F Method 516.5-Shock (a drop test performed from a height of 1.5 m onto 3 cm thick plywood when the LCD monitor was closed with the screen facing inwards). \*2

#### HX-WA3

#### Waterproof/Dustproof Performance

This unit's waterproof/dustproof rating complies with the "IP68" rating. Provided the care and maintenance guidelines described in this document are strictly followed, this unit can operate underwater, to a depth not exceeding 5 m for a time not exceeding 60 minutes. \*1

# This does not guarantee no destruction, no malfunction, or waterproofing in all conditions.

- \*1 This means that this unit can be used underwater for specified time in specified pressure in accordance with the handling method established by Panasonic.
- \*2 "MIL-STD 810F Method 516.5-Shock" is the test method standard of the U.S. Defense Department, which specifies performing drop tests from a height of 122 cm, at 26 orientations (8 corners, 12 ridges,

6 faces) using 5 sets of devices, and passing the 26 orientation drops within 5 devices. (If failure occurs during the test, a new set is used to pass the drop orientation test within a total of 5 devices.) Panasonic's test method is based on the above "MIL-STD 810F Method 516.5-Shock". However, the drop height was changed from 122 cm to 150 cm dropping onto 3 cm thick plyboard. This drop test was passed.

(Disregarding appearance change such as loss of paint or distortion of the part where drop impact is applied.)

#### ■ Handling this unit

Waterproofing is not guaranteed if the unit is subject to an impact as a result of being hit or dropped etc. If an impact to this unit occurs, it should be inspected (subject to a fee) by a Panasonic's Service Centre to verify that the waterproofing is still effective.

#### HX-WA30

The waterproof performance may be degraded due to the strong water pressure when this unit is used deeper than 10 m underwater.

#### HX-WA3

The waterproof performance may be degraded due to the strong water pressure when this unit is used deeper than 5 m underwater.

- When this unit is splashed with detergent, soap, hot spring, bath additive, sun oil, sun screen, chemical, etc., wipe it off immediately.
- Waterproof function of this unit is for sea water and fresh water only.
- Any malfunction caused by customer misuse, or mishandling will not be covered by the warranty.
- The inside of this unit is not waterproof. Water leakage will cause malfunction.
- Supplied accessories such as battery pack etc. are not waterproof. (excluding handstrap)
- Supplied accessories such as battery, etc., are not dustproof or anti-shock performance.

- Cards are not waterproof. Do not handle with a wet hand. Also, do not insert wet card into this unit.
- Do not leave this unit for a long period of time in places where temperature is very low (at ski resorts or at high altitude etc.) or very high (above 35 °C), inside a car under strong sunlight, close to a heater, on the beach, etc. Waterproof performance may be degraded.
- Wipe off any sand grains or dust on the speaker (→ 21) or microphones (→ 21). Do not use a needle or other sharp object. (Waterproofing performance may be adversely affected)
- Foreign objects may adhere to the inner side of the rear door (around the rubber seal or connecting terminals) when the rear door is opened or closed in places with sand or dust etc. This may result in the impairment of the waterproof performance if the rear door is closed with foreign objects adhered. Be extremely careful since it may result in malfunction etc.
- If foreign objects are present on the inner side of the rear door, wipe them off with a lint-free cloth.
- If any liquid such as water droplets has adhered to this unit or inner side of the rear door, wipe off with a soft dry cloth. Do not open or close the rear door near the water, when underwater, using wet hands, or when this unit is wet. It may cause water leakage.

# ■ When inner side of the lens is fogged (condensation)

It is not a malfunction or failure of this unit. It may be caused by the environment in which this unit is used.

 Be careful of condensation since it causes lens stains, fungus and unit malfunction.

#### What to do when inner side of the lens is fogged

- Turn off the unit and open the rear door in a place with constant ambient temperature, away from high temperatures, humidity, sand and dust. The fog will disappear naturally in about 2 hours with the rear door open when the temperature of this unit gets close to the ambient temperature.
- Contact Panasonic's Service Centre if the fogging does not disappear.

Conditions in which inner side of the lens may be fogged
Condensation may occur and the inner side of the lens may be fogged
when this unit is used in areas that undergo a significant change in
temperature or in high humidity, such as the following:

- When this unit is used underwater suddenly after being on a hot beach etc.
- When this unit is moved to a warm area from a cold area, such as at a ski resort or at high altitude
- When the rear door is opened in a high-humidity environment

### Check before using underwater

Do not open or close the rear door in places with sand and dust, close to water, or with wet hands. Sand or dust adhering may cause water leaks.

Open the rear door.

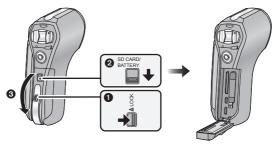

- Unlock the LOCK lever.
- 2 Slide the open/close lever.
- 3 Open the rear door.

# 2 Check that there are no foreign objects on the inner side of the rear door.

 If there are any foreign objects, such as lint, hair, sand, etc., on the surrounding area, water will leak within a few seconds causing malfunction.

#### 3 If foreign objects are present, wipe them off with a lint-free cloth.

- Be extremely careful to remove any sand etc. that may adhere to the sides and corners of the rubber seal.
- Wipe it off with a dry soft cloth if there is any liquid. It may cause water leaks and malfunction if you use this unit with liquid adhered.

# 4 Check for cracks and deformation of the rubber seal on the rear door.

 The integrity of the rubber seals may decrease after about 1 year, with use and age. To avoid permanently damaging this unit, the seals should be replaced once each year. Please contact Panasonic's Service Centre for related costs and other information.

#### 5 Close the rear door securely.

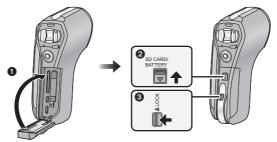

- 1 Close the rear door.
- Slide the open/close lever.
- 3 Lock the LOCK lever.
- Lock securely to the points where the red portion of the open/close lever and LOCK lever are no longer visible.
- To prevent water seeping into this unit, be careful not to trap foreign objects such as liquids, sand, hair or dust etc.

#### Using this unit underwater

#### • HX-WA30

Use this unit underwater at a depth of down to 10 m with the water temperature between 0  $^{\circ}\text{C}$  and 35  $^{\circ}\text{C}.$ 

Do not use this unit at a depth of over 10 m.

#### HX-WA3

Use this unit underwater at a depth of down to 5 m with the water temperature between 0  $^{\circ}\text{C}$  and 35  $^{\circ}\text{C}.$ 

Do not use this unit at a depth of over 5 m.

- Do not use it in hot water over 35 °C (in a bath or hot spring).
- Do not use this unit underwater not longer than 60 minutes continuously.
- Do not open or close the rear door underwater.
- Do not apply shock to this unit underwater. (Waterproof performance may not be maintained, and there is a chance of water leak.)
- Do not dive into the water holding this unit. Do not use this unit in a location where the water will splash strongly, such as rapid flow or waterfall. (Strong water pressure may be applied, and it may cause malfunction.)
- This unit will sink in the water. Take care not to drop this unit and lose it underwater by securely placing the strap around your wrist or similar measure.

#### Caring for this unit after using it underwater

Do not open or close the rear door until the sand and dust is removed by rinsing this unit with water.

Make sure to clean this unit after using it.

- Thoroughly wipe off any water droplets, sand, and saline matter on your hands, body, hair, etc.
- It is recommended to clean this unit indoors, avoiding places where water spray or sand may fall.

Do not leave this unit uncared for longer than 60 minutes after using it underwater.

 Leaving this unit with foreign objects or saline matter on it may cause damage, discolouration, corrosion, unusual odour, or deterioration of the waterproof performance.

#### 1 Rinse with water with the rear door closed.

 After use at the seaside or underwater, soak the unit in fresh water pooled in a shallow container for 10 minutes or less.

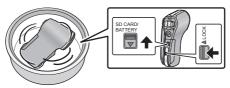

• Do not directly rinse this unit with tap water.

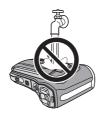

2 Hold this unit as shown in the illustration, and shake it gently several times to drain the water.

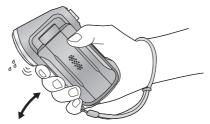

• Fasten the strap firmly to prevent this unit from dropping.

3 Wipe off water drops on this unit with a dry soft cloth and dry this unit in a shaded area which is well ventilated.

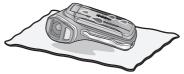

- Dry this unit by standing it on a dry cloth.
- If water collects on the microphones or speaker of this unit, it may cause lower sound or distorted sound. Dry for approximately 1 hour.
- Do not dry this unit with hot air from dryer or similar. It will deteriorate the waterproof performance or cause failure due to deformation.
- Do not use chemicals such as benzine, thinner, alcohol, or cleanser, or soap or detergents.
- 4 Confirm that there are no water droplets, open the rear door, and wipe off any water droplets or sand left inside using a soft dry cloth.
- Water droplets may adhere to the card when the rear door is opened without thoroughly drying. Also, water may accumulate in the gap around the card compartment, the battery compartment or the terminal connector. Be sure to wipe any water off with a soft dry cloth.
- The water droplets may seep into this unit when the rear door is closed while it is still wet, causing condensation or failure.

#### Wiping moisture from the unit

If there is moisture inside the rear door, wipe every crevice completely clear of moisture.

(This moisture is not due to exposure to water)

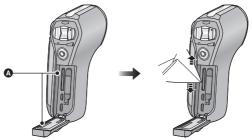

#### Moisture here

#### ■ About the water draining design

This unit is designed so that water that entered the gaps around the zoom button etc. drains out. For this reason, bubbles may appear when the unit is immersed in water, but this is not a malfunction.

#### Draining water from the unit

Drainage holes are found on the bottom of the unit. Hold the unit vertically, as shown, to drain off the water.

When draining, attach the hand strap to the unit and secure the hand strap to your wrist to prevent the unit from dropping. (→ 15)

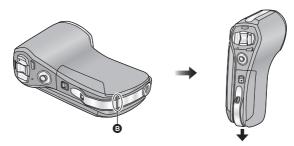

#### B Drainage holes

#### Preparation

# When using in a cold climate or at low temperatures

- It may cause injury to the skin if you directly touch the metal parts
  of the unit in places where temperature is very low [environments
  under 0 °C, such as ski resorts or places at high altitude] for a
  long period of time.
  - Use gloves or similar when using it for long periods.
- The performance of the battery (recording time/operating time) may decrease temporarily when using in a temperature between −10 °C and 0 °C (cold places such as ski resorts or places at high altitude). Charge the battery sufficiently in a place where the ambient temperature is between 10 °C and 30 °C.
- The battery cannot be recharged in a temperature less than 0 °C. (The Status indicator blinks when the battery cannot be recharged.)
- Power cannot be supplied to the device via an electric wall socket using the AC adaptor when the temperature is under 0 °C.
- If the unit gets very cold in cold places such as ski resorts or places at high altitude, performance of the LCD monitor may temporarily drop immediately after turning the power on, e.g. the picture on the LCD monitor being slightly darker than usual or ghost images appearing. In cold environments, keep the unit warm during use by keeping it inside your cold-weather gear or clothes. The performance will resume as normal when the internal temperature rises.
- If the unit is used in cold places such as ski resorts or places at high
  altitude with snow or water droplets adhered to the unit, some parts of
  the unit may become hard to move or the sound may become dim with
  snow or water droplets freezing in the gap of the zoom button, the
  power button, speakers, and microphone. This is not a malfunction.
- HX-WA30

If the Wi-Fi<sup>®</sup> function is used in cold places such as ski resorts or places at high altitude, playback may not be performed correctly.

## **Names and Functions of Main Parts**

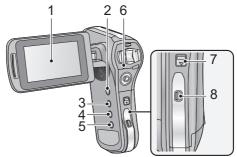

1 LCD monitor (→ 43)

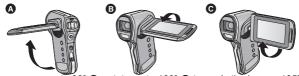

• It can open up to 90° A, rotate up to 180° B towards the lens or 105° • towards the opposite direction.

Due to limitations in LCD production technology, there may be some tiny bright or dark spots on the LCD monitor screen. However, this is not a malfunction and does not affect the recorded picture.

- Power button [ (□/|] (→ 35) 2
- REC/ ▶ button [REC/ ▶ ] (→ 38) 3
- 4
- 5 HX-WA30

Wi-Fi button [Wi-Fi] (→ 166, 176, 182, 185, 187) HX-WA3

Creative Control button [  $\checkmark$  ] ( $\Rightarrow$  83, 130)

- Status indicator (→ 2, 25, 32, 165, 230)
- Open/close lever [SD CARD/BATTERY] (→ 22, 32) 7
- Lock lever [LOCK] (→ 22, 32)

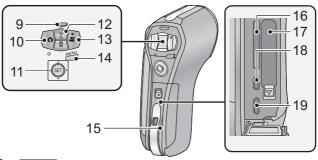

9 HX-WA30

Slow Motion Mode button [※ ] (→ 80)

HX-WA3

Zoom range button [₩] (→ 75)

- 11 SET button [SET] (→ 56, 60, 111, 121)
- Use the SET button to select the recording functions and playback operations, and to operate the menu screen.
- In these operating instructions, the operation of the SET button is denoted as shown below.
   Example:

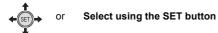

12 In Recording Mode: Zoom button [W/T] (→ 73) In Playback Mode: Volume button (→ 58, 129)

Zoom button [W/T] (→ 125)

- 13 Recording start/stop button [ → 1 (→ 44)
- 14 Menu button [MENU] (→ 60)
- 15 Rear door (→ 22, 32)
- 16 Card slot
- 17 Battery holder
- 18 HDMI micro connector (→ 144)
- 19 USB/AV connector (→ 25, 144, 153, 201)
- Use the USB cable/AV cable (only the supplied cable).

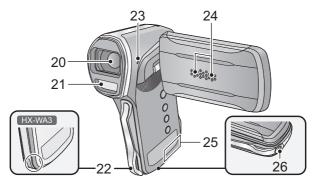

- 20 Lens
- 21 Built-in flash (→ 102)
- 22 Hand strap fixture

#### HX-WA30

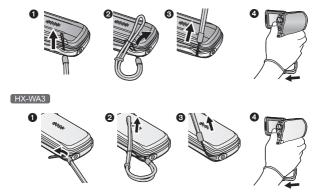

- Adjust the length after passing your arm through the hand strap.
- 23 Speaker
- 24 Internal stereo microphones
- 25 (HX-WA30) Wi-Fi Transmitter (→ 161)
- 26 Tripod receptacle

# Power supply

■ About batteries that you can use with this unit The battery that can be used with this unit is VW-VBX090.

It has been found that counterfeit battery packs which look very similar to the genuine product are made available to purchase in some markets. Some of these battery packs are not adequately protected with internal protection to meet the requirements of appropriate safety standards. There is a possibility that these battery packs may lead to fire or explosion. Please be advised that we are not liable for any accident or failure occurring as a result of use of a counterfeit battery pack. To ensure that safe products are used we would recommend that a genuine Panasonic battery pack is used.

# Inserting/removing the battery

- Press the power button to turn off the unit. (→ 35)
- 1 Open the rear door.

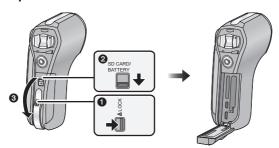

- Unlock the LOCK lever.
- Slide the open/close lever.
- Open the rear door.

2 (To insert the battery pack)

Confirm the orientation of the terminal markings and insert the battery.

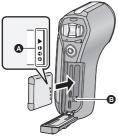

- A terminal markings
- Confirm that lever **(B)** is locked on to the battery.
- It is possible to mistakenly insert the battery upside down, so be sure to check the orientation carefully.

(To remove the battery pack)

Push the lever 3 toward the direction of arrow, and pull the battery straight out.

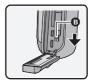

#### 3 Close the rear door.

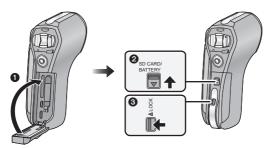

- 1 Close the rear door.
- 2 Slide the open/close lever.
- A Lock the LOCK lever.

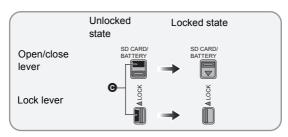

Lock securely to the points where the red portion of the open/close lever and LOCK lever are no longer visible.

## Charging the battery

When this unit is purchased, the battery is not charged. Charge the battery fully before using this unit for the first time.

The unit is in the standby condition when the AC adaptor is connected. The primary circuit is always "live" as long as the AC adaptor is connected to an electrical outlet.

#### Important:

- The AC adaptor and USB cable are for use with this unit only. Do not use them with other equipment. Similarly, do not use AC adaptors and USB cables from other equipment with this unit.
- The battery is charged while the unit is off or in the Standby Mode.
   (→ 36)
  - The battery cannot be charged while the unit is recording or playing back.
- It is recommended to charge the battery in a temperature between 10 °C and 30 °C. (The battery temperature should also be the same.)

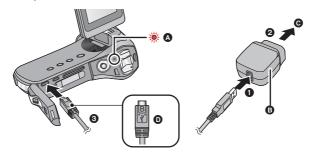

- A Status indicator
- AC adaptor
- To the AC outlet
- Turn the side with the symbol up to connect.
- Insert the plugs as far as they will go.

- 1 Connect the USB cable to the AC adaptor.
- Plug the AC adaptor into the AC outlet.
- 3 Connect the USB cable to the unit.
- Connecting the USB cable in the wrong direction may cause damage to the USB/AV connector of the unit. If the connector has become damaged, it may not operate correctly, including failure to recognise the cable even if it has been connected.
- The status indicator flashes red with a period of approximately 2 seconds (approximately 1 second on, 1 second off), and charging begins.
   It will turn off when the charging is completed.
- Do not use any other AC adaptors except the supplied one.
- Do not use any other USB cables except the supplied one.
- We recommend using Panasonic batteries (→ 27).
- If you use other batteries, we cannot guarantee the quality of this product.
- Do not heat or expose to flame.
- Do not leave the battery(ies) in a car exposed to direct sunlight for a long period of time with doors and windows closed.
- For charging by connecting to another device, refer to page 204.
- If the status indicator flashes at a particularly fast or slow rate, refer to page 230.

# Charging and recording time

#### ■ Charging/Recording time

• Temperature: 25 °C/humidity: 60%RH (When using AC adaptor)

| HX-WA30                                                                |               |                   |                                             |                        |
|------------------------------------------------------------------------|---------------|-------------------|---------------------------------------------|------------------------|
| Battery model<br>number<br>[Voltage/Capacity<br>(minimum)]             | Charging time | Recording<br>Mode | Maximum<br>continuous<br>recordable<br>time | Actual recordable time |
| Supplied battery/<br>VW-VBX090<br>(optional) 30 min<br>[3.7 V/880 mAh] |               | [1080-60]         | 1 h 5 min                                   | 40 min                 |
|                                                                        |               | [1080-30p]        | 1 h 15 min                                  | 45 min                 |
|                                                                        | 0.1           | 720-60p           | 1 h 10 min                                  | 40 min                 |
|                                                                        |               | 720-30p           | 1 h 25 min                                  | 45 min                 |
|                                                                        |               | 480-30p           | 1 h 50 min                                  | 55 min                 |
|                                                                        |               | iFrame            | 1 h 25 min                                  | 50 min                 |
|                                                                        | <b>₽</b>      | 1 h 55 min        | _                                           |                        |

| HX-WA3                                                          |                  |                   |                                             |                        |
|-----------------------------------------------------------------|------------------|-------------------|---------------------------------------------|------------------------|
| Battery model<br>number<br>[Voltage/Capacity<br>(minimum)]      | Charging<br>time | Recording<br>Mode | Maximum<br>continuous<br>recordable<br>time | Actual recordable time |
|                                                                 | 2 h<br>30 min    | 1080-600          | 1 h                                         | 40 min                 |
|                                                                 |                  | 1080-30p          | 1 h 10 min                                  | 45 min                 |
| Supplied battery/<br>VW-VBX090<br>(optional)<br>[3.7 V/880 mAh] |                  | 720-60p           | 1 h 5 min                                   | 40 min                 |
|                                                                 |                  | 720-30p           | 1 h 20 min                                  | 50 min                 |
|                                                                 |                  | 480-30p           | 1 h 45 min                                  | 50 min                 |
|                                                                 |                  | iFrame            | 1 h 20 min                                  | 50 min                 |
|                                                                 |                  | <b>.</b>          | 1 h 45 min                                  | _                      |

• These times are approximations.

- The indicated charging time is for when the battery has been discharged completely. Charging time and recordable time vary depending on the usage conditions such as high/low temperature. In particular, using the battery at a low temperature below 0 °C will drastically shorten the usable time due to a characteristic of the battery.
- The actual recordable time refers to the recordable time when repeatedly starting/stopping recording, turning the unit on/off, moving the zoom lever etc.
- The batteries heat up after use or charging. This is not a malfunction.

#### Battery capacity indication

• The display changes as the battery capacity reduces.

 Due to the characteristics of the battery, it may not be possible to correctly display the charge remaining on the battery. For instance, at low temperatures, the indicator may turn on earlier.
 Because the status of the charge remaining indicator changes according to the ambient temperature, conditions of use, etc., the indicator should be considered as an approximate guide.

#### Approximate operating time and number of recordable still pictures

| HX-WA30                             |                      |                  |  |
|-------------------------------------|----------------------|------------------|--|
| Number of<br>recordable<br>pictures | Approx. 230 pictures | By CIPA standard |  |
| Recording time                      | Approx. 115 min      |                  |  |
| Playback time                       | Approx. 255 min      |                  |  |

| HX-WA3                              |                      |                  |  |
|-------------------------------------|----------------------|------------------|--|
| Number of<br>recordable<br>pictures | Approx. 240 pictures | By CIPA standard |  |
| Recording time                      | Approx. 120 min      |                  |  |
| Playback time                       | Approx. 255 min      |                  |  |

#### Recording conditions by CIPA standard

- CIPA is an abbreviation of Camera & Imaging Products Association.
- Use of supplied battery
- Using a Panasonic SD Memory Card (2 GB)

Preparation

# Recording to a card

The unit can record motion pictures, still pictures or audio to an SD card or built-in memory. To record to an SD card, read the following.

This unit (an SDXC compatible device) is compatible with SD Memory Cards, SDHC Memory Cards and SDXC Memory Cards. When using an SDHC Memory Card/SDXC Memory Card with other equipment, check the equipment is compatible with these Memory Cards.

# Cards that you can use with this unit

Use SD cards conforming to Class 4 or higher of the SD Speed Class Rating\* for motion picture recording.

| Card type        | Capacity                                   |  |
|------------------|--------------------------------------------|--|
| SD Memory Card   | 512 MB/1 GB/2 GB                           |  |
| SDHC Memory Card | 4 GB/6 GB/8 GB/12 GB/16 GB/<br>24 GB/32 GB |  |
| SDXC Memory Card | 48 GB/64 GB                                |  |

<sup>\*</sup> SD Speed Class Rating is the speed standard regarding continuous writing. Check via the label on the card, etc.

e.g.:

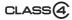

 Please confirm the latest information about SD Memory Cards/SDHC Memory Cards/SDXC Memory Cards that can be used for motion picture recording on the following website.

# http://panasonic.jp/support/global/cs/e\_cam (This website is in English only.)

- To use the Eye-Fi transfer feature (→ 155), an Eye-Fi X2 series SD card is required.
- Operation of SD Memory Cards with a capacity of 256 MB or less is not guaranteed.
- 4 GB or more Memory Cards that do not have the SDHC logo or 48 GB or more Memory Cards that do not have the SDXC logo are not based on SD Memory Card Specifications.
- The operation of Memory cards exceeding 64 GB cannot be guaranteed.
- When the write-protect switch on SD card is locked, no recording, deletion or formatting will be possible on the card.
- possible on the card.
   Keep the Memory Card out of reach of children to prevent swallowing.

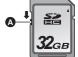

## Inserting/removing an SD card

When using an SD card not from Panasonic, or one previously used on other equipment, for the first time on this unit, format the SD card. (→ 68) When the SD card is formatted, all of the recorded data is deleted. Once the data is deleted, it cannot be restored.

#### Caution:

Check that the status indicator has gone off.

1 Open the rear door.

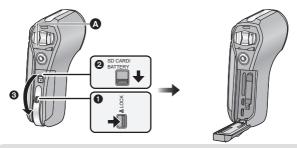

#### Status indicator (A)

- When this unit is accessing the SD card or built-in memory, the status indicator lights up red.
- Unlock the LOCK lever.
- 2 Slide the open/close lever.
- Open the rear door.

# 2 Insert (remove) the SD card into (from) the card slot.

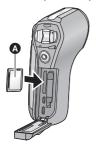

- Face the label side (a) in the direction shown in the illustration and press it straight in as far as it will go.
- Press the centre of the SD card and then pull it straight out.

#### 3 Close the rear door.

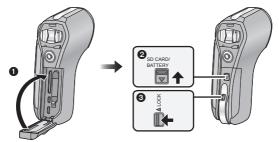

- Close the rear door.
- 2 Slide the open/close lever.
- 6 Lock the LOCK lever.
- Lock securely to the points where the red portion of the open/close lever and LOCK lever are no longer visible.

- Do not touch the terminals on the back of the SD card.
- Do not shock, bend, or drop the SD card.
- Electrical noise, static electricity or the failure of this unit or the SD card may damage or erase the data stored on the SD card.
- When the status indicator (→ 19) illuminates in red, do not:
  - Remove the SD card
  - Turn the unit off
  - Insert and remove the USB cable
  - Expose the unit to vibrations or shock

Performing the above while the indicator is on may result in damage to data/SD card or this unit.

- Do not expose the terminals of the SD card to water, dirt or dust.
- Do not place SD cards in the following areas:
  - In direct sunlight
  - In very dusty or humid areas
  - Near a heater
  - Locations susceptible to significant difference in temperature (condensation can occur.)
  - Where static electricity or electromagnetic waves occur
- To protect SD cards, return them to their cases when you are not using them.
- About disposing of or giving away the SD card. (→ 231)

# **Turning the unit on/off**

# Open the LCD monitor and press the power button to turn on the unit.

The LCD monitor turns on.

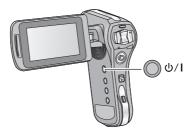

#### To turn off the unit

Hold down the power button until the LCD monitor goes off.

 Pressing the power button for a short time sends the unit into Standby Mode. (\*) 36)

## **About Standby Mode**

When the LCD monitor is closed while the unit is on, the unit enters Standby Mode which consumes very little power.

Standby Mode allows pictures to be recorded as soon as the LCD monitor is opened. Setting [QUICK START] to [ON] will allow the device to switch to Recording Standby Status even faster. (→ 63) Use Standby Mode when you stop using the unit but intend to use it again after a short time.

- The unit does not go into Standby Mode when you close the LCD monitor during motion picture recording or audio recording.
- If you open the LCD monitor when in Standby Mode, the unit enters Recording Mode.
- If the unit has not been operated for approximately 5 minutes (settings at the time of purchase) when the power is turned on, the ECONOMY function will activate and switch to Standby Mode to limit power consumption in situations such as the user forgetting to turn the power off.
  - When the unit is in Standby Mode, you can turn on the unit by pressing the power button.
  - The time until the unit goes into Standby Mode can be changed.
     (→ 66)

# About the high temperature warning icon

If the battery temperature or unit internal temperature (excluding battery) rises, the high temperature warning icon  $\mbox{$\underline{\slash}$}$  will provide warning as indicated below.

| Battery/unit<br>internal<br>temperature | Screen display      | Unit operation                                                                                                    |
|-----------------------------------------|---------------------|----------------------------------------------------------------------------------------------------|
|                                         | <u>{</u> (Lighting) | Although it is possible to record/<br>play back, please stop using the<br>unit as soon as possible and<br>turn off the unit.                                                                                                    |
| <b>O</b>                                |                     | Motion picture recording is no longer possible. (If you are recording a motion picture, the recording stops.) Please turn off the unit.                                                                                                    |
|                                         | ∰ (Flashing)        | After the flashing of the \( \frac{\hat{\Lambda}}{\hat{\Lambda}} \), the unit turns off automatically. You will not be able to turn on the unit again until the temperature lowers. (\( \frac{\Lambda}{\Lambda} \) flashes.)  Wait for the temperature to drop before using the unit again. |

# A High temperature

When you turn off the unit while the temperature is high ( \( \!\!\!\!\!\!\ \) is lighting), you will not be able to turn on the unit again until the temperature lowers. ( \( \!\!\!\!\!\!\ \) will flash.)

# Selecting a mode

Change the mode to recording or playback.

# Press the REC/ ▶ button.

• Each press of the REC/ button changes the mode.

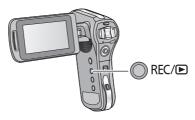

| Recording Mode (→ 44, 47, 51) | For recording motion pictures, still pictures and audio    |  |
|-------------------------------|------------------------------------------------------------|--|
| Playback Mode (→ 56, 121)     | For playing back motion pictures, still pictures and audio |  |

# Setting date and time

If the screen to set the date and time appears when you turn on the unit, skip to step 2 and follow the steps to set the date and time.

1 Select the menu. (→ 60)

[MENU]: 11 → [CLOCK SET]

2 Select an item ([DATE]/[TIME]/[DISP]) using the SET button and then tilt the SET button to the right or press the SET button.

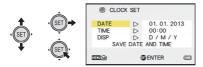

- 3 (When [DATE] or [TIME] is selected)
  Tilt the SET button to the left or right to select the desired item and then up and down to set the numerical values.
- e.g.: When [DATE] is selected

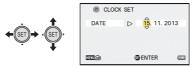

• The year can be set between 2000 and 2039.

(When [DISP] is selected)

Select the date format display method using the SET button.

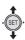

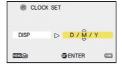

- 4 Press the SET button.
- 5 Select [SAVE DATE AND TIME] using the SET button and then press the SET button.
- 6 (At the time of purchase only) After setting [CLOCK SET], notes for underwater use are displayed. Check them to maintain the waterproof performance.
- HX-WA30

After the notes are displayed, the recording mode setting screen is automatically displayed. To move to the next display, press the SET button.

• HX-WA3

After the notes are displayed, the recording standby screen is automatically displayed. To exit the display, press the MENU button.

7 HX-WA30

(At the time of purchase only)

Select the desired recording mode using the SET button and then press the SET button. (→ 94)

8 HX-WA30

(At the time of purchase only)

Configure the Wi-Fi settings. (→ 165)

• Exit the screen if the setup is not necessary.

- At the time of purchase, the [CLOCK SET] is not set.
- If the [CLOCK SET] have not been set or the built-in clock battery has run down, the screen display and recording time information will appear as follows.

Recording screen display: --.-- -:--

Recording time information: 01.01.2013 0:00

 To charge the built-in clock battery, install a fully charged battery in the unit. If you leave the battery for approximately 24 hours, the time settings will be stored for approximately 7 days. (The charging continues even when the unit is turned off)

# Before recording

# ■ Basic camera positioning

#### Example 1:

Grip the unit with the forefinger of your right hand above the lens and the middle finger to little finger surrounding the body.

#### Example 2:

Grip the unit with the forefinger to little finger of your right hand surrounding the body.

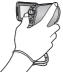

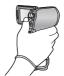

- To avoid dropping the unit, be sure to attach a handstrap.
- When recording, make sure your footing is stable and there is no danger of colliding with another person or object.
- When you are outdoors, record pictures with the sunlight behind you. If the subject is backlit, it will become dark in the recording.
- Keep your arms near your body and separate your legs for better balance
- When performing zoom operations, you can prevent the jitter associated with zoom operations by placing your other hand on the LCD monitor to stabilise the unit.
- Ensure that the lens and flash are not obstructed by your fingers or the handstrap. Also, ensure that your hand is not blocking the microphones on the LCD monitor.

# Basic motion picture recording

- The unit should normally be held steady when recording.
- If you move the unit when recording, do so slowly, maintaining a constant speed.
- The zoom operation is useful for recording subjects you cannot get close to, but overuse of zoom in and zoom out can make the resulting motion picture less enjoyable to watch.

# Recording yourself Rotate the LCD monitor towards the lens side.

 The image is horizontally flipped as if you see a mirror image.
 (However the image recorded is the same as a normal recording.)

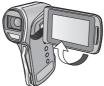

#### HX-WA30

During recording in Slow Motion
Mode (→ 80), the image is not
horizontally flipped even if you rotate the LCD monitor towards the lens
side.

# ■ If the surface of the unit gets hot

Due to the characteristics of the unit, the outer surface may become warm during use, but this does not indicate a malfunction.

 If the unit starts to feel uncomfortably hot during use, you might temporarily discontinue use until it cools down, or try holding it in your other hand for a while. Please use a tripod or other support when using the unit for a long time. Basic VIDE0

# **Recording motion pictures**

 Motion pictures are recorded to the SD card if one is inserted. If no SD card is inserted, the motion pictures are recorded to the built-in memory.

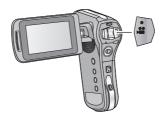

- 1 Open the LCD monitor.
- Press the recording start/stop button to start recording.

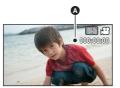

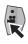

- A When you begin recording, appears.
- 3 Press the recording start/stop button again to pause recording.

# About the screen indications in the motion picture recording

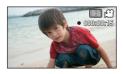

| 1080-30p  | Recording Mode (→ 80, 94)                                                                                                    |  |  |
|-----------|----------------------------------------------------------------------------------------------------|--|--|
| ***       | Motion picture operation indicator (→ 212)                                                                                                    |  |  |
| (Red)     | During motion picture recording When the remaining recordable time drops to approximately 30 seconds or less, ● flashes.  (★X-WA30 During recording in Slow Motion Mode (→ 80), ● does not flash)              |  |  |
| 000:00:15 | During recording:  Recording time elapsed  Each time the unit is put into recording pause, the counter display will be reset to 000:00:00.  During recording standby:  Approximate remaining recordable time*1 |  |  |

- \*1 In the following cases, the maximum recordable time for one scene is displayed:
  - -When [SLOW MOTION MODE] (→ 80) is set : (000:00:15)
  - -When [SLOW MOTION (CONTINUOUS MODE)] (→ 80) is set: (000:15:00)
  - When [CREATIVE CONTROL] (→ 83) is set to (Miniature Effect (MINI)) or (Time Lapse Rec (INTV)): (012:00:00)

When the remaining space on the SD card is equal to less than the maximum recordable time in each recording mode or when recording to the built-in memory, the remaining recordable time on the SD card or built-in memory is displayed.

- If you check an image or sound when recording motion pictures while this unit is connected wirelessly to a smartphone, etc., howling\*2 may occur. In that case, lower the volume of the smartphone.
- \*2 Refers to a phenomenon in which a microphone outputs an abnormal sound when it picks up a sound from a speaker.

- The images recorded between pressing the recording start/stop button to start recording and pressing it again to pause recording become one scene.
- If the file size exceeds 4 GB during recording, the unit saves the file and saves the continuation in a new file. (A new file is created automatically every 4 GB (→ 59))
- While recording is in progress, the recording will not stop even if the LCD monitor is closed.
- Recording may become out of focus if the unit is subjected to shock
  while the power is turned on. If this happens, hold the power button
  until the LCD monitor turns off to turn the power to the unit off, and turn
  the power on again.
- Maximum number of recordings per SD card file : Approx. 899100 folder : Approx. 900
- Please refer to page 234 for details about approximate recordable time.

# About the compatibility of the recorded motion pictures

- They are not compatible with devices other than those that support MP4. Images cannot be played with equipment that does not support MP4. Confirm that your equipment supports MP4 by referring to the operating instructions.
- There are some cases where the recorded motion pictures cannot be played back, even if the device supports MP4. In such a case, play back on this unit instead.

Basic PH0T0

# **Recording still pictures**

 Still pictures are recorded to SD card if one is inserted. If no SD card is inserted, the still pictures are recorded to the built-in memory.

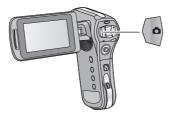

- 1 Open the LCD monitor.
- (For Auto Focus only)
  Press the button halfway.

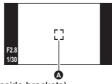

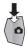

- A Focus area (area inside brackets)
- 3 Press the button fully.

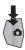

 If you continue to hold down the button, you can check the recorded image on the LCD monitor.

# ■ About the recording standby screen display

The field of view of the image displayed on the LCD monitor differs for motion picture recording and still picture recording. At time of purchase, the recording standby screen displays video view. Press the button halfway to change to photo view.

 When [PHOTO VIEW] is set to ☐(ON), you can change the recording standby screen display to the photo view. (→ 104)

Video view Photo view

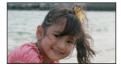

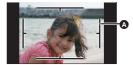

- A Video recording area
- About the screen indications in the still picture recording

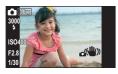

| ٥             | Still picture operation indicator (→ 210) |  |
|---------------|-------------------------------------------|--|
| 16м           | Size of still pictures (→ 96)             |  |
| 3000          | Remaining number of still pictures        |  |
| 4             | Flash (→ 102)                             |  |
| ISO400        | ISO (→ 106)                               |  |
| F2.8          | Iris value                                |  |
| 1/30          | Shutter speed                             |  |
| <b>△(₩</b> )) | Image Stabiliser for still picture (→ 79) |  |

# About the focusing area

When [FOCUS MODE] (→ 108) is set to [:::] [9-PT AUTOFOCUS], [ ] (focusing area (△)) is displayed at the position where focus is achieved.

The unit automatically determines the position where focus is achieved from nine focus points within the recording area. If the

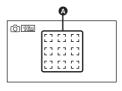

focusing area doesn't appear in a desired position, try adjusting the camera angle etc., and focus again.

When focus is achieved over a wide range at the centre of the screen, a large focusing area is displayed.

- When [FOCUS MODE] (→ 108) is set to [SPOT FOCUS], the unit can focus on the subject in the centre of the recording area.
- When the risk of jitter increases due to a slower shutter speed while
  recording still picture, {\overline{\overline{\overl
- When recording in a dark environment, writing to the SD card may take time.
- To print a picture, save the picture to the SD card (→ 151) and print using a PC or a printer.
- The edges of still pictures recorded on this unit with a 16:9 aspect ratio may be cut at printing. Check the printer or photo studio before printing.
- Please refer to page 236 for details about the number of recordable pictures.

# About recording still pictures during motion picture recording and audio recording

You can record still pictures while recording a motion picture or while recording audio. (simultaneous recording)

# Press the **b** button fully (press to the bottom) to take the picture.

- When the recordable time drops to approximately 30 seconds or less, the unit can no longer record still pictures while recording a motion picture or while recording audio.
- 0
- The still picture operation indicator ( ) will turn red while recording still pictures.
- No shutter sound is emitted when recording still pictures.

# ■ About picture size

When you record a still picture while recording a motion picture or audio, the picture size will depend on the Recording Mode. (→ 94)

| Recording<br>Mode          | Picture size |           | Aspect ratio |
|----------------------------|--------------|-----------|--------------|
| 1080-60i <b>/</b> 1080-30p | 2м           | 1920×1080 | 16:9         |
| 720-60p <b>/</b> 720-30p   | 0.9м         | 1280×720  | 16:9         |
| 480-30p / 👤                | 0.3M         | 640×480   | 4:3          |

- Still pictures cannot be recorded during Frame recording.
- HX-WA30

Still pictures cannot be recorded when recording in [SLOW MOTION MODE] or [SLOW MOTION (CONTINUOUS MODE)].  $(\rightarrow$  80)

- Burst recording is not possible.
- The Flash (→ 102) and Image Stabiliser for still picture (→ 79) are disabled.

Basic AUDIO

# Recording audio

 Audio is recorded to the SD card if one is inserted. If no SD card is inserted, the audio is recorded to the built-in memory.

- 1 Open the LCD monitor.
- 2 Select the menu. (→ 60)

```
[\mathsf{MENU}] \colon \overline{\bigsqcup} \to [\mathsf{REC} \ \mathsf{MODE}] \to [\quad \underline{\P} \quad (\mathsf{VOICE} \ \mathsf{RECORD})]
```

3 Start recording by pressing the recording start/stop button.

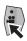

4 Press the recording start/stop button again to stop recording.

# About the screen display for audio recording

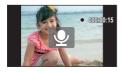

| lacksquare | Audio operation indicator (→ 211)                                                                                   |  |
|------------|----------------------------------------------------------------------------------------------------|--|
| (Red)      | During audio recording  When the remaining recordable time drops to approximately 30 seconds or less, ● flashes.    |  |
| 000:00:15  | During audio recording: Recording time elapsed Every time recording is stopped, the indicator returns to 000:00:00. |  |
|            | During audio recording standby:<br>Maximum recordable time of one file<br>(005:00:00)*                              |  |

<sup>\*</sup> When the remaining space on the SD card is equal to less than 5 hours or when recording to the built-in memory, the remaining recordable time on the SD card or built-in memory is displayed.

When the recording time exceeds approximately 5 hours, the file is saved and the audio recording ends.

Basic VIDEO PHOTO

# Intelligent Auto Mode

The modes (appropriate for the condition) are set just by pointing the unit to what you want to record.

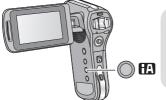

# Press the button to switch to Intelligent Auto Mode.

• Please refer to page 115 for details about Manual Mode.

|              | Mode           | Effect                                                                                                    |
|--------------|----------------|----------------------------------------------------------------------------------------------------|
| Ð            | Portrait       | Faces are detected and focused automatically, and the brightness is adjusted so it is recorded clearly.        |
|              | Scenery        | The whole landscape will be recorded vividly without whiting out the background sky, which may be very bright. |
| <b>19</b> *1 | Spotlight      | Very bright object is recorded clearly.                                                                        |
| <b>1</b>     | Low Light      | It can record very clearly even in a dark room or twilight.                                                    |
| *2           | Night Portrait | A person and the background are recorded with near real-life brightness.                                       |
| *2           | Night Scenery  | You can record night scenery vividly by slowing the shutter speed.                                             |
| *2           | Macro          | This allows recording while going near to the object of recording.                                             |
| ∰*1<br>∰*2   | Normal         | Adjusts the contrast and gives a clean image when not using the above modes.                                   |

<sup>\*1</sup> Mode for motion picture recording only

- Depending on the recording conditions, the unit may not enter the desired mode.
- We recommend using a tripod in Night Portrait/Night Scenery/Low Light.
- Faces cannot be detected depending on the recording conditions, such as when faces are of certain sizes or at certain tilts or when Digital Zoom is used.

<sup>\*2</sup> Mode for still picture recording only

# Intelligent Auto Mode

When switching to Intelligent Auto Mode, the Automatic White Balance and Auto Focus operate and automatically adjust the colour balance and focusing.

Depending on the brightness of the subject etc., the aperture and shutter speed are automatically adjusted for an optimum brightness.

 Colour balance and focus may not be adjusted automatically depending on light sources or scenes. If so, manually adjust these settings. (→ 115, 120)

#### **Automatic White Balance**

The illustration shows the range over which Automatic White Balance functions.

- The effective range of Automatic
   White Balance adjustment on this unit
- 2) Blue sky
- 3) Cloudy sky (rain)
- 4) Sunlight
- 5) White fluorescent lamp
- Halogen light bulb
- 7) Incandescent light bulb
- 8) Sunrise or sunset
- 9) Candlelight

If the Automatic White Balance is not functioning normally, adjust the White Balance manually. (→ 115)

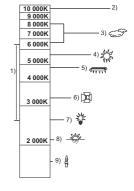

## **Auto Focus**

The unit focuses automatically.

- Auto Focus does not work correctly in the following situations. Record pictures in the Manual Focus Mode. (→ 120)
  - Recording distant and close-up objects at the same time
  - Recording a subject behind dirty or dusty window
  - Recording a subject that is surrounded by objects with glossy surfaces or by highly reflective objects

Basic

VIDEO

PH0T0

AUDIO

# Motion picture/Still picture/Audio playback

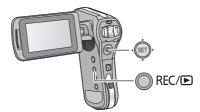

- 1 Press the REC/ ▶ button to change to Playback Mode.
- 2 Select the file to play back using the SET button and press the SET button.

### Thumbnail display

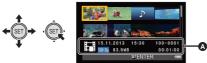

- A The information for the file in the yellow frame is displayed.
- Tilt and hold the SET button up or down to display the next (or previous) page.

# 3 Play back using the SET button.

| Motion picture/audio playback |                |                                              |
|-------------------------------|----------------|----------------------------------------------|
|                               | SET) SET       | Playback/Pause                               |
|                               | <b>◆</b> SET), | Fast rewind playback                         |
|                               | √ (SET) →      | Fast forward playback                        |
|                               | (SET)          | Stops the playback and shows the thumbnails. |

# Operation icon\*

\* If the operation icon disappears, perform a SET button operation to display it.

| Still picture playback |               |                                                 |
|------------------------|---------------|-------------------------------------------------|
|                        | <b>♦</b>      | Deletes still picture (→ 140)                   |
|                        | <b>◆</b> SET) | Displays previous file                          |
|                        | (ŜĒT)→        | Displays next file                              |
|                        | SET           | Stops playback and returns to thumbnail display |

# Change the thumbnail display

While the thumbnail is displayed, the thumbnail display changes in the following order if the zoom button is operated to Q side or side or the constant of the constant of

If you operate the zoom button to the side from the 21 files display mode, the unit goes to the playback folder selection screen. (→ 70)

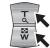

- If you operate the zoom button to the Q side with a still picture in a single file display state, the unit enters playback zoom (→ 125).
- When the SET button is tilted to the right (left) during single file display, the next (previous) file is displayed.
- When following operations are performed, 8 file display is restored.
  - If you turn the unit off
  - If you change the Recording Mode
  - If you display the menu screen

# Speaker volume adjustment

To adjust the speaker volume during motion picture or audio playback, operate the volume button during playback.

Towards Q: Increases the volume

Towards ==:

Decreases the volume

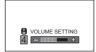

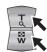

- When a playback of a motion picture file or audio file ends, the thumbnail display is restored. To playback files continuously, configure the slideshow settings before playing back the file. (-> 127)
- Except in normal motion picture/audio playback, sound is not emitted.
- The elapsed time for motion picture/audio file playback indication will be reset to 00:00:00 for each file.

- Once the size of the recorded file exceeds 4 GB, the file will be saved once, and the rest will be saved in a new file. In this case, is displayed in the thumbnail screen for the 8 files. When files over 4 GB is subsequently recorded in a single card multiple times, it is distinguished by displaying icon in 4 colours (green, blue, yellow, and red).
- Closing the LCD monitor stops playback and sends the unit into Standby Mode. (→ 36)

# Motion picture compatibility

- The unit conforms to the MP4 format (MPEG-4 AVC file standard).
- Motion pictures recorded on other MP4-compatible equipment may not play back normally or may not play back at all on this unit.
   Similarly, motion pictures recorded on this unit may not play back normally or may not play back at all on other MP4-compatible equipment.

# Still picture compatibility

- This unit conforms to the universal DCF (Design rule for Camera File system) standard and Exif (Exchangeable Image File Format) stipulated by JEITA (Japan Electronics and Information Technology Industries Association). Files which do not conform to the DCF standard cannot be played back.
- The file format of still pictures supported by this unit is JPEG. (Not all JPEG formatted files will be played back.)
- This unit may degrade or not play back still pictures recorded or created on other products and other products may degrade or not play back still pictures recorded on this unit.

# Audio compatibility

- The unit conforms to the AAC file standard.
- This unit may degrade or not play back audio recorded or created on other products and other products may degrade or not play back audio recorded on this unit.

# Using the menu screen

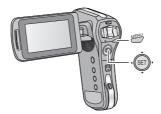

- 1 Press the MENU button.
- 2 Tilt the SET button to the left.
- 3 Select tab A using the SET button, and tilt the SET button to the right or press the SET button.

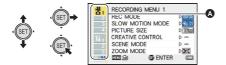

4 Select from menu items (3) using the SET button, and tilt the SET button to the right, or press the SET button.

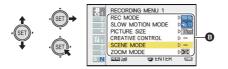

# 5 Select the setting content using the SET button and press the SET button to set.

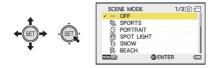

# About applicable mode indicator

In the recording menu, the Recording Mode that reflects the currently displayed setting is displayed.

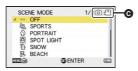

#### Applicable mode indicator

Setting is applied to still picture and motion picture recording.

: Setting is applied to still picture recording.

Setting is applied to motion picture recording.

# To get back to the previous screen

Press the MENU button.

#### To end the menu setting

Press the MENU button several times.

# Using the Simple Menu

You can easily set the functions useful for recording.

- 1 Press the MENU button.
- 2 Tilt the SET button to the left. + (SET)

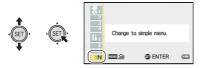

- To return to the normal menu, select the S►N tab and press the SET button
- 4 Select from menu items using the SET button, and tilt the SET button to the right, or press the SET button.

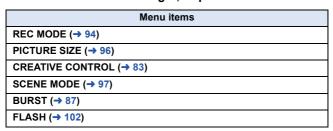

5 Select the setting content using the SET button and press the SET button to set.

 Items other than those displayed on the simple menu are set to the default settings. Basic

# **Using the Option Menu**

Select the menu.

[MENU]:  $1_1$ ,  $1_2$  or  $1_3$   $\rightarrow$  desired setting

# 14 OPTION MENU 1

# [CLOCK SET]

Please refer to page 39.

# [QUICK START]

Opening the LCD monitor will switch from Standby Mode to Recording Standby Status in approximately 0.5 seconds (in Recording Mode only).

- When in Quick Start Standby Mode about 50% of the power used in recording standby mode is being consumed, so the recording time will be reduced.
- Set to Recording Mode. (→ 38)
- Select [QUICK START] with the SET button and press the SET button.
- 2 Select [ON] with the SET button and press the SET button.
- Close the LCD monitor.

The status indicator **(A)** flashes green and the unit goes into Quick Start standby mode.

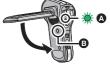

 Pressing the power button (3) for a short time will also set the status to Quick Start Standby Mode.

# 4 Open the LCD monitor.

The status indicator **(A)** will turn off and switch to Recording Standby Status.

 If Quick Start standby mode has been set by pressing the power button for a short time, pressing any of the buttons on the unit will set the status to Recording Standby Status.

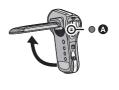

- Quick Start Standby Status will be unlocked after approximately 5 minutes and will switch to Standby Mode. If Quick Start Standby Mode is set during file transfer in Direct Mode (→ 158) of the Eye-Fi card, the unit switches to Standby Mode in approximately 5 minutes after the completion of the file transfer.
- If [ECONOMY] (→ 66) is activated and the device switches to Quick Start Standby Status automatically, pressing any button on the unit will switch to Recording Standby Status.
- Depending on the recording conditions and menu settings, time for Quick Start may be longer than 0.5 seconds.
- It may take some time for Automatic White Balance to adjust.

# [ALERT SOUND]

Set the type and volume of operation sounds for the unit.

#### [TURN ON/OFF]:

Sets the sound emitted when the unit is turned on/off. ([ON]/[OFF])

#### [RECORD BEEP]:

Sets the sound emitted when recording is started and stopped. ([ON]/[OFF])

### [SHUTTER]:

Sets the sound emitted when the button is pressed. ((OFF)/[A]/[B]/[C]/[D])

#### **IKEY SW1:**

Sets the sound emitted when the buttons (SET button, MENU button, etc.) are pressed. ([OFF]/[A]/[B]/[C]/[D])

## [OPERATION VOL]:

Sets the volume of the operation sounds. ([1] to [7])

# [ALL OFF]/[OPERATION SOUNDS ON]:

Sets all operation sounds on/off

# [DISPLAY]

Switch [ON] (Display) or [OFF] (No Display) of the date and time display, etc.

# [ECONOMY]

Set the standby time for the unit to switch to Standby Mode. (→ 36)

[BATTERY:REC]: Sets the time for which the unit is in the

Recording Mode using the battery, before it

goes into Standby Mode.

([OFF]/[1 min]/[3 min]/[5 min]/[10 min])

**[BATTERY:PLAY]:** Sets the time for which the unit is in the

Playback Mode using the battery, before going

into Standby Mode.

([OFF]/[1 min]/[3 min]/[5 min]/[10 min]/[30 min])

[AC:REC/PLAY]: Sets the time for which the unit is in the

Recording/Playback Mode using the AC adaptor, before going into Standby Mode.

([OFF]/[1 min]/[3 min]/[5 min]/[10 min]/[30 min]/

[60 min])

 The ECONOMY function will not work when the Wi-Fi function is in use.

# [BRIGHTNESS]

Sets the brightness of the LCD monitor of the unit (7 steps).

# M<sub>2</sub> OPTION MENU 2

# [LANGUAGE]

You can select the language on the screen display and the menu screen.

# [TV OUTPUT]

[TV SYSTEM]:Please refer to page 148.[TV ASPECT]:Please refer to page 147.[HDMI]:Please refer to page 148.[VIERA Link]:Please refer to page 149.

# [INITIAL SET]

Returns the unit settings to the settings at the time of purchase.

 Settings for [CLOCK SET], [LANGUAGE] and the double range zoom (HX-WA3) will not be changed.

#### HX-WA30

# [RESET Wi-Fi SETTINGS]

Returns the Wi-Fi settings to the settings at the time of purchase.

• The Wi-Fi password is also deleted.

# [FORMAT]

Please be aware that if a medium is formatted, then all the data recorded on the medium will be erased and cannot be restored. Back up important data on a PC, disc, etc. ( $\rightarrow$  191)

 To format the built-in memory, perform a format with the SD card removed.

#### [FORMAT]:

A logical format is performed on the SD card or built-in memory.

## [DELETE DATA]:

A physical format is performed on the SD card or built-in memory.

# Select [FORMAT] or [DELETE DATA] using the SET button and press the SET button.

- When selecting [DELETE DATA], please use the AC adaptor. When using the battery, [DELETE DATA] cannot be selected.
- Select [DELETE DATA] and perform a physical formatting of the SD card when the SD card is to be disposed/transferred.
- Select [DELETE DATA] and perform a physical formatting of the built-in memory when this unit is to be disposed/transferred.
- Do not turn this unit off or remove the SD card, while formatting. Do not expose the unit to vibrations or shock.

## Use this unit to format media.

Formatting built-in memory is only available with this unit. Do not format an SD card using any other equipment such as a PC. The card may not be used on this unit.

# [Eye-Fi]

This item is displayed only when an Eye-Fi card is inserted. Please refer to page 155.

# Ma OPTION MENU 3

# [REC FOLDER]

Creates or selects a recording folder (folder containing a recorded file). (SD card recording only)

- . Insert the SD card.
- Set to Recording Mode. (→ 38)
- Select [REC FOLDER] using the SET button and press the SET button.
- 2 (When creating a folder) Select [CREATE NEW FOLDER] using the SET button and press the SET button.
  - The created folder is set as the recording folder.

(When selecting a folder)

Select the folder number of the desired folder using the SET button and press the SET button.

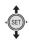

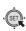

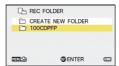

 You cannot select folders which have been created on other equipment or folders which already contain the maximum number of files.

# [PLAYBACK FOLDER]

When the SD card or built-in memory contains multiple folders, you can select a folder for playback.

- Set to Playback Mode. (→ 38)
- 1 Select [PLAYBACK FOLDER] using the SET button and press the SET button.
- 2 Select the folder to play back using the SET button and press the SET button.
- All the recorded files are displayed in the thumbnail screen, and yellow frame is displayed on the first file in the selected folder.

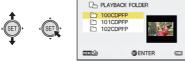

3 Select the file to playback using the SET button and press the SET button.

#### **IFILE NO. CONT'D1**

This function sets the file numbers when the card is exchanged or formatted.

[ON]: File numbers are retained even when the card is

exchanged or formatted.

**[OFF]:** File numbers are reset to start from [0001] when the

card is exchanged or formatted.

When [FILE NO. CONT'D] is set to [ON] and there are files remaining on the newly inserted card, the files subsequently recorded on the card will be numbered as described below.

When the newly inserted card contains file numbers which are smaller than the file numbers recorded before changing the cards

The numbering continues from the file currently being recorded. Example:

If you record files up to 0015 on a first card and then exchange the first card for a second card, which already has files up to 0005 recorded on it, the new file numbers on the second card will start from 0016.

When the newly inserted card contains file numbers which are larger than the file numbers recorded before changing the cards. The file number will be consecutive to the last file number recorded on the second card.

Example:

If you record files up to 0005 on a first card and then exchange the first card for a second card, which already has files up to 0015 recorded on it, the new file numbers on the second card will start from 0016.

 In the case of the built-in memory, when [FILE NO. CONT'D] is set to [ON] the file numbers can be given consecutive in the same way as when the card is used.

# [VERSION DISP.]

The firmware version of this unit is displayed.

# [VERSION UP]

You can update the firmware version of this unit.

For the latest update information, check the support website below. (As of February 2013)

http://panasonic.jp/support/global/cs/e\_cam/ (This Site is English only)

РНОТО

## Using the zoom

Set to Recording Mode. (→ 38)

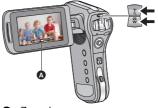

A Zoom bar

## **Zoom button**

T side : Close-up recording (zoom in)

W side: Wide-angle recording (zoom out)

• i.Zoom and Digital Zoom can be set in [ZOOM MODE]. (→ 76)

## ■ About the zoom bar

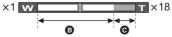

: Optical zoom

G: i.Zoom/Digital Zoom (blue)

• During zoom operations, the zoom bar is displayed.

 The magnification displayed at the left and right of the zoom bar is the minimum and maximum zoom magnification.

#### HX-WA30

When recording in [SLOW MOTION MODE] or [SLOW MOTION (CONTINUOUS MODE)] (→ 80), the zoom bar is not displayed.

- When recording motion pictures at high levels of magnification, we recommend fixing the unit to a tripod to prevent it moving.
- Angle of view displayed in the LCD monitor will differ when recording motion picture or still picture. At the time of purchase, recording standby screen is displaying the angle of view for recording motion picture, and it will switch to angle of view for recording still picture when the button is pressed halfway. (→ 48)
   When recording a still picture, zoom operation will run smoothly when [PHOTO VIEW] is set to (ON) before performing zoom operation. (→ 104)
- The unit will focus from more than approximately 1.1 m (HX-WA30) or approximately 1 m (HX-WA3) when the zoom magnification is at its maximum.
  - When the zoom magnification is  $1\times$ , this unit can focus on a subject approx. 10 cm away from the lens. (When switching to Intelligent Auto Mode, or [FOCUS] is set to (MACRO), you can record from as close as 1 cm with the zoom magnification at 1 time and from 80 cm with the zoom magnification at its maximum.)

## Double range zoom [HX-WA3]

VIDEO

The enlarged size will be approximately double size (double range zoom). Press again to return to normal size.

• Set to Recording Mode. (→ 38)

Press the zoom range button.

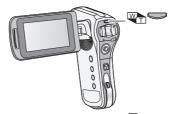

- On the normal zoom recording screen, the icon is displayed. On the double-range zoom recording screen, the icon is displayed.
- You cannot operate the zoom range button in the i.Zoom/Digital Zoom region (blue). (→ 73)
- The image enlarged using the double range zoom can be recorded only as a motion picture. Still pictures are recorded without being enlarged.

## Zoom Mode

VIDEO PHOTO

Set the Digital Zoom and i.Zoom.

· Select the menu.

[MENU]:  $\longrightarrow$  [ZOOM MODE]  $\rightarrow$  desired setting

(DIGITAL ZOOM): Digital Zoom

(i.ZOOM): This zoom function allows you to maintain

high-definition picture quality.

— (OFF): Optical zoom only

 The larger the Digital Zoom magnification, the more the image quality is degraded.

• With still picture recording, i.Zoom is disabled.

HX-WA30

When [ZOOM MODE] is set to ☐ (DIGITAL ZOOM) or ☐ (i.ZOOM), Slow Motion Mode (→ 80) setting is cancelled.

## ■ About the maximum zoom magnification

The maximum zoom magnification differs according to the mode and settings of the unit.

#### HX-WA30

|                   |                     | W<br>(Wide) | T (Tele) |            |                |
|-------------------|---------------------|-------------|----------|------------|----------------|
|                   | Image<br>Stabiliser |             | Zo       | om Mode se | etting         |
|                   | for motion pictures |             | (OFF)    | (i.ZOOM)   | (DIGITAL ZOOM) |
| Motion            | OFF/ON              | 1×          | 10×*     | 18×        | 120×           |
| picture recording | ACTIVE<br>MODE      | 1×          | 8×       | 12×        | 96×            |

<sup>\*</sup> When [SLOW MOTION MODE] / [SLOW MOTION (CONTINUOUS MODE)] (  $\Rightarrow$  80) is set : 5×

|                         |                       |             |                     | T (Tele)   |                |
|-------------------------|-----------------------|-------------|---------------------|------------|----------------|
|                         | Picture               | W<br>(Wide) | W Zoom Mode setting |            |                |
|                         | size                  |             | –<br>(OFF)          | (i.ZOOM)   | (DIGITAL ZOOM) |
| Still picture recording | 16m/9.8m/<br>12m/8.3m | <b>1</b> ×  | <b>5</b> ×          | <b>5</b> × | <b>60</b> ×    |
|                         | 5м                    | 1×          | 7×*                 | 7×*        | 84×            |
|                         | 3м                    | 1×          | 8.5×*               | 8.5×*      | 102×           |
|                         | 0.3м                  | 1×          | 10×*                | 10×*       | 120×           |
|                         | 3.5м                  | 1×          | 7.5×*               | 7.5×*      | 90×            |
|                         | 2м                    | 1×          | 10×*                | 10×*       | 120×           |

<sup>\*</sup> The still picture can be enlarged without degrading the image quality. (Extra Optical Zoom)

#### HX-WA3

|                         | Image                           | Double<br>range<br>zoom |             |                   | T (Tele)   |                |  |
|-------------------------|---------------------------------|-------------------------|-------------|-------------------|------------|----------------|--|
|                         | Stabiliser                      |                         | W<br>(Wide) | Zoom Mode setting |            |                |  |
|                         | for<br>motion<br>pictures       |                         |             | (OFF)             | (i.ZOOM)   | (DIGITAL ZOOM) |  |
|                         | OFF/ON                          |                         | 1×          | 6×                | 9×         | 60×            |  |
|                         | Motion picture recording ACTIVE |                         | 2×          | 12×               | 18×        | 120×           |  |
|                         |                                 | W                       | 1×          | 5×                | 6×         | 50×            |  |
| MO                      | MODE                            |                         | 2×          | 10×               | 12×        | 100×           |  |
| Still picture recording | -                               | -                       | 1×          | 5×                | <b>5</b> × | 50×            |  |

PHOTO

## Image Stabiliser

Use the Image Stabiliser to reduce the effects of shake during recording.

• Set to Recording Mode. (→ 38)

■ Image Stabiliser for motion pictures Select the menu.

[MENU]:  $\frac{1}{0.3} \rightarrow$  [E.I.S.(VIDEO)]  $\rightarrow$  desired setting

(ACTIVE MODE): This setting gives more stabilisation and is

suitable for recording when moving.

This setting is suitable for recording in a

stable state such as scenery.

(OFF): Cancel the setting.

 When (ACTIVE MODE) is set, the field of view will differ from normal recording.

Video view in normal recording

Video view in ((\(\frac{1}{2}\)) (ACTIVE MODE)

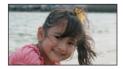

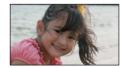

## ■ Image Stabiliser for still pictures Select the menu.

[MENU]:  $\stackrel{*}{\sim}_{3} \rightarrow [E.I.S.(PICTURE)] \rightarrow [\checkmark(4))$  (ON)]

- Image Stabiliser does not work during zoom operations.
- When recording with a tripod, we recommend that you set the Image Stabiliser off.
- [SCENE MODE] will be set to (OFF) when the [E.I.S.(PICTURE)] is set to (ON) while the [SCENE MODE] (→ 97) is set to (HDR Backlight Comp.).
- Stabilisation may not be possible under strong camera shaking conditions.
- When [SCENE MODE] is set to (FIREWORKS), (NIGHT SCENERY), (NIGHT PORTRAIT) or (LOW LIGHT), the Image Stabiliser may be less effective.
- The screen may shake when using optical zoom or during the Auto Focus operation, but this does not indicate a fault.

# Recording in Slow Motion Mode [HX-WA30]

You can record fast-moving objects in sports scene, etc. in slow motion.

Set to Recording Mode. (→ 38)

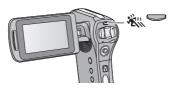

- Press the king button to switch the recording mode.
- Each time you press the 💥 button, display changes.

#### **SLOW MOTION MODE:**

Records a slow motion picture at 120, 240 or 480 frames per second.

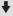

#### **SLOW MOTION (CONTINUOUS MODE):**

Slow motion pictures of 60 frames ((2000)) per second and 120 frames ((800)) per second are recorded as one scene.

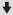

Off (The setting is cancelled)

2 (When [SLOW MOTION MODE] is selected)
Select the menu.

## [MENU]: $\rightarrow$ [SLOW MOTION MODE] $\rightarrow$ desired setting

Records a motion picture at 120 frames/second

(1280×720 pixels)

Records a motion picture at 240 frames/second

(640×360 pixels)

Records a motion picture at 480 frames/second

(320×180 pixels)

• Press the MENU button to exit the menu setting.

## 3 Press the recording start/stop button to start recording.

- (When [SLOW MOTION (CONTINUOUS MODE)] is selected) If you press the SET button, the recording mode ( ( ) / (200)) switches. (You can also switch the mode during recording standby)
- 4 Press the recording start/stop button again to pause recording.
- When recording in [SLOW MOTION MODE], the recording will automatically stop after 15 seconds.
- When recording in [SLOW MOTION (CONTINUOUS MODE)], the recording mode switches to [2330] in 15 seconds. Also, the recording will automatically stop after 15 minutes.
- Audio is not recorded for scenes recorded in Slow Motion Mode.
- During recording in Slow Motion Mode, still pictures are not recorded.
   (→ 50)

- If you perform any of the following cases, the Slow Motion Mode will be cancelled.
  - If you turn the unit off
  - If you change to the Playback Mode
  - If you send unit into Standby Mode
- During recording in Slow Motion Mode, the following function is disabled.
   [E.I.S.(VIDEO)]
- During recording in Slow Motion Mode, the following functions are disabled and cannot be used.
  - [CREATIVE CONTROL], [ZOOM MODE], [SCENE MODE] and [FACE CHASER]
- [ISO] is set to AUTO.
- [EXPOSURE] is set to P (PROGRAM).
- When playing back a scene recorded in [SLOW MOTION (CONTINUOUS MODE)], time of a recording date is not displayed. (Example: 15. 11. 2013 --:--)
- During recording in Slow Motion Mode, or playing back the recorded scene, the LCD monitor or the TV screen may flicker. This is due to effect of the light sources such as fluorescent lamp or LED light, and this is not a malfunction.
- Refer to page 235 for recordable time.

PH0T0

## Recording with a filter effect

You can add various types of filter effects when recording motion pictures and still pictures.

Set to Recording Mode. (→ 38)
 Select the menu. (→ 60)

## [MENU]: $\frac{1}{2}$ $\rightarrow$ [CREATIVE CONTROL] $\rightarrow$ desired setting

#### • HX-WA3

You can also display the [CREATIVE CONTROL] menu by pressing the 
button.

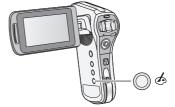

#### - (OFF):

Cancel the setting.

## (Miniature Effect (MINI)):

Record motion pictures with miniature effects as if recording a miniature model.

## (One Point Colour (1CLR)):

Record in black and white while keeping one selected colour. (→ 84)

## (Old Movie (OLD)):

Record motion pictures with a retro feel.

## (Time Lapse Rec (INTV))\*1:

Record long, slow moving scenes by skipping certain intervals to create a short time-lapse video. ( > 84)

## (Ghost Effect (GHOST))\*1:

Record people and objects by leaving a faint ghost-like trail after them.

## (Fish-eye Effect (FISH)):

Record motion pictures as if recorded through a fish-eye lens.

HDR (HDR Paint (HDRP))\*2:

Record still pictures with picture effects.

(Soft Skin (SKIN)):

Record with skin softening effects.

BW (Monochrome (B/W)):

Record in monochrome.

(Sepia (SEPIA)):

Record with colours adjusted to sepia.

(Vivid (VIVID)):

Record with reduced sharpness and increased colour.

Soft (SOFT)):

Record with reduced sharpness for a softer image.

- \*1 Mode for motion picture recording only
- \*2 Mode for still picture recording only
- One Point Colour

Select the colour to leave with SET button, and press SET button.

■ Time Lapse Rec

Select the desired setting time ([1 sec]/[10 sec]/[30 sec]/[1 min]/[2 min]) with SET button, and press SET button.

- m)(1 sec)/m)(10 sec)/m)(30 sec)/m)(1 min)/m)(2 min) will appear on the LCD monitor.
- 1 frame will be recorded every set recording intervals, and 10 frames will makeup motion picture of 1 second.

| Setup<br>example | Setup time<br>(recording<br>interval) | Recording<br>time | Recorded time |
|------------------|---------------------------------------|-------------------|---------------|
| Sunset           | 1 sec                                 | Approx. 1 h       | Approx. 6 min |
| Blooming         | 30 sec                                | Approx. 3 h       | Approx. 36 s  |

Maximum recordable time is 12 hours.

- You can also make the setting from the simple menu (→ 62).
- When [CREATIVE CONTROL] is set, the [SLOW MOTION MODE] (HX-WA30 only) (→ 80), [SCENE MODE] (→ 97), [BURST] (→ 102) and [PANORAMA] (→ 102) functions are set to OFF.
- (Miniature Effect (MINI))
  - Audio is not recorded.
  - [E.I.S.(VIDEO)] and [FACE CHASER] are disabled.
  - To make the Miniature Effect more noticeable, it is recommended use a tripod to record subjects that include far scenery, or subjects that have depth or are tilted, without using the zoom.
  - Maximum recordable time is 12 hours.
  - Recorded motion picture will look like time-lapsed.

## • (One Point Colour (1CLR))

- A colour that is not set may stay depending on the subject.

## A colour that is not set ma (Old Movie (OLD))

- Black vertical line is not recorded during the still picture recording (except for still picture recording while recording motion picture).
- [DIGITAL ZOOM] and [i.ZOOM] cannot be used.
- [FACE CHASER] is disabled.

## • (Time Lapse Rec (INTV))

- Audio is not recorded.
- Minimum motion picture recording time is 1 second.
- [REC MODE] will be 720-300].
- [E.I.S.(VIDEO)] is disabled.
- Colour balance and focus may not be adjusted automatically depending on light sources or scenes. If so, manually adjust these settings. (→ 115, 120)

#### • (Ghost Effect (GHOST))

- This will not work during the still picture recording (except for still picture recording while recording motion picture).
- [E.I.S.(VIDEO)] is disabled.
- If you record a still picture during motion picture recording, a ghost effect will be recorded.

## • (Fish-eye Effect (FISH))

- [FACE CHASER] is disabled.

## • (HDR Paint (HDRP))

- We recommend use of a tripod.
- The flash is disabled.
- [E.I.S.(PICTURE)] is set to ▲ (OFF).
- [METERING MODE] is set to Ⅲ (MULTI).
- [ISO] is set to AUTO.

#### - [HX-WA30]

[PICTURE SIZE]: 16m or 12m setting is disabled.

( $\boxed{16\text{M}}$  setting is changed to  $\boxed{9.8\text{M}}$  setting and  $\boxed{12\text{M}}$  setting is changed to  $\boxed{8.3\text{M}}$  setting)

[EXPOSURE] is set to P (PROGRAM).

#### HX-WA3

[PICTURE SIZE]: 16m setting is changed to 14m setting.

 The field of view of the recorded still picture is smaller than the range visible on the recording screen.

PHOTO

## **Burst recording**

Records a sequence of still pictures at a rate of 10 per second or 1 per second. Use this function to record fast-moving subject.

- Set to Recording Mode. (→ 38)
- 1 Select the menu.

[MENU]:  $\stackrel{\text{desired}}{\circ}_{2} \rightarrow$  [BURST]  $\rightarrow$  desired setting

## 16M BURST):

Records approximately 1 still picture every 1 second.

The unit records as you hold down the button, ending the recording when the maximum number pictures in the burst are reached.

## 3№ (3M BURST):

Records approximately 10 still pictures every 1 second.

The unit records as you hold down the button, ending the recording when the maximum number pictures in the burst are reached.

## 16配 (16M REVERSE BURST):

Records approximately 1 still picture every 1 second.

The unit records as you hold down the button. On release of the button, it stores the maximum number of pictures in the burst.

going back from the moment of release.

## 3№ (3M REVERSE BURST):

Records approximately 10 still pictures every 1 second.

The unit records as you hold down the button. On release of the

button, it stores the maximum number of pictures in the burst, going back from the moment of release.

## - (OFF):

Cancel the setting.

2 (For Auto Focus only)

Press the button halfway.

## 3 Press the button fully.

- During recording, Iights up in red.
- The Auto Focus works to fix the focus when the button is pressed halfway.

## Maximum number of pictures in the burst

| [BURST] setting           | Maximum number of pictures in the burst |        |  |
|---------------------------|-----------------------------------------|--------|--|
| [DOIGH] Setting           | HX-WA30                                 | HX-WA3 |  |
| <u>16м型</u> / <u>16м⊉</u> | 10                                      | 8      |  |
| 3⋒4 / 3⋒4                 | 12                                      | 40     |  |

- When recording with the self-timer, the recording ends when the maximum number of pictures in the burst is reached.
- When burst recording, the following functions are disabled and cannot be used.
  - [FLASH]
  - ♣ [HDR Backlight Comp.] in [SCENE MODE]
  - HX-WA30
    - (HANDHELD NIGHT SHOT) in [SCENE MODE]
  - [CREATIVE CONTROL]
  - [PANORAMA]
- The following functions cannot be used with burst recording.
  - [E.I.S.(PICTURE)]
  - [FACE CHASER]
- With burst recording, the shutter speed is faster than 1/30.
- You can also make the setting from the simple menu (→ 62).

PH0T0

## Recording panorama still pictures

By recording while panning the unit vertically or horizontally you can record a 180° or 360° panorama still picture.

- Set to Recording Mode. (→ 38)
- 1 Select the menu.

[ (360° PANORAMA)] or [ (180° PANORAMA)]

- A white cross is displayed on the LCD monitor.
- 2 Press the button to start the recording.
- A red cross is displayed at the centre of the LCD monitor.

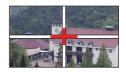

## 3 Pan the unit horizontally or vertically.

 The red cross will shift in the panning direction. Record in such a way that the red cross and the white cross align. (If the red cross separates from the guide, the panorama still picture cannot be correctly recorded)

## To stop panorama recording partway through

Press the button.

(Example) When panning horizontally

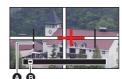

- A guideB Recording

direction and panning (Guide)

## ■ Recording technique

Move the camera toward the direction of recording taking care not to shake. (Correct recording is not possible when the shake is too big)

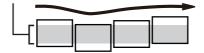

## ■ About size of still pictures

The sizes of panorama still pictures are as follows.

| HX-WA30          |                                         |                                       |  |
|------------------|-----------------------------------------|---------------------------------------|--|
|                  | Picture size                            |                                       |  |
| Panorama setting | Horizontal<br>panorama still<br>picture | Vertical<br>panorama still<br>picture |  |
| (360° PANORAMA)  | 14144×1280                              | 1680×14144                            |  |
| (180° PANORAMA)  | 7072×1280                               | 1680×7072                             |  |

| HX-WA3           |                                         |                                       |  |  |
|------------------|-----------------------------------------|---------------------------------------|--|--|
|                  | Picture size                            |                                       |  |  |
| Panorama setting | Horizontal<br>panorama still<br>picture | Vertical<br>panorama still<br>picture |  |  |
| (360° PANORAMA)  | 14400×720                               | 1280×14400                            |  |  |
| (180° PANORAMA)  | 7200×720                                | 1280×7200                             |  |  |

- During panorama still picture recording, the zoom function is disabled.
- If you record a motion picture with [PANORAMA] set to (360° PANORAMA) or (180° PANORAMA), zoom operations are available during recording but zoom will be automatically cancelled when you stop.
- The panorama still picture that will be recorded will be narrower than what is displayed in the recording screen.
- Panorama still pictures are indicated by or in the 1-file or 8-file thumbnail display.
- When recording panorama still pictures, the following functions are disabled and cannot be used.
  - [FLASH], [SCENE MODE], [CREATIVE CONTROL], [BURST] and [SELF TIMER]
- The following functions do not work with recording panorama still pictures.
  - [E.I.S.(PICTURE)]
- When recording panorama still pictures, [FOCUS] is set to \( \text{AUTO} \).
- During panorama recording, the exposure is automatically corrected according to the brightness of the subject. (HX-WA30 [EXPOSURE] is set to P (PROGRAM)) To record with the exposure locked, use the AE lock function (→ 114).
- When [PANORAMA] is set to (⊕) (360° PANORAMA) or (□) (180° PANORAMA), the field of view of the recording standby screen switches to the field of view for a still picture display. (→ 48)
- Focus and White Balance will be fixed to the optimal values for the still
  picture for first frame. Therefore, if focus, brightness or a light source
  changes drastically during recording, the panorama still picture as a
  whole may not be recorded with optimal focus or a colour tone.
- Since panorama still picture is composed from multiple still pictures, there may be cases where the subject may warp or connection may stand out.

- In the following cases, it may not be possible to record correctly.
  - When the swing speed is too fast or too slow
  - When recording the subject that have monotone colours or patterns repeating (such as sky, sandy beach, etc.).
  - When recording moving subjects (such as people, pets, automobile, wave, flowers swaying in the wind, etc.)
  - When recording in a dark place
  - When recording in places with flickering light source such as fluorescent lamp, candle, etc.
  - When recording the unit held away from your body (axis of rotation)
- The recorded panorama picture will not be saved when the recording is terminated before reaching the half of the set angle. Even if the recording exceeds the halfway point, when the recording is terminated before reaching the set angle, the image up to the recording termination point will be recorded.

PH0T0

## Recording underwater

The unit can record underwater at depths of down to 10 m (**HX-WA30**) / 5 m (**HX-WA30**). (for periods within 60 minutes)

Before recording underwater, be sure to read "(Important) About the Waterproof/Dustproof and Anti-shock Performance of this unit" (page 8 to 17) and to use the camera correctly. Incorrect use may result water entering the unit and malfunction.

# Record with colour balance and audio that are suitable for recording underwater

Set to Recording Mode. (→ 38)
 Select the menu. (→ 60)

[MENU]:  $\frac{1}{6}$   $\rightarrow$  [SCENE MODE]  $\rightarrow$  [43 (UNDER WATER)]

- When [SCENE MODE] is set to (UNDER WATER), [Before using the unit under water] and [Maintenance after use in water] are displayed. Please check beforehand to maintain the waterproof performance. Press the MENU button to exit the message screen.
- After use underwater, wash the unit in fresh water and dry well. (→ 14)
- Do not use the Under Water Mode except when recording underwater.
- When recording underwater, the sound of the unit motor will be recorded at a relatively high volume. However, in Under Water Mode, the sound of the motor is suppressed through the action of an audio filter. (sound quality differs to when recording in other modes)

Advanced (Recording)

## **Recording functions of menus**

• Set to Recording Mode. (→ 38)

## **RECORDING MENU 1**

[REC MODE] VIDEO AUDIO

You can switch between motion picture recording and audio recording, and switch the image quality of the motion picture to record.

## [MENU]: $\stackrel{\text{def}}{\text{od}} \rightarrow$ [REC MODE] $\rightarrow$ desired setting

Records with 1920×1080 pixels. (60i)

Records with 1920×1080 pixels. (30p)

Records with 1280×720 pixels. (60p)

Records with 1280×720 pixels. (30p)

Records with 960×540 pixels. (30p)

Records with 640×480 pixels. (30p)

Records with 640×480 pixels. (30p)

Records audio. (VOICE RECORD)

## ■ Recommended REC MODE settings

#### HX-WA30

The icons that show the recommended uses of each REC MODE are displayed on the setting screen. Set the REC MODE in accordance with uses.

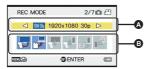

- REC MODE
- Recommended icon
- Recommended use icons are displayed in blue.

#### Recommended icon

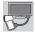

Appropriate for playing on high-vision television.

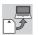

Appropriate for playing on a computer.

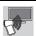

Appropriate for playing videos recorded using this unit via a Wi-Fi connection to a DLNA-compatible television.

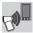

Appropriate for playing videos recorded using this unit on a smartphone via a Wi-Fi connection to a smartphone.

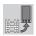

Appropriate for copying and playing recorded videos onto a smartphone using the Wi-Fi function.

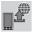

Appropriate for copying recorded videos and transferring them from a smartphone to an SNS using the Wi-Fi function.

#### HX-WA3

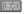

: Appropriate recording method for playing on high-vision television.

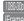

Appropriate recording method for playing on a computer.

Frame: Appropriate recording method for Mac (iMovie'11). Recommended for Mac users

Recordable time using the battery (→ 27)

- About the recordable time on the SD card or built-in memory  $(\rightarrow 234)$
- This function's default setting is mode.
- When the unit is moved a lot or moved quickly, or when a fast-moving subject is recorded (particularly when recording in 490-300 mode). mosaic-type noise may appear at playback.
- You can also make the setting from the simple menu (→ 62).

Please refer to page 80.

## [PICTURE SIZE]

PHOTO

The higher the number of pixels, the higher the clarity of the picture when printing.

[MENU]:  $\begin{cases} \begin{cases} \begin$ 

|      | Pictur    | Aspect ratio |           |              |
|------|-----------|--------------|-----------|--------------|
|      | HX-WA30   |              | HX-WA3    | Aspectifatio |
| 16м  | 4608×3456 | 16 M         | 4608×3456 | 4:3          |
| 9.8M | 3616×2712 | 14M          | 4352×3264 | 4:3          |
| 5м   | 2560×1920 | 7м           | 3072×2304 | 4:3          |
| 3м   | 2048×1536 | 3м           | 2048×1536 | 4:3          |
| 0.3м | 640×480   | 0.3м         | 640×480   | 4:3          |
| 12 M | 4608×2592 | 10м          | 4352×2448 | 16:9         |
| 8.3M | 3840×2160 | 7.8м         | 3744×2106 | 16:9         |
| 3.5м | 2560×1440 | 3.5M         | 2560×1440 | 16:9         |
| 2м   | 1920×1080 | 2м           | 1920×1080 | 16:9         |

<sup>•</sup> You can also make the setting from the simple menu (→ 62).

#### [CREATIVE CONTROL]

VIDEO

РНОТО

Please refer to page 83.

PH0T0

When you record images in different situations, this mode automatically sets optimum shutter speeds and apertures.

[MENU]:  $\frac{1}{61} \rightarrow$  [SCENE MODE]  $\rightarrow$  desired setting

- (OFF):

Cancel the setting

★ (SPORTS):

To make fast moving scenes less shaky with slow playback and pause of playback

(PORTRAIT):

To make people stand out against the background

(SPOT LIGHT):

Improved quality when subject is brightly illuminated

(SNOW):

Improved image quality when shooting in snowy locations

(BEACH):

To make blue in the sea or sky vibrant

(SUNSET):

To make red in the sunrise or sunset vibrant

★ (FIREWORKS):

To capture the fireworks in the night sky beautifully

(LANDSCAPE):

For spatial scenery

(NIGHT SCENERY):

To capture the evening or night scenery beautifully

**(NIGHT PORTRAIT):** 

To capture a person and the background brightly

**₩** (HANDHELD NIGHT SHOT)\*1, 2:

For bright still pictures with reduced image shake

## ₩R (HDR Backlight Comp.)\*2:

Provides definition in regions that would otherwise be black or white

#### ← (UNDER WATER):

For reduced background noise and clear underwater recording ( > 93)

## (LOW LIGHT):

For dark scenes, such as at dusk

- \*1 HX-WA30 only
- \*2 Mode for still picture recording only. This will not operate during the motion picture recording.
- You can also make the setting from the simple menu (→ 62).
- (SUNSET/FIREWORKS/LANDSCAPE/NIGHT SCENERY/NIGHT PORTRAIT)
  - Image may get blurry when close object is recorded.
- (FIREWORKS)
  - The shutter speed is 1/30. (Motion picture recording)
  - Image may get washed out when recorded in bright surrounding.
  - {\\ddagger\*\} { (the camera shake icon) is displayed constantly when recording still pictures, but this does not indicate a fault.
- (NIGHT SCENERY/NIGHT PORTRAIT/HDR Backlight Comp.)
  - Using a tripod is recommended.
- (LOW LIGHT)
  - The shutter speed is 1/15 or more. (Motion picture recording)
- (HDR Backlight Comp.)
  - When recording a moving subject, a ghost image may appear.
  - The field of view of the recorded still picture is smaller than the range displayed on the recording screen.

## ■ Limitations of Scene Mode settings

| Setting       | Limitations                                                                                                    |
|---------------|----------------------------------------------------------------------------------------------------|
| K (SPORTS)    | PANORAMA: Fixed to - (OFF).                                                                                                    |
| (PORTRAIT)    | CREATIVE CONTROL: Fixed to OFF. FOCUS: Fixed to                                                                                                    |
| (SPOT LIGHT)  | HX-WA30                                                                                                    |
| § (SNOW)      | Slow Motion Mode: The setting is cancelled. EXPOSURE: Fixed to P.                                                                                                    |
| (BEACH)       | PANORAMA: Fixed to - (OFF).                                                                                                    |
| * (SUNSET)    | CREATIVE CONTROL: Fixed to OFF. FOCUS: Fixed to AMB. WHITE BALANCE: Fixed to AMB. HX-WA30 Slow Motion Mode: The setting is cancelled. EXPOSURE: Fixed to P.                                                                                                    |
| * (FIREWORKS) | PANORAMA: Fixed to — (OFF). CREATIVE CONTROL: Fixed to OFF. FOCUS: Fixed to . FLASH: Fixed to . ISO: Fixed to AUTO. FACE CHASER: Fixed to — (OFF). EXP COMPENSATION: Fixed to ± 0. WHITE BALANCE: Fixed to AWB. HX-WA30 Slow Motion Mode: The setting is cancelled. EXPOSURE: Fixed to . P. |
| (LANDSCAPE)   | PANORAMA: Fixed to — (OFF). CREATIVE CONTROL: Fixed to OFF. FOCUS: Fixed to FACE CHASER: Fixed to — (OFF). HX-WA30 Slow Motion Mode: The setting is cancelled. EXPOSURE: Fixed to P.                                                                                                    |

| Setting            | Limitations                                                                                                    |
|--------------------|----------------------------------------------------------------------------------------------------|
| (NIGHT SCENERY)    | PANORAMA: Fixed to — (OFF). CREATIVE CONTROL: Fixed to OFF. FOCUS: Fixed to . FLASH: Fixed to . FACE CHASER: Fixed to — (OFF). HX-WA30 Slow Motion Mode: The setting is cancelled. EXPOSURE: Fixed to .                           |
| * (NIGHT PORTRAIT) | PANORAMA: Fixed to — (OFF). CREATIVE CONTROL: Fixed to OFF. FOCUS: Fixed to HX-WA30 Slow Motion Mode: The setting is cancelled. EXPOSURE: Fixed to P.                                                                             |
| HX-WA30            | BURST: Fixed to — (OFF). PANORAMA: Fixed to — (OFF). CREATIVE CONTROL: Fixed to OFF. FOCUS: Fixed to FLASH: Fixed to E.I.S.(PICTURE): Fixed to ISO: Fixed to AUTO. Slow Motion Mode: The setting is cancelled. EXPOSURE: Fixed to |

| Setting                             | Limitations                                                                                                    |
|-------------------------------------|----------------------------------------------------------------------------------------------------|
| ्रज़्रीष्ट (HDR Backlight<br>Comp.) | BURST: Fixed to — (OFF). PANORAMA: Fixed to — (OFF). CREATIVE CONTROL: Fixed to OFF. FOCUS: Fixed to FLASH: Fixed to E.I.S.(PICTURE): Fixed to METERING MODE: Fixed to ISO: Fixed to AUTO. HX-WA30 PICTURE SIZE: 16M or 12M setting is disabled. (16M) setting is changed to 9.8M setting and 12M setting is changed to 8.3M setting) Slow Motion Mode: The setting is cancelled. EXPOSURE: Fixed to HX-WA3 PICTURE SIZE: 16M setting is disabled. (16M) setting is changed to HX-WA3 PICTURE SIZE: 16M setting is disabled. (16M) setting is changed to 14M setting) |
| (UNDER WATER)                       | PANORAMA: Fixed to — (OFF). CREATIVE CONTROL: Fixed to OFF. FOCUS: Fixed to HX-WA30 Slow Motion Mode: The setting is cancelled. EXPOSURE: Fixed to P. PANORAMA: Fixed to — (OFF). CREATIVE CONTROL: Fixed to OFF. FOCUS: Fixed to FLASH: Fixed to ISO: Fixed to AUTO. HX-WA30                                                                                                    |
|                                     | Slow Motion Mode: The setting is cancelled.  EXPOSURE: Fixed to P.                                                                                                    |

## [ZOOM MODE]

VIDEO

PHOTO

Please refer to page 76.

## RECORDING MENU 2

[BURST]

PHOTO |

Please refer to page 87.

[PANORAMA]

PHOTO

Please refer to page 89.

[FLASH]

PHOTO

When the button is pressed, the flash is activated and the picture will be recorded. Use the built-in flash in order to record still pictures in dark places.

[MENU]:  $\stackrel{\text{\tiny color}}{\raisebox{-1.5ex}{$\stackrel{\text{\tiny color}}{\raisebox{-1.5ex}{$\stackrel{\text{\tiny color}}{\raisebox{-1.5ex}{$\stackrel{\text{\tiny color}}{\raisebox{-1.5ex}{$\stackrel{\text{\tiny color}}{\raisebox{-1.5ex}{$\stackrel{\text{\tiny color}}{\raisebox{-1.5ex}{$\stackrel{\text{\tiny color}}{\raisebox{-1.5ex}{$\stackrel{\text{\tiny color}}{\raisebox{-1.5ex}{$\stackrel{\text{\tiny color}}{\raisebox{-1.5ex}{$\stackrel{\text{\tiny color}}{\raisebox{-1.5ex}{$\stackrel{\text{\tiny color}}{\raisebox{-1.5ex}{$\stackrel{\text{\tiny color}}{\raisebox{-1.5ex}{$\stackrel{\text{\tiny color}}{\raisebox{\tiny color}}{\raisebox{\tiny color}}}}}}}}} \rightarrow \text{desired setting}$ 

**\$A** (AUTO): The unit determines the brightness of the subject

and emits a flash if necessary.

**\$ (ON):** The unit emits a flash irrespective of the

brightness of the subject.

(OFF): Cancel the setting.

- When [FLASH] is set to \$A (AUTO) or \$ (ON), [BURST] and [PANORAMA] are set to — (OFF).
- [SCENE MODE] will be set to (OFF) when the [FLASH] is set to \$A (AUTO) or \$ (ON) while the [SCENE MODE] (→ 97) is set to \$\frac{1}{2} \text{ (FIREWORKS), \$\frac{1}{2} \text{ (NIGHT SCENERY), \$\frac{1}{2} \text{ (HANDHELD NIGHT SHOT) (HX-WA30 only), \$\frac{1}{2} \text{(HDR Backlight Comp.), or \$\frac{1}{2} \text{ (LOW LIGHT).}\$
- You can also make the setting from the simple menu (→ 62).
- If you register a shortcut function (→ 111) to the SET button, you can change the flash setting from the recording screen.

[SELF TIMER]

VIDEO

PHOTO

**AUDIO** 

The timer can be used to record images or audio.

[MENU]:  $\frac{11}{62} \rightarrow$  [SELF TIMER]  $\rightarrow$  desired setting

で (OFF): Cancel the setting

⊗2 (2 sec): Records after 2 seconds⊗10 (10 sec): Records after 10 seconds

## When 32 (2 sec) is selected

When you press the button or the recording start/stop button, the status indicator flashes red for approximately 2 seconds, then recording begins.

On the LCD monitor, an indication of (  $\bigcirc\bigcirc\bigcirc\bigcirc\bigcirc$   $\rightarrow$   $\bigcirc$  ) appears to notify you of the recording timing.

#### When §)10 (10 sec) is selected

When you press the button or the recording start/stop button, the status indicator flashes red for approximately 10 seconds, then recording begins.

On the LCD monitor, an indication of (  $\bigcirc\bigcirc\bigcirc\bigcirc\bigcirc$   $\rightarrow$   $\bigcirc\bigcirc\bigcirc\bigcirc\bigcirc\bigcirc$ 

 $\bigcirc\bigcirc\bigcirc\bigcirc\bigcirc$   $\rightarrow$   $\bigcirc\bigcirc\bigcirc\bigcirc$   $\rightarrow$   $\bigcirc\bigcirc\bigcirc\bigcirc$  ) appears to notify you of the recording timing.

• After the recording, the self-timer setting is cancelled.

## To stop the timer midway through

Press the button or the recording start/stop button.

- Setting the self-timer to \$\infty\$2 or \$\infty\$10 is a good way to prevent image shake when the button is pressed while using a tripod etc.
- If you register a shortcut function (→ 111) to the SET button, you can change the self-timer setting from the recording screen.
- If you set [FOCUS] (→ 120) to (AUTO) or (MACRO) when recording still pictures, the unit will focus automatically immediately before recording.
- With motion picture recording/audio recording, recording does not turn off automatically.
- If you perform any of the following cases, the self-timer will be cancelled.
  - If you turn the unit off
  - If you change to the Playback Mode
  - If you send unit into Standby Mode

#### [PHOTO VIEW]

VIDEO

РНОТО

Selects the desired field of view (photo view or video view) for the recording standby screen display. When photo view is selected, a frame to show the field of view during video recording appears.

[MENU]:  $\frac{1}{62} \rightarrow$  [PHOTO VIEW]  $\rightarrow$  desired setting

(ON): Photo view

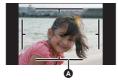

(OFF): Video view

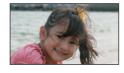

- A Video recording area
- If you register a shortcut function (→ 111) to the SET button, you can change the photo view setting from the recording screen.

## [AUTO REVIEW]

PHOTO

Sets the period for which the recorded image appears on the LCD monitor after the button is pressed.

[MENU]: 

Additional property of the property of the propert

(1 sec): Still pictures are displayed for approximately

1 second after being recorded.

**2**(2 sec): Still pictures are displayed for approximately

2 seconds after being recorded.

(OFF): Still pictures are not displayed after being

recorded.

RECORDING MENU 3

[E.I.S.(VIDEO)] VIDEO

Please refer to page 78.

[E.I.S.(PICTURE)] PHOTO

Please refer to page 78.

[WHITE BALANCE] VIDEO PHOTO

Please refer to page 115.

PH0T0

This allows the sensitivity to light (ISO sensitivity) to be set. Setting to a higher number enables pictures to be taken even in dark places without the resulting pictures coming out dark.

[MENU]:  $\stackrel{\text{\tiny colo}}{\text{\tiny colo}} \rightarrow$  [ISO]  $\rightarrow$  desired setting

#### AUTO:

ISO sensitivity will be adjusted automatically to suit the brightness.

#### 64/100/200/400/800/1600/3200\*:

Fixes the value to each ISO sensitivity.

- \* (HX-WA30) only
- The displayed ISO display value is the default output sensitivity.
- The higher the ISO sensitivity, the greater the capability of the unit to record with fast shutter speeds and in dark environments. However, a higher sensitivity may also mean more noise in the recorded image and a more grainy image.
- [SCENE MODE] will be set to (OFF) when the [ISO] is set to other than AUTO while the [SCENE MODE] (→ 97) is set to ★ (FIREWORKS), ♣ (HDR Backlight Comp.), ♣ (HANDHELD NIGHT SHOT) (■ (■ 100 MIGHT).
- [HX-WA30]

Slow Motion Mode (→ 80) is set to off.

 If you register a shortcut function (→ 111) to the SET button, you can change the ISO sensitivity setting from the recording screen.

HX-WA30

[EXPOSURE]

VIDEO

PHOTO

Please refer to page 117.

## [EXP COMPENSATION]

VIDEO

PHOTO

Compensates the exposure when it cannot be achieved at an appropriate level, such as when the difference in brightness between the subject and the background is too large.

[MENU]: 📆 → [EXP COMPENSATION]

# Tilt the SET button to the left or right to correct the exposure.

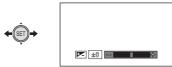

- The exposure compensation value is displayed to the left side of the exposure compensation bar.
- The exposure compensation value can be corrected in the range −1.8 to +1.8.
- The exposure compensation bar disappears when the SET button is pressed.
- The exposure setting is cancelled if any of the following operations are performed.
  - Setting the pointer to  $\pm~0$
  - Setting Playback Mode
  - Changing the [SCENE MODE] settings
  - Turning off the unit
  - Setting Standby Mode
  - HX-WA30

Setting Slow Motion Mode

If you register SHORTCUTS function (
 ) 111) to the SET button, you can change the EXP COMPENSATION setting from the recording screen.

## **RECORDING MENU 4**

[FOCUS] VIDEO PHOTO

Please refer to page 120.

[FOCUS MODE] VIDEO PHOTO

You can select the focusing method according to the position of the subject.

[MENU]:  $\frac{2}{64} \rightarrow$  [FOCUS MODE]  $\rightarrow$  desired setting

[III] (9-PT AUTOFOCUS): The unit determines the focus

automatically from 9 focus points ([ ])

in the recording range.

[•] (SPOT FOCUS): The unit focuses on the subject over the

focus mark ( + ) displayed at the

centre of the LCD monitor.

#### [METERING MODE]

VIDEO

PHOTO

You can change the light-metering method used to measure brightness.

[MENU]:  $\frac{1}{64} \rightarrow$  [METERING MODE]  $\rightarrow$  desired setting

(MULTI): The unit automatically assesses the

distribution of brightness over the screen and meters to ensure that the

exposure is appropriate.

(CENTRE): The unit averages light measurements

over the entire screen, giving higher weight to the subject at the centre of the

screen.

**The unit meters the subject over spot** 

meter target ( ) displayed at the

centre of the LCD monitor.

[SCENE MODE] will be set to — (OFF) when the [METERING MODE] is set to ○ (CENTRE) or ■ (SPOT) while the [SCENE MODE]
 (→ 97) is set to <sup>\*</sup>√<sup>®</sup> (HDR Backlight Comp.).

#### [FACE CHASER]

VIDEO

PHOTO

The camera automatically detects the person's face.

[MENU]:  $\stackrel{\text{\tiny #4}}{\underline{\text{\tiny 54}}} \rightarrow$  [FACE CHASER]  $\rightarrow$  [  $\stackrel{\text{\tiny 42}}{\underline{\text{\tiny 64}}}$  (ON)]

#### About prioritised face framing

The prioritised face frame is displayed in yellow. When the unit is set to Portrait Mode in Intelligent Auto Mode, the unit will focus on the prioritised face frame and adjust the brightness accordingly.

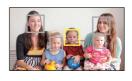

- The grey frames are for face detection only.
- When you press the button halfway while recording still pictures, the unit focuses on the prioritised frame. When focus is achieved, the prioritised frame turns green.
- A maximum of 15 frames are detected, with the frames near the centre of the screen and large frames being prioritised.
- If the subject is small or dark on the LCD monitor, the unit may not be able to detect it.
- [SCENE MODE] will be automatically set to (OFF) when the [FACE CHASER] is set to 

  ② (ON) while the [SCENE MODE] (→ 97) is set to 
  ③ (FIREWORKS), 
  ③ (LANDSCAPE), or 
  ② (NIGHT SCENERY).
- [FOCUS MODE] (→ 108) is set to [:::] (9-PT AUTOFOCUS) and [METERING MODE] (→ 109) is set to [## (MULTI).
- In the following cases, [FACE CHASER] does not work.
  - During burst recording (→ 87)
  - During panorama still picture recording (→ 89)
  - When [CREATIVE CONTROL] (→ 83) is set to (Miniature Effect (MINI)), (Old Movie (OLD)), or (SI) (Fish-eye Effect (FISH))
- When [FOCUS] (→ 120) is set to MF (MANUAL), Auto Focus is disabled.
- When it is set to [ISO] (→ 106) or [EXP COMPENSATION] (→ 107), the brightness is not adjusted.
- HX-WA30
  When [EXPOSURE] (→ 117) is set to S (SHUTTER), A
  (APERTURE) or M (MANUAL), the brightness is not adjusted.

VIDEO

**AUDIO** 

This is for reducing the wind noise coming into the built-in microphones.

[MENU]:  $\frac{2}{54} \rightarrow$  [WIND CUT]  $\rightarrow$  [  $\approx$  [ (ON)]

- This function's default setting is [ ※ (ON)].
- You may not see the full effect depending on the recording conditions.

#### [SHORTCUTS]

VIDEO

PH0T0

AUDIO

This setting registers the functions (shortcut functions) performed when the SET button is tipped up, down, left and right with the recording screen displayed.

[MENU]:  $\frac{1}{64} \rightarrow [SHORTCUTS]$ 

Select the destination (up, down, left or right on the SET button) for the function using the SET button and press the SET button.

Functions are registered individually to up, down, left and right of the SET button.

#### **RECOMMENDED SETTINGS:**

Regular functions are automatically registered.

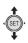

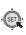

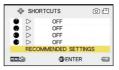

2 Select the function to register using the SET button, and press the SET button.

```
AF-L (AF LOCK):
Locks the focus. (→ 113)
AE-L (AE LOCK):
Locks the exposure. (→ 114)
▲ (FOCUS):
Sets the focus. (→ 120)
(Can be registered to and only)
 (FLASH):
Sets the flash operation. (→ 102)
(EXP COMPENSATION):
Corrects the exposure. (→ 107)
180 (ISO):
Sets the ISO sensitivity. (→ 106)
♦ (SELF TIMER):
Sets the self-timer. (→ 103)
M (EXPOSURE)*:
Sets the shutter speed and the iris value. (> 117)
(PHOTO VIEW):
Sets photo view. (→ 104)
IOFF1:
Shortcut functions are not registered.
```

- \* HX-WA30 only
- To continue and register other functions, repeat Steps 1 and 2.

SHORTCUTS

- 3 Press the MENU button.
- A confirmation screen for the shortcut settings appears.
- 4 Press the MENU button to complete the settings.
- 5 Tilt the SET button in the direction in which you registered the function.
- Each tip of the SET button changes the registered function setting.
- To confirm the shortcut settings, press the MENU button on the screen in Step 1. A confirmation screen appears.

#### ■ AF lock

If you register AF lock as a shortcut function (→ 111), you can record with the focus locked.

Register the shortcut function. (→ 111)

Tilt the SET button in the direction to which you registered AF lock.

- AF-L will appear on the LCD monitor.
- When [FOCUS] is set to MF (MANUAL), AF Lock is disabled.
- The AF lock setting is cancelled if any of the following operations are performed.
  - If the SET button is tilted in the direction used to register AF lock
  - Setting Playback Mode
  - If [SCENE MODE] is set to ★ (FIREWORKS)
  - If the [FOCUS] setting is changed
  - Turning off the unit
  - Setting Standby Mode

#### HX-WA30

Setting Slow Motion Mode

#### ■ AE lock

If you register AE lock as a shortcut function (→ 111), you can record with the exposure locked.

• Register the shortcut function. (→ 111)

#### Tilt the SET button in the direction to which you registered AE lock.

- AE-L will appear on the LCD monitor.
- The AE lock setting is cancelled if any of the following operations are performed.
  - If the SET button is tilted in the direction used to register AE lock
  - Setting Playback Mode
  - If the [SCENE MODE] setting is changed
  - If [CREATIVE CONTROL] is set to IR (HDR Paint (HDRP))
  - If the [ISO] setting is changed
  - If the [WHITE BALANCE] setting is changed
  - If the [EXP COMPENSATION] setting is changed
  - Turning off the unit
  - Setting Standby Mode

#### HX-WA30

- Setting Slow Motion Mode
- If the [EXPOSURE] setting is changed

VIDEO

РНОТО

## Manual recording

#### White Balance

Automatic White Balance function may not reproduce natural colours depending on the scenes or lighting conditions. If so, you can adjust the White Balance manually.

1 Select the menu.

[MENU]: 📆 → [WHITE BALANCE]

2 Select the White Balance using the SET button, and press the SET button.

AWB (AUTO): The unit adjusts the White Balance

automatically.

(SUNNY): Outdoors under a clear sky(CLOUDY): Outdoors under cloudy sky

(INDOOR 1): Incandescent light, video lights like in the

studio, etc.

(INDOOR 2): Colour fluorescent lamps, sodium lamps in

gymnasiums, etc.

(WHITE SET):
 Mercury-vapor lamps, sodium lamps, some fluorescent lights

 Lights used for wedding receptions at hotels, stage spotlights in theaters

• Sunrise, sunset, etc.

• To return to auto setting, select AWB (AUTO).

#### ■ To set the White Balance manually

- 1 Point the unit at a white subject that fills the screen.
- Select the (WHITE SET) and press the SET button.
- The LCD monitor display will go dark for a moment and then return to the recording menu. When the icon appears on the recording menu, the White Balance has been set.
- When the brightness changes or the recording location changes and the colour balance is no longer correct, check whether the White Balance setting is suitable for the light source.
- [SCENE MODE] will be set to (OFF) when the [WHITE BALANCE] is set to other than ₩ (AUTO) while the [SCENE MODE] (→ 97) is set to 🌊 (BEACH), 🚢 (SUNSET), or 🛠 (FIREWORKS).

## Manual shutter speed/iris adjustment [HX-WA30]

#### Shutter speed:

Adjust it when recording fast-moving subjects.

#### Iris:

Adjust it when the screen is too bright or too dark.

1 Select the menu.

[MENU]:  $\frac{2}{63} \rightarrow [EXPOSURE]$ 

2 Select an Exposure Mode using the SET button and press the SET button.

P (PROGRAM): Exposure is set automatically.

S (SHUTTER): Set the shutter speed.

A (APERTURE): Set the iris value.

M (MANUAL): Set the shutter speed and the iris value.

3 (On selecting S (SHUTTER) or A (APERTURE))
Tilt the SET button left or right to set.

(On selecting M (MANUAL))

Tilt the SET button up/down to select shutter speed or iris value, and tilt left and right to set.

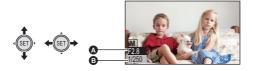

#### 4 Press the SET button.

A F2.8: Iris value:

F2.8 ... ← .... F8.0

- Value closer to F8.0 darken the image.
- Value closer to F2.8 brighten the image.
- 1/250: Shutter speed:

2 (2 seconds) to 1/1000 (1/1000 second)

- The shutter speed closer to 1/1000 is faster.
- To restore automatic settings, press the **FA** button.
- When setting both the shutter speed and the iris value, set the shutter speed and then set the iris value.
- When S (SHUTTER), A (APERTURE) or M (MANUAL) are set, the following functions are disabled and cannot be used.
   [PANORAMA], [SCENE MODE], MR (HDR Paint (HDRP)) in
  - [PANORAMA], [SCENE MODE], IN (HDR Paint (HDRP)) (ICREATIVE CONTROL) and Slow Motion Mode
- When you allocate a shortcut function (→ 111) to the SET button with
   S (SHUTTER), A (APERTURE) or M (MANUAL) set, you can change the S (SHUTTER), A (APERTURE) or M (MANUAL) setting from the recording screen.

#### Manual shutter speed adjustment

- When recording with a slow shutter speed, attach the unit to a tripod etc. to prevent camera shake.
- You may see a band of light around an object that is shining very brightly, or is highly reflective.
- During normal playback, image movement may not look smooth.
- If you record an extremely bright object or record under indoor lighting, colour and screen brightness may change or a horizontal line may appear on the screen. In this case, record in the Intelligent Auto Mode or set the shutter speed to 1/60 in areas where the power supply frequency is 60 Hz, or 1/100 in areas of 50 Hz.
- With a slow shutter speed, you can record in darker locations but may find that noise increases in the recorded images.
- With burst recording, the shutter speed is faster than 1/30.
- With motion picture recording, the shutter speed will be automatically set to 1/30 if you set it to a value less than 1/30.

#### Manual iris adjustment

 Depending on the zoom magnification, there are iris values that are not displayed.

### Setting the focus and recording

Set the focus in accordance with the distance to the subject.

1 Select the menu.

[MENU]:  $\frac{1}{64} \rightarrow$  [FOCUS]  $\rightarrow$  desired setting

2 Select the item to set using the SET button and press the SET button.

(AUTO): The focus is set automatically.

MF (MANUAL): Adjusts the focus manually when it is difficult

to achieve focus automatically.

(MACRO): Select when recording a subject from close

range.

#### **■** Using Manual Focus

- Select MF (MANUAL) and press the SET button.
- The bar for setting the focus appears.
- 2 Tilt the SET button left or right to set the focus, and press the SET button.
- Set the focus and return to the recording screen

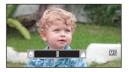

- When focus is set to MF (MANUAL) or (MACRO), the [PANORAMA] and [SCENE MODE] functions are set to — (OFF).
- When you set the focus to (MACRO), start with the zoom set to Wide (W).
- If you register a shortcut function (→ 111) to the SET button, you can change the focus setting from the recording screen.
- In certain cases, it may be difficult to achieve focus automatically.

## **Playback Operations**

## Playback using operation icon

VIDEO PHOTO AUDIO

For details on the basic playback operations, refer to page 56.

| Playback<br>operation                           | SET button/<br>Playback<br>display | Operating steps                                                                                                    |
|-------------------------------------------------|------------------------------------|----------------------------------------------------------------------------------------------------|
| VIDEO AUDIO Fast forward/ fast- rewind playback | During Playback   SET)  III        | Tilt the SET button to the right during playback for fast-forward playback (tilt to the left for fast-rewind playback).  • Each tip of the SET button changes the playback speed. (Maximum 15× normal speed)  • Tilt the SET button in the opposite direction during forward winding or rewinding to slow the winding speed.  • Press the SET button to restore normal playback. |

| Playback<br>operation                   | SET button/<br>Playback<br>display | Operating steps                                                                                                    |
|-----------------------------------------|------------------------------------|----------------------------------------------------------------------------------------------------|
| VIDEO Slow- motion playback             | During Pause                       | With playback paused, tilt the SET button to the right for approximately 3 seconds (tilt to the left for reverse slow-motion playback)  • Press the SET button to restore normal playback.                                                                                                   |
| VIDEO<br>Frame-<br>by-Frame<br>Playback |                                    | With playback paused, tilt the SET button to the right (tilt to the left for reverse frame-by-frame playback)  Reverse Frame-by-Frame Playback will be in 1 second interval (1998), 1998), Frame, and 1998) or 0.5 second interval (1998).  Press the SET button to restore normal playback. |
| PHOTO<br>Scroll<br>playback             | During stop/<br>during pause       | Press the SET button during the display of the panorama still picture  • Playback automatically scrolls in the same direction as when the recording was made.  • Pressing the SET button again to pause the scroll playback.                                                                 |

### Creating still picture from motion picture

VIDEO

A single frame from the recorded motion picture can be saved as a still picture. The picture size of the still picture to be created will differ depending on the Recording Mode of the recorded motion picture.

- Pause at the location to be saved as a still picture during the playback.
- You may find it convenient to use slow motion playback and Frame-by-Frame Playback here.
- Creating a still picture while [CREATIVE CONTROL] (→ 130) is set allows still pictures with filter effects added to be saved.
- 2 Press the button fully.
- 3 Select the aspect ratio of the still picture to be saved and press the SET button.

| Aspect ratio | Recording Mode               | Picture size |
|--------------|------------------------------|--------------|
| 16:9         | 1080-60i <b>/</b> [1080-30p] | 1920×1080    |
|              | 720-60p <b>/</b> 720-30p     | 1280×720     |
|              | iFrame                       | 960×540      |
|              | [1080-60] */ [1080-30] *     | 1920×1440    |
| 4:3          | 720-60p */ 720-30p *         | 1280×960     |
| 4.3          | (iFrame)*                    | 960×720      |
|              | 480-30p                      | 640×480      |

- \* White bands will be recorded at the top and bottom of still pictures.
- Date the motion picture was recorded will be registered as date of the still picture.
- Quality will be different from the normal still picture.
- When creating a still picture from a recorded motion picture in Recording Mode, [16:9] cannot be selected.
- The still picture is saved with a new file number.

## Cutting out a section of a panorama still picture

PHOTO

You can cut out and save a section of a panorama still picture you have recorded.

- 1 Display the panorama still picture.
- 2 Press the SET button to start scroll playback of the panorama still picture.
- 3 Press the SET button to pause at the section you wish to cut out.
- 4 Press the button fully.
- The cut-out still picture is saved with picture size of 1280×720.
- The date and time of the recording of the panorama still picture are stored as the date and time of the cut-out picture.
- The cut-out still picture is saved with a new file number.

# Zooming in on a still picture during playback (Playback zoom)

РНОТО

You can zoom in on still pictures during playback.

#### Operate the zoom button to Q side.

 You can zoom in to a maximum of 72× (7200%). (The maximum zoom magnification differs according to the size of the still picture)

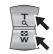

- The unit zooms in on the central portion of the image.
- If the still picture has been recorded using face detection (→ 109), the unit zooms in on the detected face.
- When you zoom in on a rotated still picture with a 4:3 or 16:9 aspect ratio, the still picture before rotation is displayed. With a panorama still picture, the rotated picture is displayed. (→ 134)
- 2 Shift the position of the zoomed portion using the SET button.

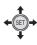

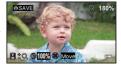

#### Zooming out from the zoomed still picture

Operate the zoom button to side to zoom out.

Press the SET button to restore the normal display (100%) screen.

#### Saving the zoomed still picture

#### Press the **button** while zoomed in.

- Saving the zoomed still picture while [CREATIVE CONTROL] (→ 130) is set allows still pictures with filter effects added to be saved.
- The rotation information is retained for the 4:3 and 16:9 rotated still
  pictures. The rotation information is not retained for the panorama still
  picture, but rotated still picture is saved.
- In the case of still pictures recorded using face detection, the face detection data is not retained.
- The more a picture is enlarged, the more its quality deteriorates.
- The date and time of the recording of the original still picture are stored as the date and time of any picture stored after zooming.

## Various playback functions

## Changing the playback settings and playing back the slide show

VIDEO PHOTO AUDIO

- Set to Playback Mode. (→ 38)
- Select the file to start the slideshow with the thumbnail screen.
- Move the yellow frame over the file you want to start playing back as a slideshow.
- When the [CREATIVE CONTROL] (→ 130) is set, it is possible to playback the slideshow of the files with filter effect applied.
- 2 Select the menu.

[MENU]:  $\longrightarrow$  [SLIDESHOW]  $\rightarrow$  desired setting

#### 3 Select the item to set using the SET button and press the SET button.

#### [MODE]:

Select the type ([ALL]/[VIDEO]/[PICTURE]) of the file to play back.

#### [SLIDES INTERVAL]\*:

Select the display interval for still picture playback.

#### [EFFECT SETUP]\*:

Select the effects for still picture playback.

#### [MUSIC SELECT]:

Select the music for still picture playback.

#### [VIDEO SOUND]:

Select the music for motion picture playback.

#### [START]:

Start the slide show.

\* These settings are only available when [ALL] or [PICTURE] has been selected in [MODE].

**4** (On selecting [MODE])

Select the type of file to play back using the SET button and press the SET button.

(On selecting [SLIDES INTERVAL])

Select an item using the SET button and press the SET button.

[SHORT]: approx. 1 second [NORMAL]: approx. 5 seconds [LONG]: approx. 15 seconds

(On selecting [EFFECT SETUP])

Select the desired effect using the SET button and press the SET button.

 [EFFECT SETUP] is disabled for the playback of panorama still pictures.

(On selecting [MUSIC SELECT])

Select the desired music using the SET button and press the SET button.

(On selecting [VIDEO SOUND])

Select an item using the SET button and press the SET button.

[RECORD]: Playback the sound recorded during motion

picture recording.

[BGM]: Playback the music selected in

[MUSIC SELECT].

Scenes recorded with [CREATIVE CONTROL] set to (Miniature Effect (MINI)) or (Time Lapse Rec (INTV)) and scenes recorded in Slow Motion Mode (HX-WA30) only) are played back with the music selected in [MUSIC SELECT] regardless of the [VIDEO SOUND] setting.

#### 5 Select [START] using the SET button and press the SET button.

 During panorama still picture playback, the playback automatically scrolls in the same direction as when the recording was made.

## ■ About button operations during slideshow playback Volume button: Volume adjustment (→ 58)

HX-WA3

**d** button: [CREATIVE CONTROL] settings (→ 130)

 If you perform other button operations, you will return to the 8-file thumbnail display.

### Playing back with a filter effect

VIDEO PHOTO

You can add various types of filter effects when recording motion pictures and still pictures and play them back.

- Set to Playback Mode. (→ 38)
- 1 Select the file to add the filter effects with the thumbnail screen.
- 2 Select the menu.

[MENU]:  $\square$   $\rightarrow$  [CREATIVE CONTROL]  $\rightarrow$  desired setting

#### • HX-WA3

You can also display the [CREATIVE CONTROL] menu by pressing the 

→ button. (→ 19)

#### - (OFF):

Cancel the setting.

#### (One Point Colour (1CLR)):

Playback in black and white while keeping one selected colour. (→ 84)

#### OID (Old Movie (OLD)):

Playback motion pictures with a retro feel.

#### FISH (Fish-eye Effect (FISH))\*:

Playback motion pictures as if recorded through a fish-eye lens.

#### SKIN (Soft Skin (SKIN)):

Playback with skin softening effects.

#### (Monochrome (B/W)):

Playback in monochrome.

#### (Sepia (SEPIA)):

Playback with colours adjusted to sepia.

#### (Vivid (VIVID)):

Playback with reduced sharpness and increased colour.

#### (Soft (SOFT)):

Playback with reduced sharpness for a softer image.

\* Disabled during panorama playback of still pictures.

- 3 (when (One Point Colour (1CLR)) is selected only) Tilt the SET button up and down to select the colour to keep and press the SET button.
- The quality of motion pictures and still pictures recorded with [CREATIVE CONTROL] (→ 83) is different.
- Cannot be saved with additional filter effects.
- Turning the power off or switching to the recording mode will unlock the setting.

## Displaying file information

VIDEO PHOTO AUDIO

You can display the information of files recorded with the unit.

- Set to Playback Mode. (→ 38)
- 1 Using the SET button, select file for which to display information.
- 2 Press and hold down the MENU button for 1 second or more.
- To make the information disappear, press the MENU button.

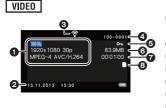

- Recording Mode Recording format
- 2 Recording start time and date
- Eve-Fi connection status
- File number
- 6 Protection setting
- 6 File size
- Recording time
- 8 Recording media

#### PHOTO

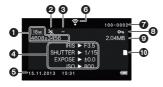

- Picture size
- Scene Mode
- 3 Creative control
- 4 IRIS: Aperture
  - SHUTTER: Shutter speed EXPOSE: Exposure correction ISO: ISO sensitivity
- 6 Recording time
- 6 Eye-Fi connection status
- 7 File number
- Protection setting
- File size
- Recording media

#### AUDIO

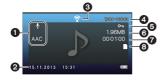

- Recording Mode Recording format
- 2 Recording start time and date
- Eye-Fi connection status
- 4 File number
- 6 Protection setting
- 6 File size
- Recording time
- 8 Recording media

Advanced (Playback)

## Using the playback menu

Set to Playback Mode. (→ 38)

PLAYBACK MENU 1

[SLIDESHOW] VIDEO PHOTO AUDIO

Please refer to page 127.

[CREATIVE CONTROL] VIDEO PHOTO

Please refer to page 130.

[PLAY VOLUME] VIDEO AUDIO

Sets the playback volume for scene and audio files.

Select the menu.

[MENU]:  $\longrightarrow$  [PLAY VOLUME]

- 2 Tilt the SET button right or left and press the SET button.
- Play volume can also be set with the volume lever. (→ 58)

[PROTECT] VIDEO PHOTO AUDIO

Please refer to page 143.

[DELETE] VIDEO PHOTO AUDIO

Please refer to page 140.

| РНОТО |

You can rotate still pictures.

- Select the still picture to rotate using the thumbnail screen.
- Move the yellow frame over the still picture you wish to rotate.
- 2 Select the menu.

[MENU]:  $\longrightarrow$  [ROTATE]  $\rightarrow$  [RIGHT] or [LEFT]

- To rotate another still picture, tilt the SET button left and right to select a still picture, select [RIGHT] or [LEFT], and press the SET button.
- Press the MENU button to complete the settings.
- The still picture cannot be rotated if it has been protected. Turn off the protection before the rotation operation. ( > 143)

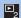

#### PLAYBACK MENU 2

[RESIZE]

PHOTO

You can reduce the size of the still picture and save as a new still picture.

- Select the still picture to resize using the thumbnail screen.
- Move the yellow frame over the still picture you wish to resize.
- Select the menu.

[MENU]:  $\longrightarrow$  [RESIZE]  $\rightarrow$  desired setting

| Size of original image     | Resize setting | Size after resizing |
|----------------------------|----------------|---------------------|
| HX-WA30                    | 2 M            | 1600×1200           |
| 16m/9.8m/5m/3m             |                |                     |
| HX-WA3                     | 0.3M           | 640×480             |
| 16m/14m/7m/3m              |                |                     |
| HX-WA30                    | 2м *           | 1920×1080           |
| 12m/8.3m/3.5m/2m           |                |                     |
| HX-WA3                     | 0.9м           | 1280×720            |
| 10 m / 7.8 m / 3.5 m / 2 m |                |                     |

Cannot be selected when the size of the original image is 2M.

- The resized still picture is saved with a new file number.
- Still picture with picture size of (0.3M) and panorama still picture cannot be resized.

#### [RED-EYE CORRECT.]

PHOTO

Corrects eye colour when they appear red in still pictures (red-eye phenomenon).

- 1 Select the still picture to undergo red-eye correction using the thumbnail screen.
- Move the yellow frame over the still picture which is to undergo red-eye correction.
- 2 Select the menu.

#### [MENU]: $\longrightarrow$ [RED-EYE CORRECT.] $\rightarrow$ [CORRECTION]

- A correction confirmation screen appears. Check the correction location, which is surrounded by a red frame, and press the SET button.
- 3 Select the saving method and press the SET button.

[SAVE AS NEW]: The corrected still picture is saved as a new still

picture.

**[OVERWRITE]:** The original still picture is deleted and only the

corrected still picture is saved.

- Red-eye cannot be corrected in panorama still pictures or still pictures recorded with [CREATIVE CONTROL] set to (HDR Paint (HDRP)).
- Because the unit automatically corrects the portion it recognises as requiring correction, it may not always make the correction correctly.

VIDEO

You can cut unwanted sections from scenes. (scene splitting) You can also splice multiple scenes together. (Scene splicing)

#### ■ Splitting a scene

- Select the scene to split using the thumbnail screen.
- Move the yellow frame over the scene you wish to split.
- 2 Select the menu.

[MENU]:  $\longrightarrow$  [EDIT VIDEO]  $\rightarrow$  [](SPLIT)]

- 3 Specify the starting position for the scene.
- Play back to near the position where you wish the scene to start, then pause playback and specify the starting position precisely using Frame-by-Frame

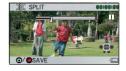

Playback. The pause position will be the starting position of the scene.
If you wish the split scene to start from the beginning of the scene, go to Step 4.

#### Operations

| Play back                    | With the unit paused, tilt the SET button to the right for approximately 2 seconds to play back normally, and to the left to play back in the reverse direction. |
|------------------------------|----------------------------------------------------------------------------------------------------|
| Pause                        | During playback, press the SET button.                                                                                                    |
| Fast forward/<br>fast rewind | During playback, you can change the playback speed by tilting the SET button right or left.                                                                      |
| Frame-by-frame               | With the unit paused, tilt the SET button to the right to advance frame-by-frame, and to the left to reverse frame-by-frame.                                     |

- 4 Tilt the SET button up.
- The screen for specifying the end position of the scene appears.
- 5 Specify the end position for the scene.
- Set the end position by performing the same operations as when setting the start position.
- The portions displayed in green are saved.
- If you wish to splice a preceding section to a subsequent section, tilt the SET button down. Each downward tilt of the SET button changes the section to be deleted.

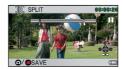

- 6 Press the button or the recording start/stop button.
- 7 Select a saving method using the SET button and press the SET button.

**[SAVE AS NEW]:** The split scene is saved as a new scene.

[OVERWRITE]: The original scene is deleted and only the split

scene is saved.

**[REVIEW CLIP]:** The scene is played back in the split state.

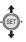

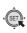

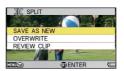

#### ■ Scene splicing

- 1 Select the scene with the thumbnail screen.
- Move the yellow frame over the scene.
- 2 Select the menu.

[MENU]:  $\stackrel{\triangleright}{\mathbb{Z}} \rightarrow$  [EDIT VIDEO]  $\rightarrow$  []+[(SPLICE)]

- 3 Move the yellow frame over the scenes you wish to splice and press the SET button.
- Scenes recorded using different Recording Modes cannot be spliced.
- Scenes recorded with [REC MODE]
   (→ 94) set to 2200 and scenes recorded with [CREATIVE CONTROL] (→ 83) set to 100 (Time Lapse Rec (INTV)) cannot be spliced.

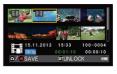

- The scenes you select for splicing are assigned numbers.
- The recording date of spliced scenes will be registered from the date of the scene that is selected first (the scene with displayed).
   Recording dates from the second scene onwards will not be registered.
- You can continue selecting up to maximum of 9 scenes.
- The scenes are spliced in numerical order according to the assigned numbers.
- To cancel a selection, press the SET button again.
- 4 Press the button or the recording start/stop button.
- 5 Select a saving method using the SET button and press the SET button.

**[SAVE AS NEW]:** The spliced scenes are saved as a new scene.

**[OVERWRITE]:** The spliced scene is saved by writing over the

file you initially selected.

**[REVIEW CLIP]:** The scene resulting from the splicing is played

back.

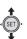

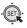

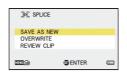

- Do not turn off the unit during motion picture editing process. If the unit is turned off, there is a risk that the edited files and original files will be lost.
- When editing ends, the unit returns to thumbnail display.
- If the total size of the file exceeds 4 GB, you cannot splice.
- If the original scene is protected, you cannot overwrite it when saving.
- Audio files cannot be split or spliced.
- To adjust the volume during a playback review, operate the volume button. (→ 58)
- When editing long motion pictures, the processing will take longer due
  to the time it takes to process large files. When editing scenes on the
  unit, make sure that the battery does not run out during the processing
  by using a battery with sufficient charge on it or the AC adaptor.
- For editing long scenes, we recommend using a PC (HD Writer VE 3.0).
- It may not be possible to split short scenes.
- The actual splitting point may differ slightly from the specified position.

[COPY] VIDEO PHOTO AUDIO

Please refer to page 151.

VIDEO

PH0T0

AUDIO

## Deleting scenes/still pictures/ audio files

When an SD card is inserted, the files and folder on the SD card are deleted. When not inserted, the files and folders in the built-in memory are deleted

Deleted scenes/still pictures/audio files cannot be restored, so perform appropriate confirmation of the contents before proceeding with deletion.

#### **Deleting displayed file**

- Set to Playback Mode. (→ 38)
- Switch from thumbnail display to 1-file display. (→ 58)
- 1 Select the file to delete using the SET button.

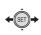

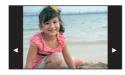

- 2 Tilt the SET button up.
- 3 Select [DELETE] using the SET button and press the SET button.

#### Deleting files using the playback menu

- Set to Playback Mode. (→ 38)
- 1 Select the menu.

[MENU]:  $holdsymbol{\square} 
ightarrow$  [DELETE]

Using the SET button, select [DELETE SINGLE], [DELETE SELECTED], [DELETE ALL] or [DELETE FOLDER] and press the SET button.

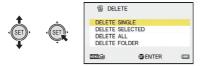

- Deleting a single file
- 3 (When [DELETE SINGLE] is selected in Step 2)
  Select the file to delete using the SET button.
- 4 Select [DELETE] using the SET button and press the SET button.

#### ■ Deleting selected files

- 3 (When [DELETE SELECTED] is selected in Step 2) Select the file to delete using the SET button and press the SET button.
- m will appear on the selected file. To cancel, press the SET button again.
- You can continue selecting up to maximum of 100 files.
- 4 Press the button or the recording start/stop button.
- A delete confirmation screen appears.
- 5 Select [YES] using the SET button and press the SET button.
- The selected files are deleted.

#### ■ Deleting all files

- 3 (When [DELETE ALL] is selected in Step 2) Select [DELETE] using the SET button and press the SET button.
- A delete confirmation screen appears.
- 4 Select [YES] using the SET button and press the SET button.
- All the files will be deleted
- Deleting a folder
- 3 (When [DELETE FOLDER] is selected in Step 2)
  Select the folder to delete using the SET button and press the SET button.
- A delete confirmation screen appears.
- 4 Select [YES] using the SET button and press the SET button.
- A further confirmation screen appears. Select [YES] and press the SET button to delete the folder.

- Files which cannot be played back (the thumbnails are displayed as
   ) cannot be deleted.
- The deletion may take time if there are many files.
- If you delete scenes recorded on other products or still pictures conforming to DCF standard with this unit, all the data related to the scenes/still pictures may be deleted.
- When still pictures recorded on an SD card by other products are deleted, a still picture (other than JPEG) that cannot be played back on this unit may be erased.
- Files which are protected cannot be deleted. To delete a protected file, first remove the protection and then delete.

### Protecting a file

Files can be protected so that they are not deleted by mistake. (Even if you protect some files, formatting the media will delete them.)

- Set to Playback Mode. (→ 38)
- 1 Select the menu.

[MENU]:  $\longrightarrow$  [PROTECT]

2 Select the file you wish to protect using the SET button and press the SET button.

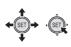

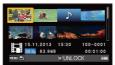

- on appears. To cancel the selection, press the SET button again.
- 3 Press the MENU button to complete the settings.
- Files set as protected will be displayed with on for the thumbnail of 1 file or 8 files. (→ 58)

VIDEO

PH0T0

AUDIO

## Watching Video/Pictures on your TV

Confirm the terminals on your TV and use a cable compatible with the terminals. Image quality may vary with the connected terminals.

- A High quality
- HDMI terminal
- Video terminal

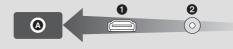

- Always use the supplied AV cable.
- HDMI is the interface for digital devices. If you connect this unit to a HDMI compatible high-definition TV and then play back the recorded high-definition images, you can enjoy them in high resolution with high quality sound.
- Turn down the volume before connecting.

#### 1 Connect this unit to a TV.

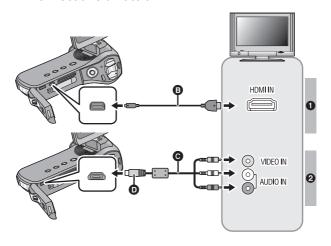

- B HDMI micro cable (optional)
- Be sure to connect to the HDMI terminal.
- AV cable (supplied)
- Turn the side with the symbol up to connect.

#### Picture quality

- 1 High-definition images when connecting to HDMI terminal
- 2 Standard images when connecting to video terminal

| Cables   |            | Reference items                                                                                                    |  |
|----------|------------|----------------------------------------------------------------------------------------------------|--|
| <b>3</b> | (optional) | <ul> <li>Connecting with an HDMI micro cable         (→ 148)</li> <li>Playback using VIERA Link (→ 149)</li> </ul> |  |

#### About the status indicator of the unit

- While the unit is connected to a television, the status indicator lights up in orange.
- While the unit is accessing the SD card or the built-in memory, the status indicator illuminates in red. During access, do not disconnect the HDMI micro cable or remove the battery.
- Check that the plugs are inserted as far as they go.
- Do not use any other AV cables except the supplied one.
- Connecting the AV cable in the wrong direction may cause damage to the USB/AV connector of the unit. If the connector has become damaged, it may not operate correctly, including failure to recognise the cable even if it has been connected.
- Always use a genuine Panasonic HDMI micro cable (RP-CHEU15: optional).

## Select the video input on the TV.

- Example:
  - Select the [HDMI] channel with an HDMI micro cable.
  - Select the [Video 2] channel with an AV cable. (The name of the channel may differ depending on the connected TV.)
- Check the input setting (input switch) and the audio input setting on the
- Check the input setting (input switch) and the audio input setting on the TV. (For more information, please read the operating instructions for the TV.)

# 3 Play back from the unit

- The volume cannot be adjusted on the unit. Please adjust the volume on the TV.
- This unit does not output images and sound when using the Wi-Fi function.
- Setting the [TV SYSTEM] to [NTSC] will not display the screen of the unit during recording standby. (→ 148) Please check on the TV screen instead.

#### • About the video output

The video output destination varies depending on the status of the unit.

| Connection       | Video output<br>destination | TV<br>SYSTEM<br>(→ 148) | Recording Mode |           | Playback |
|------------------|-----------------------------|-------------------------|----------------|-----------|----------|
| cable            |                             |                         | Standing by    | Recording | Mode     |
|                  | LCD monitor of the unit     | NTSC                    | _              | 0         | _        |
| AV cable         |                             | PAL                     | 0              |           |          |
| (supplied)       | TV                          | NTSC                    | 0              | _         | 0        |
|                  |                             | PAL                     | _              |           |          |
|                  | LCD monitor of the unit     | NTSC                    | _              | 0         | _        |
| HDMI micro cable |                             | PAL                     |                |           |          |
| (optional)       | TV                          | NTSC                    | 0              | _         | 0        |
|                  |                             | PAL                     |                |           |          |

O: Output

—: No output

• Scenes recorded with [35,40] is displayed on the centre of the screen in 1/4 the size of the TV screen.

# ■ To watch images on a regular TV (4:3) or when both sides of the images do not appear on the screen

Change the menu setting to display the images correctly. (Check the TV setting.)

[MENU]: 
$$312 \rightarrow$$
 [TV OUTPUT]  $\rightarrow$  [TV ASPECT]  $\rightarrow$  [4:3]

Example of images with a [16:9] aspect ratio on a regular TV (4:3)

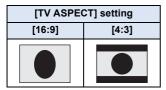

 If a wide-screen TV is connected, adjust the aspect setting on the TV. (Refer to the operating instructions of the TV for details.)

Refer to the following support site for information about Panasonic TVs with an SD card slot for playing back your pictures.

#### http://panasonic.net/

 For details on how to play back, please read the operating instructions for the TV.

# Connecting with an HDMI micro cable

Select the desired method of HDMI output.

[MENU]:  $\frac{1}{2} \rightarrow$  [TV OUTPUT]  $\rightarrow$  [HDMI]  $\rightarrow$  [AUTO]/[720p]/[1080i]/[480p]

 [AUTO] determines the output resolution automatically based on information from the connected TV.
 If the images are not output on the TV when the setting is [AUTO], switch to the method [720p], [1080i] or [480p] which enables the images to be displayed on your TV. (Please read the operating instructions for the TV.)

# TV format setting

Set the format of the video signal output from the USB/AV connector.

[MENU]:  $1/2 \rightarrow$  [TV OUTPUT]  $\rightarrow$  [TV SYSTEM]  $\rightarrow$  [NTSC] or [PAL]

[NTSC]: Outputs NTSC video signals.

**[PAL]:** Outputs PAL video signals.

VIDEO PHOTO

AUDIO

# Playback using VIERA Link

#### What is the VIERA Link (HDAVI Control™)?

- This function allows you to use your remote control for the Panasonic TV for easy operations when this unit has been connected to a VIERA Link compatible device using an HDMI micro cable (optional) for automatic linked operations. (Not all operations are possible.)
- VIERA Link is a unique Panasonic function built on an HDMI control function using the standard HDMI CEC (Consumer Electronics Control) specification. Linked operations with HDMI CEC compatible devices made by other companies are not guaranteed. When using devices made by other companies that are compatible with VIERA Link, refer to the operating instructions for the respective devices.
- This unit supports "VIERA Link Ver.5" function. "VIERA Link Ver.5" is the standard for Panasonic's VIERA Link compatible equipment. This standard is compatible with Panasonic's conventional VIERA Link equipment.
- Set to Playback Mode. (→ 38)
- Select the menu.

[MENU]:  $3_2 \rightarrow [TV OUTPUT] \rightarrow [VIERA Link] \rightarrow [ON]$ 

- If you are not using VIERA Link, set to [OFF].
- 2 Connect this unit to a Panasonic TV compatible with VIERA Link using an HDMI micro cable. (→ 144)
- It is recommended to connect this unit to an HDMI terminal other than the HDMI1 if there are 2 or more HDMI input terminals on the TV.
- VIERA Link must be activated on the connected TV. (Read the operating instructions of the TV for how to set etc.)
- Always use a genuine Panasonic HDMI micro cable (RP-CHEU15: optional).

# 3 Operate with the remote control for the TV.

(When selecting scenes) (When playing back)

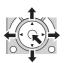

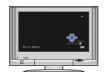

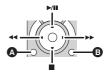

- A Display operation icons
- B Cancel operation icons

#### Other linked operations

#### Turning the unit off:

If you use the remote control for the TV to turn off the power, this unit also turns off.

#### Automatic input switching:

If you connect with an HDMI micro cable and then turn on this unit, the input channel on the TV automatically switches to this unit's screen. If the TV's power is in standby status, it will turn on automatically (if [Set] has been selected for the TV's [Power on link] setting).

- Depending on the HDMI terminal on the TV, the input channel may not switch automatically. In this case, use the remote control for the TV to switch the input channel.
- If you are unsure whether or not the TV and AV amplifier you are using are compatible with VIERA Link, read the operating instructions for the devices.
- Available linked operations between this unit and a Panasonic TV is different depending on the types of Panasonic TVs even if they are compatible with VIERA Link. Refer to the operating instructions of the TV for the operations that support on the TV.
- Operation is not possible with a cable that is not based on the HDMI standard.

VIDEO PHOTO

AUDIO

# **Copying from Built-in Memory to** SD card

Files recorded using the unit can be copied from the built-in memory to an SD card inserted into the unit.

- Set to Playback Mode. (→ 38)
- Be sure to use a sufficiently charged battery or the AC adaptor.
- 2 Select the menu.

[MENU]: → [COPY] → desired setting

#### **ICOPY SELECTED1:**

Copies the selected file to the SD card.

#### **ICOPY ALL1:**

Copies all files recorded in the built-in memory to the SD card.

- 3 (On selecting [COPY SELECTED]) Select the file to copy using the SET button and press the SET button.
- $\checkmark$  will appear on the selected file. To cancel, press the SET button again.
- You can continue selecting up to maximum of 100 files.
- Press the MENU button to return to the previous step.

(On selecting [COPY ALL])

Select [COPY ALL] to begin copying to the SD card.

- 4 (On selecting [COPY SELECTED])
  Press the recording start/stop button or the button.
- When the copying ends, the unit returns to the playback menu.

If you intend to delete the original file when the copying has finished, always play back the copied file before deletion to confirm that the original has been copied normally.

• You cannot change the order of the files that are to be copied.

# **Dubbing images onto other video devices**

You can dub by connecting an AV cable.

- Be sure to use a sufficiently charged battery.
- Connecting the AV cable in the wrong direction may cause damage to the USB/AV connector of the unit. If the connector has become damaged, it may not operate correctly, including failure to recognise the cable even if it has been connected.
- Images are dubbed in standard quality.

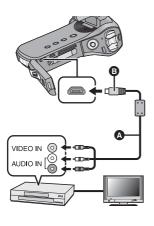

## Change the video input on the video device and TV that this unit is connected to.

- The channel set will differ depending on the terminal to which the unit is connected.
- See the operating instructions of the video device for details.
- Insert the plugs as far as they will go.
- Do not use any other AV cables except the supplied one.
- A V cable (supplied)
- Turn the side with the symbol up to connect.
- Set to Playback Mode. (→ 38)

# 1 Connect the unit to the recording equipment and begin playback on the unit.

- Recorded files can be dubbed while a slideshow is being played back.
   (→ 127)
- If the unit is connected to a video device using an AV cable, the screen
  of the unit will not display images when in Playback Mode. Check on
  the TV screen instead.

### 2 Start recording on the connected device.

- To stop recording (dubbing), stop playback on this unit after stopping recording on the recorder.
- Even when [DISPLAY] is set to [OFF], the battery icon will be displayed
  if the battery runs low. Be sure to use a battery which has been
  charged sufficiently.
- If the date and time display and function indication are not wanted, cancel them before dubbing. (> 66)

If the dubbed images are played back on a wide-screen TV, the images may be stretched vertically.

In this case, refer to the operating instruction of the device you are connecting to or read the operating instructions of the wide-screen TV and set the aspect ratio to 16:9.

VIDEO

РНОТО

# Using the Eye-Fi<sup>™</sup> card

By using the Eye-Fi card, you can save files recorded on a card to a PC or file-sharing site via a wireless network.

- The functions of the Eye-Fi card (including wireless transmission) are not guaranteed to work on this product. In the case of a malfunction of the card, please contact the card manufacturer.
- To use the Eye-Fi transfer feature, a broadband wireless LAN environment is required.
- To use the Eye-Fi card, permission from the national or regional government is required. Do not use if you have not obtained permission. If you are unsure as to whether use is permitted, please check with the card manufacturer.
- Configuring the appropriate security settings (encryption settings) is strongly recommended to prevent interception, unauthorised use, spoofing or other types of hacking of communication data. Read the Eye-Fi card and access point instruction manual for more information.
- Install the software supplied with the Eye-Fi card in advance on your PC, and configure the Eye-Fi settings. (For settings methods etc., please read the card operating instructions or consult the card manufacturer)
- Insert the Eye-Fi card.
- 1 Select the menu.

[MENU]:  $42 \rightarrow$  [Eye-Fi]  $\rightarrow$  [TRANSFER]  $\rightarrow$  desired setting

- The [Eye-Fi] menu only appears when an Eye-Fi card is used.
- When the write-protect switch of the Eye-Fi card is locked, the setting cannot be made. (→ 31)

### 2 Select the item to set using the SET button and press the SET button.

| ALL:    | Transfers all files that can be transferred. |  |
|---------|----------------------------------------------|--|
| SELECT: | Transfers only selected files.               |  |
| OFF:    | Cancels the setting.                         |  |

- The setting at the time of purchase is [OFF]. Every time the Eye-Fi card is removed from the unit, this setting is set to [OFF].
- If you select [ALL], all files that can be transferred are automatically transferred. To cancel the file transfer, turn off the unit or set to [OFF].
- 3 (When [SELECT] is selected in Step 2)
  Select the file to transfer using the SET button and press the SET button.

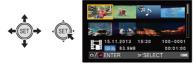

- The selected file is set to be transferred, and (green) is displayed.
   To cancel, press the SET button again.
- Up to 255 files can be selected in succession.

# 4 Press the button or the recording start/stop button.

• A confirmation screen for the selection transfer appears.

# 5 Select [YES] using the SET button and press the SET button.

• You can check the transfer of the file on the thumbnail screen (8-file display).

| 8        | green: File is set for transfer white: File waiting for transfer grey: File has been transferred |  |
|----------|--------------------------------------------------------------------------------------------------|--|
|          | orange: File is being transferred                                                                |  |
| <b>*</b> | File cannot be transferred                                                                       |  |

#### ■ Using Direct Mode

The files can be transferred directly from the Eye-Fi card to a smartphone or tablet without going through the access point when necessary setting is performed in a PC in advance.

- Install the software supplied with the Eye-Fi card on your PC, and configure the Direct Mode settings.
- Insert the Eye-Fi card.

#### Select the menu.

### [MENU]: $42 \rightarrow [Eye-Fi] \rightarrow [START DIRECT MODE]$

- An SSID and password are displayed. Confirm the displayed content, and press the SET button.
- If any of the following operations are performed, the Direct Mode will be cancelled.
  - If you turn the unit off
  - Closing the LCD monitor, sending the unit into Standby Mode.
  - Starting motion picture or audio recording

The Direct Mode may be cancelled by the Eye-Fi card for reasons other than the above.

- In Direct Mode, the Economy Mode function (→ 66) is disabled.
- When [TRANSFER] (→ 155) is set to [OFF], [START DIRECT MODE] cannot be selected.
- The Eye-Fi transfer feature cannot be guaranteed to continue to operate in the future due to changes to the card specification etc.
- Update the firmware of the Eye-Fi card to the latest one using the software supplied with the Eye-Fi card before use.
- During an Eye-Fi transfer, the Economy Mode function (→ 66) is disabled.
- When the endless memory function of the Eye-Fi card is set to on, the files transferred from the card may be deleted automatically.
- The Eye-Fi card may heat up as a result of the files being transferred.
- When the Eye-Fi card is used, the battery will run down faster.
- Audio files cannot be handled.

 The Eye-Fi connection status can be checked on the recording standby screen or thumbnail screen (1-file display).

| 8        | Lighting grey: Not connected Blinking white: Connected Lighting white: Waiting for a connection Lighting orange: Transferring                   |
|----------|----------------------------------------------------------------------------------------------------|
| ę        | Blinking white: Connected with Direct Mode<br>Lighting white: Waiting for a Direct Mode transfer<br>Lighting orange:Transferring in Direct Mode |
| <b>R</b> | In [Eye-Fi], [TRANSFER] is set to [OFF]                                                                                                    |

- Files cannot be transferred during motion picture recording or audio recording.
- Before deleting the files, please confirm they have been transferred to your PC and uploaded to the sharing site.
- Do not use the Eye-Fi card in locations where the use of wireless devices is forbidden, such as inside aircraft etc.
- Depending on network conditions, the transfer may take some time.
   Also, if network conditions deteriorate, the transfer may be suspended.
- Files over 2 GB in size cannot be transferred. Such files should first be split to reduce the file size. (→ 136)

# Wi-Fi<sup>®</sup> function [HX-WA30]

#### Use this unit as a wireless LAN device

When using equipment or computer systems that require more reliable security than wireless LAN devices, ensure that the appropriate measures are taken for safety designs and defects for the systems used. Panasonic will not take any responsibility for any damage that arises when using this unit for any purpose other than as a wireless LAN device.

### Use of the Wi-Fi function of this unit is presumed to be in countries where this unit is sold

There is the risk that this unit violates the radiowave regulations if used in countries other than those where this unit is sold, and Panasonic takes no responsibility for any violations.

## There is the risk that data sent and received via radio waves may be intercepted

Please note that there is the risk that data sent and received via radio waves may be intercepted by a third party.

### Do not use this unit in areas with magnetic fields, static electricity or interference

- Do not use this unit in areas with magnetic fields, static electricity or interference, such as near microwave ovens. Radio waves may not reach this unit.
- Using this unit near devices such as cordless telephones or any other wireless LAN device that use the 2.4 GHz radio wave band may cause a decrease in performance in both devices.

#### Do not connect to the wireless network you are not authorised to use

When this unit utilises its Wi-Fi function, wireless networks will be searched automatically. When this happens, wireless networks that you are not authorised to use (SSID\*) may be displayed, however do not attempt to connect to the network as it may be considered as unauthorised access.

\* SSID refers to the name of device that is used to identify a network over a wireless LAN connection. If the SSID matches for both devices, transmission is possible.

#### ■ Before use

To use a Wi-Fi function with this unit, you need a wireless access point or destination device equipped with a wireless LAN function.

- This unit cannot be used to connect to a public wireless LAN connection.
- Use a IEEE802.11b, IEEE802.11g or IEEE802.11n compatible device when using a wireless access point.
- When using a wireless access point, we strongly recommend that you set a encryption to maintain information security.
- When sending scenes or still pictures, we recommend you use the AC adaptor. If you are using the battery, we recommend you use the fully charged one.
- When sending motion pictures or still pictures on a mobile network or tethering, high packet communication fees may be incurred depending on the details of your contract.
- This unit may not connect to a wireless access point depending on the radio wave condition.
- When sending motion pictures or still pictures with the Wi-Fi function, do not cover the Wi-Fi transmitter with your hand. (→ 21)
- When the battery indicator is lit red, the connection with other equipment may not start or the connection may be disrupted.
- The Wi-Fi transmitter may become warm when using the Wi-Fi function; however this is not a sign of a malfunction. (→ 21)

Wi-Fi

# What you can do with the Wi-Fi function and the preparations [HX-WA30]

By linking with Wi-Fi compatible devices, you can use the Wi-Fi functions of [REMOTE CTRL] and [DLNA PLAYBACK].

Before using the respective Wi-Fi functions, check and prepare your device.

- For the operations and settings of your device such as the smartphone, please read the operating instructions of the device.
- In these operating Instructions,
  - The smartphone and tablet are indicated as "smartphone".

#### [REMOTE CTRL]

Linking with the smartphone, you can operate this unit from a remote location.

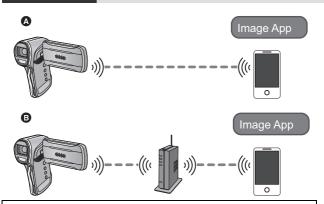

#### Caution:

Be sure to pay special attention to the privacy, the likeness rights, etc. of the subject when you use this function. Use at your own risk.

- A When connecting to a smartphone
- Install the smartphone application "Image App" on your smartphone.
   (→ 164)

When the preparation above is complete, proceed to "Connecting to the smartphone" ( $\rightarrow$  176).

- B When connecting to a wireless access point
- Check if the wireless access point is compatible with IEEE802.11b, IEEE802.11g, or IEEE802.11n.
- ② Install the smartphone application "Image App" on your smartphone.
  (→ 164)

When the preparation above is complete, proceed to "Connecting to a wireless access point" (→ 166).

#### [DLNA PLAYBACK]

You can play back motion/still pictures of this unit on a DLNA-compatible TV.

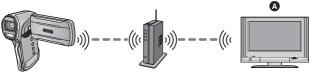

- DLNA-compatible TV
- Check if the wireless access point is compatible with IEEE802.11b, IEEE802.11g, or IEEE802.11n.
- 2 Check if the TV is DLNA-compatible

When the preparation above is complete, proceed to "Connecting to a wireless access point" (→ 166).

# Install the "Image App"

#### About the "Image App"

The "Image App" is an application provided by Panasonic.

|                           | For Android™ apps                                                                                                    | For iOS apps                                                                                                    |
|---------------------------|----------------------------------------------------------------------------------------------------|----------------------------------------------------------------------------------------------------|
| os                        | Android 2.2~Android 4.0                                                                                                    | iOS 4.3~iOS 6.0                                                                                                    |
| Installation<br>procedure | <ol> <li>Connect your Android device to a network.</li> <li>Select "Google Play<sup>TM</sup> Store".</li> <li>Enter "Panasonic Image App" into the search box.</li> <li>Select "Image App" and install it.</li> <li>The icon will be added to the menu.</li> </ol> | <ol> <li>Connect your iOS device to a network.</li> <li>Select "App Store SM".</li> <li>Enter "Panasonic Image App" into the search box.</li> <li>Select "Image App" and install it.</li> <li>The icon will be added to the menu.</li> </ol> |

 The service may not be able to be used properly depending on the type of smartphone being used. For compatible devices, see the following support site.

# http://panasonic.jp/support/global/cs/e\_cam/ (This Site is English only.)

 When downloading the app on a mobile network, high packet communication fees may be incurred depending on the details of your contract

# Connecting to Wi-Fi [HX-WA30]

To use the Wi-Fi function, connect this unit to a wireless access point or smartphone via Wi-Fi.

- If the clock has been set for the first time, the confirmation message for the Wi-Fi settings will be displayed. Select [YES], and then configure the access point settings. (→ 166)
- In [Eye-Fi], [TRANSFER] is set to [ALL] or [SELECT], the Wi-Fi function cannot be used. Set [TRANSFER] to [OFF]. (→ 155)
- About the status indicator and the connection status icon when connected to Wi-Fi

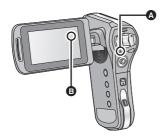

#### A Lit green

• When Wi-Fi is disconnected, the status indicator turns off.

#### The connection status icon

#### When connected to wireless access point:

connected to Wi-Fi/ not connected to Wi-Fi

#### When directly connected:

connected to Wi-Fi/ not connected to Wi-Fi

# Connecting to a wireless access point

# Check if the wireless access point you are using is compatible with WPS

- If the wireless access point is compatible with WPS: Proceed to the following [Easy Connection (WPS)]
- If the wireless access point is not compatible with WPS: [Manual Connection] (→ 170)
- WPS is an abbreviation for Wi-Fi Protected Setup™.

### [Easy Connection (WPS)]

- If this is the first time the Wi-Fi button is pressed
- 1 Press Wi-Fi button. OWi-Fi
- 2 Select [YES] using the SET button and then press the SET button.
- 3 Select [Easy Connection (WPS)] using the SET button and then press the SET button.
- 4 Set the wireless access point to waiting for WPS.
- For further details, please read the operating instructions for the wireless access point.
- A message is displayed when the connection is complete.
- A message is displayed when the connection attempt fails. Press the SET button, and set the connection again.

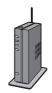

#### Enter a PIN code to set the Wi-Fi connection

- 1 Select [PIN code] in Step 4, and then press the SET button.
- 2 Select the wireless access point to be connected using the SET button and then press the SET button.
- If you select [Refresh], you can search for wireless access points again.
- 3 Enter the PIN code displayed on this unit screen into the wireless access point.
- For further details, please read the operating instructions for the wireless access point.
- 4 Press the SET button to finish the setup.
- A message is displayed when the connection is complete.
- A message is displayed when the connection attempt fails. Press the SET button to finish the setup, and set the connection again.
- When setting from the Wi-Fi setup menu
- 1 Press Wi-Fi button. Owi-Fi
- 2 Select [Wi-Fi SETUP] using the SET button and then press the SET button.
- 3 Select [Set Wireless Access Point] using the SET button and then press the SET button.
- 4 Select the part where no wireless access point is displayed using the SET button and then press the SET button.
- For information on how to delete wireless access points or change the search order of wireless access points, please refer to [Set Wireless Access Point] on page 187.

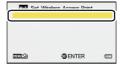

- 5 Select [SET] using the SET button and then press the SET button.
- 6 Select [Easy Connection (WPS)] using the SET button and then press the SET button.
- 7 Set the wireless access point to waiting for WPS.
- For further details, please read the operating instructions for the wireless access point.
- A message is displayed when the connection is complete.

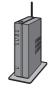

#### Enter a PIN code to set the Wi-Fi connection

- 1 Select [PIN code] in Step 7, and then press the SET button.
- 2 Select the wireless access point to be connected using the SET button and then press the SET button.
- If you select [Refresh], you can search for wireless access points again.
- 3 Enter the PIN code displayed on this unit screen into the wireless access point.
- For further details, please read the operating instructions for the wireless access point.
- 4 Press the SET button to finish the setup.
- A message is displayed when the connection is complete.

 A message is displayed when the connection attempt fails. Press the SET button, and set the connection again.

#### Confirming that the Wi-Fi connection is complete

ris displayed on the screen

When the preparations for the Wi-Fi function (→ 162) and the Wi-Fi connection are complete, you can use the following functions:

- [REMOTE CTRL] (→ 181)
- [DLNA PLAYBACK] (→ 185)

### [Manual Connection]

- Confirm Encryption key of the selected wireless access point if the network authentication is encrypted.
- When connecting by [Set Manually], confirm the SSID (Identification name), Authentication method, Encryption type, and Encryption key (Password) of the wireless access point you are using.
- If this is the first time the Wi-Fi button is pressed
- 1 Press Wi-Fi button. Owi-Fi
- 2 Select [YES] using the SET button and then press the SET button.
- 3 Select [Manual Connection] using the SET button and then press the SET button.
- 4 Select [Search] or [Set Manually] using the SET button and then press the SET button.

[Search]: Allows you to search for wireless access points,

select one, and set it. (→ 172)

[Set Manually]: Allows you to configure detailed settings by

entering the SSID of the wireless access point you

want to connect to. (→ 173)

- When setting from the Wi-Fi setup menu
- 1 Press Wi-Fi button. Owi-Fi
- 2 Select [Wi-Fi SETUP] using the SET button and then press the SET button.
- 3 Select [Set Wireless Access Point] using the SET button and then press the SET button.
- 4 Select the part where no wireless access point is displayed using the SET button and then press the SET button.
- For information on how to delete wireless access points or change the search order of wireless access points, please refer to [Set Wireless Access Point] on page 187.

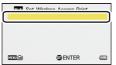

- 5 Select [SET] using the SET button and then press the SET button.
- 6 Select [Manual Connection] using the SET button and then press the SET button.
- 7 Select [Search] or [Set Manually] using the SET button and then press the SET button.

[Search]: Allows you to search for wireless access points,

select one, and set it. (→ 172)

[Set Manually]: Allows you to configure detailed settings by

entering the SSID of the wireless access point you

want to connect to. (→ 173)

### When connecting by [Search]

- Select the wireless access point to be connected using the SET button and then press the SET button.
- If you select [Refresh], you can search for wireless access points again.
- If an Encryption key (Password) is not set, the connection is complete and a message is displayed.
- 2 (When there is an Encryption key (Password))
  Select [INPUT] using the SET button and then press
  the SET button.
- 3 Enter the Password using the SET button.

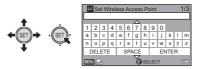

- Select characters using the SET button and then press the SET button.
- When the SET button is tilted up/down several times, the password entry screen switches from alphabets (lower case) to alphabets (upper case) and then to symbols.
- When the entry is complete, select [ENTER] using the SET button and then press the SET button.

- 4 (When there is an Encryption key (Password)) Select [NEXT] using the SET button and then press the SET button.
- A message is displayed when the connection is complete.

# Confirming that the Wi-Fi connection is complete is displayed on the screen

When the preparations for the Wi-Fi function (→ 162) and the Wi-Fi connection are complete, you can use the following functions:

- [REMOTE CTRL] (→ 181)
- [DLNA PLAYBACK] (→ 185)
- When connecting by [Set Manually]
- 1 Select [INPUT] using the SET button and then press the SET button.
- 2 Enter the SSID of the wireless access point to be connected using the SET button
- For details on how to enter characters, refer to page 172.
- When the entry is complete, select [ENTER] using the SET button and then press the SET button.
- 3 Select [NEXT] using the SET button and then press the SET button.
- 4 Select the desired Network Authentication method using the SET button and then press the SET button.

| Network authentication type | Encryption types that can be set          |
|-----------------------------|-------------------------------------------|
| [Open]                      | [WEP]/[NONE]                              |
| [WEP]                       | There is no setup of an encryption types. |
| [WPA-PSK]/[WPA2-PSK]        | [TKIP]/[AES]                              |

• When [WEP] is selected, proceed according to step 6.

- 5 Select the desired Encryption method using the SET button and then press the SET button.
- If you select [NONE], a message is displayed after completing the connection.
- 6 (When selecting [WEP]/[TKIP]/[AES])
  Select [INPUT] using the SET button and then press
  the SET button.
- 7 Enter the Password using the SET button.
- For details on how to enter characters, refer to page 172.
- When the entry is complete, select [ENTER] using the SET button and then press the SET button.
- 8 Select [NEXT] using the SET button and then press the SET button.
- A message is displayed when the connection is complete.

#### Confirming that the Wi-Fi connection is complete

is displayed on the screen

When the preparations for the Wi-Fi function (→ 162) and the Wi-Fi connection are complete, you can use the following functions:

- [REMOTE CTRL] (→ 181)
- [DLNA PLAYBACK] (→ 185)

- Check the wireless access points instruction manual and settings when a saving wireless access point.
- The Encryption methods are [AES], [TKIP] and [WEP] in descending order of strength. We recommend you connect with the strongest possible Encryption method.
- If no connection can be established, the wireless access point's radio waves may be too weak. Refer to "Messages" (→ 214) and "Troubleshooting" (→ 215) for details.
- Transmission speed may decrease, or may not be usable depending on the environment it is used in.

# Connecting to the smartphone

#### Check if your smartphone is compatible with WPS

- If the smartphone is compatible with WPS:
   Proceed to the following [Easy Connection (WPS)]
- If the smartphone is not compatible with WPS:
   [Connecting by entering an SSID and Password]

# [Easy Connection (WPS)]

- 1 Press Wi-Fi button. OWi-Fi
- 2 Select [Wi-Fi SETUP] using the SET button and then press the SET button.
- 3 Select [Direct Connection] using the SET button and then press the SET button.
- 4 Select [Change connection type] using the SET button and then press the SET button.
- 5 Select [Easy Connection (WPS)] using the SET button and then press the SET button.
- 6 Set the smartphone to WPS Mode.

#### Confirming that the Wi-Fi connection is complete

is displayed on the screen

When the preparations for the Wi-Fi function (→ 162) and the Wi-Fi connection are complete, you can use the following functions:

- [REMOTE CTRL] (→ 181)

### Connecting by entering an SSID and Password

- 1 Press Wi-Fi button. Owi-Fi
- 2 Select [Wi-Fi SETUP] using the SET button and then press the SET button.
- 3 Select [Direct Connection] using the SET button and then press the SET button.
- 4 Select the SSID displayed on this unit in the Wi-Fi setting of the smartphone.
- 5 Enter the Password displayed on this unit into a smartphone.

#### Confirming that the Wi-Fi connection is complete

is displayed on the screen

When the preparations for the Wi-Fi function (→ 162) and the Wi-Fi connection are complete, you can use the following functions:

- [REMOTE CTRL] (→ 181)

 Transmission speed may decrease, or may not be usable depending on the environment it is used in.

# If the Wi-Fi connection cannot be established

Please refer to the operating instruction of the device in use for details about the setting of the wireless access point or smartphone.

| Problem                                               | Check points                                                                                                    |
|-------------------------------------------------------|----------------------------------------------------------------------------------------------------|
| It cannot connect<br>to the wireless<br>access point. | (General)     Turn ON the wireless access point.     Approach the wireless access point and reconnect.                                                                                                    |
| The wireless access point is not detected.            | <ul> <li>If it takes time to complete the connection, the Wi-Fi connection will be aborted. Reset the connection settings.</li> <li>Check how to connect to the wireless access point and how to set the security settings.</li> <li>Make sure the wireless access point is registered in this unit. (→ 187)</li> <li>The device may be unable to locate the wireless access point due to problems with the signal. Use [Manual Connection]. (→ 170)</li> <li>The Wi-Fi function will not work underwater.</li> </ul> |
|                                                       | (Easy Connection)  Make sure the wireless access point is in the correct WPS standby mode.  Make sure the PIN code has been correctly input.                                                                                                    |
|                                                       | (Manual Connection)     Make sure the SSID and password have been correctly input.     Check the Authentication method, Encryption type, and Encryption key (Password).                                                                                                    |

| Problem                                                                              | Check points                                                                                                    |
|--------------------------------------------------------------------------------------|----------------------------------------------------------------------------------------------------|
| Radio waves of the<br>wireless access<br>point get<br>disconnected.                  | <ul> <li>The condition may improved by moving the location or changing the angle of the wireless access point.</li> <li>If you use another 2.4 GHz band device such as a microwave oven or cordless telephone nearby, you may interrupt the signal. Keep a sufficient distance from these types of devices.</li> </ul>                                                                                                    |
| The Wi-Fi<br>connection is not<br>possible between<br>this unit and a<br>smartphone. | <ul> <li>(Wireless Access Point Connection)</li> <li>Make sure the smartphone is properly connected to the wireless access point by checking the Wi-Fi settings of the smartphone.</li> <li>Make sure this unit and the smartphone are connected to the same wireless access point.</li> <li>Make sure the wireless access point is registered in this unit. (→ 187)</li> </ul>                                                         |
|                                                                                      | <ul> <li>(Direct Connection)</li> <li>Make sure the smartphone is properly connected to this unit by checking the Wi-Fi settings of the smartphone.</li> <li>Make sure the SSID and password have been correctly input.</li> <li>Make sure the smartphone is not connected to the wireless access point. If it is connected to the wireless access point, change the Wi-Fi access point using the smartphone's Wi-Fi set up.</li> </ul> |
| It takes long time<br>every time to<br>connect to a<br>smartphone.                   | It may take longer time to connect<br>depending on the Wi-Fi connection setting<br>of the smartphone, but it is not a<br>malfunction.                                                                                                    |

| Problem                                                                               | Check points                                                                                                    |
|---------------------------------------------------------------------------------------|----------------------------------------------------------------------------------------------------|
| This unit is not<br>displayed in the<br>Wi-Fi setting<br>screen of the<br>smartphone. | <ul> <li>Try switching the ON/OFF of the Wi-Fi<br/>function in the Wi-Fi settings of the<br/>smartphone.</li> </ul>                             |
| The Wi-Fi<br>connection is<br>disconnected<br>immediately.                            | If there is a setting for avoiding poor<br>connections in the Wi-Fi setting menu of the<br>Android device 4.0 or later version, turn it<br>OFF. |

# Recording/playing back with remote operations [HX-WA30]

Using a smartphone, you can perform record/playback operations from a remote location or upload motion pictures and still pictures recorded in this unit on SNS (Social Networking Service).

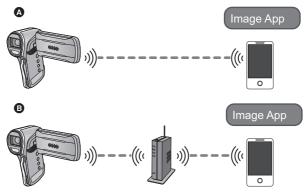

- A When connecting to a smartphone
- When connecting to a wireless access point
  - Before using, perform the preparations for using the Wi-Fi function. (→ 162)
  - You need to turn on the Wi-Fi function of your smartphone and install "Image App". (→ 164)
  - Do not remove the SD card during remote operations.
- Refer to [Help] in the "Image App" menu for further details on how to operate.

### Using with a direct connection

Proceed to Step 3 when your Wi-Fi connection has been made via [Direct Connection] in [Wi-Fi SETUP] (→ 176).

- 1 Press Wi-Fi button. Owi-Fi
- 2 Select [REMOTE CTRL] using the SET button and then press the SET button.
- It will go into connection standby for remote operation.
- 3 Start up the smartphone application "Image App".
- When the connection is complete, images of this unit is displayed on the smartphone screen.

### To exit remote operation:

Press the SET button.

• The message is displayed. Select [YES] to close the indication.

### Using with a wireless access point connection

- 1 Connect the smartphone to a wireless access point.
- 2 Press Wi-Fi button. Owi-Fi
- 3 Select [REMOTE CTRL] using the SET button and then press the SET button.
- It will go into connection standby for remote operation.
- 4 Start up the smartphone application "Image App".
- When the connection is complete, images of this unit is displayed on the smartphone screen.

### To exit remote operation:

Press the SET button.

• The message is displayed. Select [YES] to close the indication.

### Screen display during remote operations

Smartphone screen shots are example displayed in Motion Picture Recording Mode and Playback Mode.

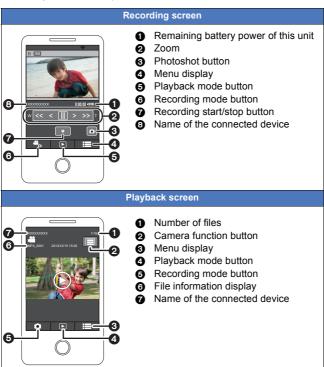

<sup>\*</sup> The screen differs depending on the operating system.

### Functions available for remote operations

### When Recording Mode

- Turning the unit off
- · Selecting a mode
- · Recording motion pictures/still pictures
- Using the zoom (Available in the medium or fast speed)
- · Switching on/off the Intelligent Auto Mode
- White Balance
- HDR Backlight Comp.
- REC MODE
- PICTURE SIZE
- SELF TIMER
- PHOTO VIEW
- FLASH

### ■ When Playback Mode

- Playback
  - The scenes recorded in iFrame cannot playback
- Delete
- Save (Copy)
  - Only iOS devices can transfer iFrame scenes
- Smart Home Network
  - It is possible to post to SNS or perform playback operation when this unit is connected to the DLNA-compatible TV via wireless access point using a smartphone.
- · Audio files cannot be handled.
- It may not properly playback depending on the communication environment.
- If the buttons on this unit are operated while recording with remote operation, the LCD monitor of this unit will turn on, and an image on the smartphone stops. When the LCD monitor of this unit is turned off, the image on the smartphone will be displayed correctly.
- Be sure to pay special attention to the privacy, the likeness rights, etc. of the subject when you use this function. Use at your own risk.

## **DLNA playback [HX-WA30]**

Connecting this unit to a DLNA-compatible TV via Wi-Fi, you can play back scenes and still pictures on the TV.

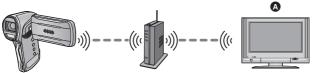

- ▲ DLNA-compatible TV
  - Before using, perform the preparations for using the Wi-Fi function. (→ 163)
  - Please read the operating instructions for the TV about connecting TV to the wireless access point.
  - Do not remove the SD card while playing back on a TV.
- 1 Press Wi-Fi button. Owi-Fi
- 2 Select [DLNA PLAYBACK] using the SET button and then press the SET button.
- If you press the SET button, the Wi-Fi connection is cancelled.
- When the connection is complete, the screen of this unit turns off. To display it again, operate any button on the unit.
- 3 Select this unit (SSID) by the TV side.

### 4 Perform playback operations with the TV remote control.

- Playback operations may differ depending on the TV in use.
- The following operations can be performed if a colour button is pushed.

Blue/Red: Skip playback

- Fast forward/Fast rewind playback cannot be performed.
- Audio files cannot be handled.
- A maximum of 10,000 recorded files can be displayed. If more than 10,000 files are stored in an SD card, only 10,000 of those will be displayed in descending order of the folder number/file number.
- You cannot perform playback operations with this unit.
- It may not properly playback depending on the communication environment.

### To exit the playback on the TV:

Press the SET button.

• A message is displayed. Select [YES] to exit.

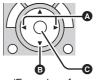

- (Examples of operations during motion picture playback)
- A Skip playback
- Stop
- Playback/Pause

Wi-Fi

# How to Use the [Wi-Fi SETUP] Menu [HX-WA30]

Configure various settings necessary to use the Wi-Fi function. When connected to Wi-Fi, the settings cannot be changed.

- 1 Press Wi-Fi button. Owi-Fi
- 2 Select [Wi-Fi SETUP] using the SET button and then press the SET button.
- 3 Select the desired menu item using the SET button and then press the SET button.

### [Set Wireless Access Point]

You can add or delete wireless access points, or rearrange the display order of wireless access points.

- Up to 3 wireless access points can be set.
- Please refer to page 166 for details about [Set Wireless Access Point].

### To add a wireless access point

 Select the part where no wireless access point is displayed using the SET button and then press the SET button.

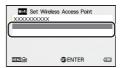

- 2 Select [SET] using the SET button and then press the SET button.
- 3 Configure the wireless access point settings. (→ 166)

### To delete a wireless access point

- 1 Select the wireless access point to be deleted using the SET button and then press the SET button.
- 2 Select [DELETE] using the SET button and then press the SET button.
- The message is displayed. Select [YES] to delete.

#### To switch the search order

- 1 Select the access point you want to switch the order using the SET button and then press the SET button.
- Select [ACCESS PRIORITY] using the SET button and then press the SET button.
- The selected access point is surrounded by a red frame.
- 3 Select a new location of the access point selected in step 1 using the SET button, and press the SET button.
- To change the wireless access point, delete one of the registered wireless access points, and then add one.

### [Direct Connection]

Please refer to page 176.

### [Wi-Fi Password]

This will set/clear the Password to limit the startup of the Wi-Fi setting menu.

By setting the Password, it will prevent erroneous operation, prevent wrongful use of the Wi-Fi function by third party, and protect the set personal information.

- 1 Select [Setup] using the SET button and then press the SET button.
- 2 Select [INPUT] using the SET button and then press the SET button.
- 3 Enter the Password (6 characters) using the SET button.
- After finish entering the Password, select [ENTER].
- If the Password has already been set, \* is displayed.
- For details on how to enter characters, refer to page 172.
- 4 Select [NEXT] using the SET button and then press the SET button.
- 5 Select [INPUT] using the SET button and then press the SET button.
- 6 Enter the same Password again.
- After finish entering the Password, select [ENTER].
- 7 Select [NEXT] using the SET button and then press the SET button.
- If the Passwords match with each other, a message is displayed.
- If you set the Wi-Fi Password, you will need to enter the Password each time you select [Wi-Fi SETUP] on the Wi-Fi home screen.
- When you forget your Wi-Fi password, perform [RESET Wi-Fi SETTINGS] from the option menu. This will set the Wi-Fi setting to the condition at the time of purchase, and you will be able to use the Wi-Fi setting menu. (\*) 67)

### [RESET Wi-Fi SETTINGS]

You can change the Wi-Fi setting back to the default condition.

• The Wi-Fi password is also deleted.

### [Device Name]

You can view and change this unit's device name (SSID), which is used for operating this unit as a wireless access point.

- 1 Select [INPUT] using the SET button and then press the SET button.
- 2 Enter the desired device name (SSID).
- Input up to about 20 characters are recommended. All the characters cannot be confirmed when displaying the Device names on this unit if a long Device name is used. (→ 177)
- For details on how to enter characters, refer to page 172.
- 3 Select [ENTER] using the SET button and then press the SET button.
- If you are going to connect directly to a smartphone after changing the device name (SSID), set the connection again with the changed device name (SSID) (>> 177).
- The Password entered during the setting of direct connection cannot be changed. (\*) 177)

### [Wireless LAN setup]

You can change or check your wireless LAN's network settings, such as the [IP Address], [Subnet Mask] and [MAC Address].

### [LAN setup]/[IP Address]/[Subnet Mask]/[Gateway]/[MAC Address]

- If you select [AUTO], the network settings are configured automatically. If you select [MANUAL], you can set each item.
   Select the item you want to set, and set it.
- [MAC Address] cannot be changed.

## What you can do with a PC

### **HD Writer VE 3.0**

You can copy the motion/still picture data to the HDD of PCs or write to media such as Blu-ray discs, DVD discs or SD cards using HD Writer VE 3.0, which is the software installed in the supplied CD-ROM.

Refer to the operating instructions of HD Writer VE 3.0 (PDF file) for details on how to use it.

 Scenes edited using the HD Writer VE 3.0 can be played back on the unit. Note, however, that such scenes cannot be edited on the unit.

### Smart wizard

The Smart wizard screen is automatically displayed when you connect this unit to a PC with HD Writer VE 3.0 installed. (→ 201)

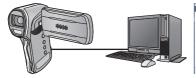

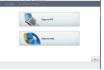

**Copy to PC:** You can copy motion/still picture data to the

HDD of PCs.

**Copy to disc:** You can copy to disc in high-definition picture

quality or conventional standard picture quality

(MPEG2 format).

 Select the function you wish to use and follow the on-screen instructions for easy copying.

### **Important Notice**

- When using an SDXC Memory Card, check the following support site.
  - http://panasonic.net/avc/sdcard/information/SDXC.html
- When inserting a disc containing recorded motion pictures into other devices, a message prompting you to format the disc may be displayed. Do not format the disc, since deleted data cannot be restored later.

| What can be done with the HD Writer VE 3.0                                                                                                    | Data<br>type                              |
|----------------------------------------------------------------------------------------------------|-------------------------------------------|
| Copying data to a PC                                                                                                    |                                           |
| Copying to a Blu-ray disc  Motion pictures are converted to high-definition (H.264) motion pictures.  Motion pictures recorded using Frame / 400000 cannot be copied.  HX-WA30  Motion pictures recorded using 121 / 1240 / 1240 cannot be copied. | Motion<br>picture<br>and still<br>picture |
| Online sharing: You can upload motion/still picture data on the Internet and share them with your family and friends.                                                                                                    |                                           |
| Copying in DVD-Video format:     Converted to conventional standard quality (MPEG2 format).                                                                                                    |                                           |
| Editing: Editing motion picture data copied on an HDD of a PC  Title, Transition, Delete partially, Dividing  Converting part of motion picture into still picture                                                                                 | Motion picture                            |
| Playing back on a PC: Play back the motion picture data in high-definition picture quality on a PC.                                                                                                    |                                           |

- It is possible to play back still pictures on a PC using an image viewer standard to Windows or commercially available image browsing software, and copy still pictures to a PC using Windows Explorer.
- Please refer to page 208 for details about using a Mac.
- Data cannot be written to the unit from a PC.
- Motion pictures that have been recorded on another device cannot be written to the software supplied with this unit.
- Audio files cannot be handled.
- When motion picture data is written to and read from the SD card, correct operation cannot be guaranteed with software other than that supplied with the unit.
- Do not start the software supplied with this unit and other software at the same time.

### **End User License Agreement**

Before opening the CD-ROM package, please read the following.

You ("Licensee") are granted a license for the Software defined in this End User License Agreement ("Agreement") on condition that you agree to the terms and conditions of this Agreement.

#### Article 1 License

Licensee is granted the right to use the software, including the information recorded or described on the CD-ROM, instruction manuals, and any other media provided to Licensee (collectively "Software"), but all applicable rights to patents, copyrights, trademarks and trade secrets in the Software are not transferred to Licensee.

### Article 2 Use by a Third Party

Licensee may not use, copy, modify, transfer, rent, lease, lend or allow any third party, whether free of charge or not, to use, copy or modify the Software, except as expressly provided for in this Agreement.

Article 3 Restrictions on Copying the Software Licensee may make a single copy of the Software in whole or a part solely for back-up purpose.

### Article 4 Computer

Licensee may use the Software only on one computer, and may not use it on more than one computer. Further, Licensee may not use the Software for commercial software hosting services.

Article 5 Reverse Engineering, Decompiling or Disassembly Licensee may not reverse engineer, decompile, or disassemble the Software, except to the extent either of them is permitted under law or regulation of the country where Licensee resides. Panasonic, or its distributors will not be responsible for any defects in the Software or damage to Licensee caused by Licensee's reverse engineering, decompiling, or disassembly of the Software.

#### Article 6 Indemnification

The Software is provided "AS-IS" without warranty of any kind, either expressed or implied, including, but not limited to, warranties of non-infringement, merchantability and/or fitness for a particular purpose. Further, Panasonic does not warrant that the operation of the Software will be uninterrupted or error free. Panasonic or any of its distributors will not be liable for any damage suffered by Licensee arising from or in connection with Licensee's use of the Software.

### Article 7 Export Control

Licensee agrees not to export or re-export to any country the Software in any form without the appropriate export licenses under regulations of the country where Licensee resides, if necessary.

#### Article 8 Termination of License

The right granted to Licensee hereunder will be automatically terminated if Licensee contravenes any of the terms and conditions of this Agreement. In this event, Licensee must destroy the Software and related documentation together with all the copies thereof at Licensee's own expense.

Article 9 With regard to MICROSOFT SQL SERVER COMPACT 3.5 produced by Microsoft Corporation

- (1) Licensee shall use the MICROSOFT SQL SERVER COMPACT 3.5 only when included in the Software, and shall not use the MICROSOFT SQL SERVER COMPACT 3.5 in any other configuration or method. Licensee shall not publish the MICROSOFT SQL SERVER COMPACT 3.5 or work around any technical limitations in the MICROSOFT SQL SERVER COMPACT 3.5.
- (2) Licensee shall not use, copy, distribute, regrant for use or otherwise handle the Software in any way beyond the range of use granted under Article 9 (1), and shall not conduct operations such as reverse engineering, decompilation, disassembling, etc. of the MICROSOFT SQL SERVER COMPACT 3.5.
- (3) All rights, including copyright, patent rights etc. relating to the MICROSOFT SQL SERVER COMPACT 3.5 shall belong to Microsoft Corporation. Licensee shall not claim any rights related to the MICROSOFT SQL SERVER COMPACT 3.5 whatsoever.

## **Operating environment**

- Even if the system requirements mentioned in these operating instructions are fulfilled, some PCs cannot be used.
- A CD-ROM drive is necessary to install the supplied software applications. (A compatible Blu-ray disc/DVD writer drive and media are necessary for writing to a Blu-ray disc/DVD.)
- Operation is not guaranteed in the following cases.
  - When 2 or more USB devices are connected to a PC, or when devices are connected through USB hubs or by using extension cables.
  - Operation on an upgraded OS.
  - Operation on an OS other than the one pre-installed.
- This software is not compatible with Microsoft Windows 3.1, Windows 95, Windows 98, Windows 98SE, Windows Me, Windows NT and Windows 2000

### Operating environment for HD Writer VE 3.0

| PC  | IBM PC/AT compatible PC                                                                                                    |
|-----|----------------------------------------------------------------------------------------------------|
| os  | Windows 8 (32 bit/64 bit) Windows 7 (32 bit/64 bit) Starter/Home Basic/ Home Premium/Professional/Ultimate (SP1) Windows Vista (32 bit) Home Basic/Home Premium/ Business/Ultimate (SP2) Windows XP (32 bit) (SP3)                                                                                                    |
| СРИ | Intel Pentium 4 2.8 GHz or higher (including compatible CPU)  Intel Core 2 Duo 2.16 GHz or higher or AMD Athlon 64 X2 Dual-Core 5200+ or higher is recommended when using the playback function.  Intel Core 2 Quad 2.6 GHz or higher is recommended when using the editing function.  Intel Core if 2.8 GHz or higher is recommended when copying to Blu-ray discs. |

| RAM                              | Windows 8/Windows 7: 1 GB or more (32 bit)/2 GB or<br>more (64 bit)<br>Windows Vista: 1 GB or more<br>Windows XP: 512 MB or more (1 GB or more<br>recommended)                                                                                                    |
|----------------------------------|----------------------------------------------------------------------------------------------------|
| Display                          | High Colour (16 bit) or more (32 bit or more recommended)  Desktop resolution of 1024×768 pixels or more (1920×1080 pixels or more recommended)  Windows 8/Windows 7/Windows Vista: DirectX 9.0c compatible video card (DirectX 10 recommended)  Windows XP: DirectX 9.0c compatible video card  Compatible with DirectDraw overlay  PCI Express™×16 compatible recommended  Video memory of 256 MB or more recommended |
| Free hard<br>disk drive<br>space | Ultra DMA — 100 or higher Available hard disk capacity of 450 MB or more for installation  When writing to DVD/Blu-ray disc/SD, at least twice the amount of free disk space as the disc or card being created is necessary.                                                                                                    |
| Sound                            | DirectSound Support                                                                                                    |
| Interface                        | USB port [Hi-Speed USB (USB 2.0)]                                                                                                    |
| Other requirements               | Mouse or equivalent pointing device<br>Internet connection                                                                                                    |

- Supplied CD-ROM is available for Windows only.
- Input is not supported in languages other than English, German, French, Simplified Chinese and Russian.
- Operation cannot be guaranteed on all Blu-ray disc/DVD drives.
- Operation is not guaranteed on Microsoft Windows Vista Enterprise, Windows XP Media Center Edition, Tablet PC Edition, Windows 7 Enterprise and Windows 8 Enterprise.
- Windows 8 will only operate as a desktop application.
- This software is not compatible with a multi-boot environment.
- This software is not compatible with a multi-monitor environment.

 If using Windows XP, only an administrative account user can use this software. If using Windows Vista/Windows 7/Windows 8, only administrative and standard account users can use this software. (An administrative account user should install and uninstall this software.)

### ■ To use the HD Writer VE 3.0

You will need a high performance PC depending on the functions to be used. It may not properly play back or properly operate depending on the environment of the PC used. Refer to the operating environment and notes.

- Operation during the playback may become slow if the CPU or memory is not fulfilling the requirements of the operating environment.
- Always use the most current driver for the video card.
- Always make sure there is enough capacity on the HDD in the PC. It
  may become inoperable or the operation may stop suddenly if the
  capacity gets low.

### Operating environment for the card reader function (mass storage)

| PC                 | IBM PC/AT compatible PC                                                                                                    |
|--------------------|----------------------------------------------------------------------------------------------------|
| OS                 | Windows 8 (32 bit/64 bit) Windows 7 (32 bit/64 bit) or SP1 Windows Vista (32 bit) (SP2) Windows XP (32 bit) (SP3)                                                                                                    |
| СРИ                | Windows 8/Windows 7/Windows Vista: 1 GHz or higher 32-bit (×86) or 64-bit (×64) processor (including compatible CPU) Windows XP: Intel Pentium III 450 MHz or higher or Intel Celeron 400 MHz or higher                                |
| RAM                | Windows 8/Windows 7: 1 GB or more (32 bit)/2 GB or more (64 bit) Windows Vista Home Basic: 512 MB or more Windows Vista Home Premium/Business/Ultimate/ Enterprise: 1 GB or more Windows XP: 512 MB or more (1 GB or more recommended) |
| Interface          | USB port                                                                                                    |
| Other requirements | Mouse or equivalent pointing device                                                                                                    |

<sup>•</sup> The USB equipment operates with the driver installed as standard in the OS.

### Installation

When installing the software, log on to your computer as the Administrator or with a user name with equivalent authorization. (If you do not have authorization to do this, consult your manager.)

- Before starting the installation, close all applications that are running.
- Do not perform any other operations on your PC while the software is being installed.
- Explanation of operations is based on Windows 7.

### Insert the CD-ROM into the PC.

- The [AutoPlay] screen is displayed automatically. Click [Run setup.exe]
   → [Yes].
- If the [AutoPlay] screen is not displayed automatically, select [Start] 
   — [Computer] (or double-click on [Computer] on the desktop), and then double-click [Panasonic].

### 2 Click [Yes].

### 3 Click [Next].

- Operate following the instruction on the screen.
- Select [PAL Area] when the country or region of your residency is not displayed in the selection screen for the country or region.

The PC must be rebooted for the application to work.

### ■ Uninstalling HD Writer VE 3.0

Follow the steps below to uninstall any software applications that you no longer require.

- 1 Select [Start] → [Control Panel] → [Uninstall a program].
- 2 Select [HD Writer VE 3.0], then click [Uninstall].
- Proceed with the uninstallation by following the on-screen instructions.
- After uninstalling the software, be sure to reboot the PC.

## Connecting to a PC

- Connect this unit to the PC after the software applications are installed.
- Remove the supplied CD-ROM from your PC.

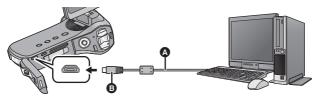

- A USB cable (supplied)
- Turn the side with the symbol up to connect.
- Insert the plugs as far as they will go.

### 1 Turn on the unit.

• Be sure to use a sufficiently charged battery.

### 2 Connect this unit to a PC.

- Connecting the USB cable in the wrong direction may cause damage to the USB/AV connector of the unit. If the connector has become damaged, it may not operate correctly, including failure to recognise the cable even if it has been connected.
- The USB function selection screen will appear.

## 3 Select the desired Connection Mode using the SET button and press the SET button.

[CARD READER]: The unit works as an external drive for the PC.

(Card Reader Mode) (→ 202)

[WEB CAMERA]: The unit works as a web camera. (Web

Camera Mode) (→ 205)

### ■ To disconnect USB cable safely

Select the 🧓 icon in task tray displayed on the PC, and then click [Eject Panasonic Video Camera].

• Depending on your PC's settings, this icon may not be displayed.

#### About the status indicator of the unit

- While the unit is connected to a PC, the status indicator flashes in orange.
- While the unit is accessing the SD card or the built-in memory, the status indicator illuminates in red. During access, do not disconnect the USB cable or remove the battery.
- Do not use any other USB cables except the supplied one. (Operation is not guaranteed with any other USB cables.)
- When this unit is connected to a PC using a USB cable while the unit is turned on, power is also supplied from the PC to this unit.
- When performing reading/writing between a PC and an SD card, be aware that some SD card slots built into PCs and some SD card readers are not compatible with the SDHC Memory Card or SDXC Memory Card.
- When using an SDXC Memory Card, check the following support site. http://panasonic.net/avc/sdcard/information/SDXC.html

### Use as a card reader

## Connect the unit to a PC and set the unit to Card Reader Mode. (→ 201)

- The LCD monitor will turn off.
- The Smart wizard screen is automatically displayed when HD Writer VE 3.0 is installed.
- This unit is automatically recognised as an external drive of the PC.
   (→ 203)
- File is read from the SD card if one is inserted or the built-in memory if no SD card is inserted.
- When you select an option other than [CARD READER], reconnect the USB cable

### ■ About the PC display

When the unit is connected to a PC, it is recognised as an external drive.

 Removable disk (Example: \_\_ CAM\_SD (F:) ) is displayed in [Computer].

We recommend using HD Writer VE 3.0 to copy motion picture data. Using Windows Explorer or other programmes on the PC to copy, move or rename files and folders recorded with this unit will result in them being unusable with HD Writer VE 3.0. It is impossible to write data to the built-in memory or SD card on this unit from a PC.

### Example folder structure in built-in memory/SD card:

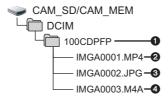

The following data will be recorded.

- Up to 999 files of motion pictures/still pictures/audio files can be recorded in a single folder.
  - If you record further images/audio, a 101CDPFP folder is created and the files are stored in this new folder. The folders are numbered 102CDPFP, 103CDPFP...and so on.
- Recorded scenes
- JPEG format pictures
- A Recorded audio

### Copying your still pictures to your PC

### Card reader function (mass storage)

Still pictures recorded with this unit can be copied to the PC with Explorer or other programmes.

- 1 Double click the folder that contains the still pictures. ([DCIM] → [100CDPFP] etc.)
- 2 Drag and drop the still pictures onto the destination folder (on the PC's HDD).
- Do not delete the SD card's folders. Doing so may make the SD card unusable in this unit.
- When data not supported by this unit has been recorded on a PC, it will not be recognised by this unit.
- Always use this unit to format SD cards.

### Charging the battery by connecting it to different devices

If you turn off the unit and connect it to a PC, Panasonic Blu-ray disc recorder or Panasonic DVD recorder using a USB cable, the battery will charge.

- Insert the USB cable securely all the way. It will not operate properly if it is not inserted all the way.
- Do not use any other USB cables except the supplied one. (Operation is not guaranteed with any other USB cables.)
- Be sure to connect the unit directly to the PC, Blu-ray disc recorder or DVD recorder.
- If you do not intend to use the unit for an extended period, disconnect the USB cable from the unit for safety.
- During charging, the status indicator flashes red.
- If the status indicator flashes fast and then goes off or stays off, charging will not be possible. Charge by using the AC adaptor. (→ 25)
- It will take 2 or 3 times longer to charge compared to when using the AC adaptor.
- If the status indicator flashes at a particularly fast or slow rate, refer to page 230.

## Using the unit as a web camera

When the unit is connected to a PC that is connected to the Internet, the unit can be used as a web camera.

|                    | PC                                                                                                    |                               |
|--------------------|----------------------------------------------------------------------------------------------------|-------------------------------|
|                    | IBM PC/AT compatible PC                                                                                                    | Мас                           |
| Necessary software | Windows Live Messenger                                                                                                    | Messages                      |
| os                 | Windows 8 (32 bit/64 bit) Windows 7 (32 bit/64 bit) or SP1 Windows Vista (32 bit) (SP2) Windows XP (32 bit) (SP3)                                                                                                    | Mac OS X<br>10.8.2            |
| CPU                | Windows 8/Windows 7/Windows Vista: 1 GHz or higher 32-bit (×86) or 64-bit (×64) processor (including compatible CPU) Windows XP: Intel Pentium III 450 MHz or higher or Intel Celeron 400 MHz or higher                                | Intel Core 2<br>Duo or better |
| RAM                | Windows 8/Windows 7: 1 GB or more (32 bit)/2 GB or more (64 bit) Windows Vista Home Basic: 512 MB or more Windows Vista Home Premium/ Business/Ultimate/Enterprise: 1 GB or more Windows XP: 512 MB or more (1 GB or more recommended) | 2 GB or<br>more               |
| Interface          | USB port                                                                                                    | 1                             |
| Other requirements | Mouse or equivalent pointing device                                                                                                    |                               |

- Operation cannot be guaranteed on every PC having the recommended environment.
- Not compatible with Microsoft Windows 3.1, Windows 95, Windows 98, Windows 98SE, Windows Me, Windows NT and Windows 2000.
- Operation is not guaranteed in the following cases.
  - Operation on an upgraded OS.
  - Operation on an OS other than the one pre-installed.

## 1 Connect the unit to a PC and set the unit to Web Camera Mode. (→ 201)

- The LCD monitor will turn off.
- When you select an option other than [WEB CAMERA], reconnect the USB cable.

### 2 (On the PC)

### Start Windows Live Messenger or Messages.

- Check that the unit has been selected in the Windows Live Messenger or Messages settings.
- When disconnecting the USB cable from your PC, please close Windows Live Messenger or Messages before disconnecting.
- After 12 hours, the unit is automatically turned off.
- In Web Camera Mode, the following functions are disabled.
  - [DIGITAL ZOOM], [i.ZOOM], [FACE CHASER], [E.I.S.(VIDEO)] and [E.I.S.(PICTURE)]
- In Web Camera Mode, although the unit can record up to 30 frames per second, this rate may drop due to network conditions and PC processing speed.
- Operation cannot be guaranteed on all devices having a USB terminal.

## Starting HD Writer VE 3.0

 To use the software, log on as an Administrator or as user name for standard user account (only for Windows 8/Windows 7/Windows Vista).

The software cannot be used with the user name for a guest account.

(On the PC)

Select [Start]  $\rightarrow$  [All Programs]  $\rightarrow$  [Panasonic]  $\rightarrow$  [HD Writer VE 3.0]  $\rightarrow$  [HD Writer VE 3.0].

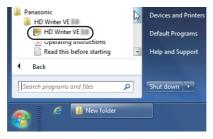

 For details on how to use the software applications, read the PDF operating instructions of the software.

## Reading the operating instructions of the software applications

 You will need Adobe Acrobat Reader 5.0 or later or Adobe Reader 7.0 or later to read the PDF operating instructions.

Select [Start]  $\rightarrow$  [All Programs]  $\rightarrow$  [Panasonic]  $\rightarrow$  [HD Writer VE 3.0]  $\rightarrow$  [Operating Instructions].

With a PC

## If using Mac

- HD Writer VE 3.0 is not available for Mac.
- iMovie'11 supported. For details about iMovie'11, please contact Apple Inc.
- HX-WA30

You cannot acquire scenes recorded in Slow Motion Mode (→ 80) to Mac.

### Operating environment

| PC           | Mac                                 |
|--------------|-------------------------------------|
| OS           | Mac OS X 10.8.2                     |
| CPU          | Intel Core 2 Duo or better          |
| RAM          | 2 GB or more                        |
| Interface    | USB port                            |
| Other        | Mouse or equivalent pointing device |
| requirements |                                     |

- Even if the system requirements mentioned in these operating instructions are fulfilled, some PCs cannot be used.
- The USB equipment operates with the driver installed as standard in the OS.
- Supplied CD-ROM is available for Windows only.

- Copying still pictures on PC
- 1 Connect this unit to a PC via the supplied USB cable.
- The USB function selection screen will appear.
- 2 Select [CARD READER] using the SET button on the unit, and press the SET button.
- The LCD monitor will turn off.
- This unit is automatically recognised as an external drive of Mac.
- If you select anything other than [CARD READER], remove and then reconnect the USB cable.
- 3 Double click on the [CAM\_SD] or [CAM\_MEM] displayed on the desktop.
- Files are stored in [100CDPFP] folder etc. in the [DCIM] folder.
- 4 Using a drag-and-drop operation, move the pictures you want to acquire or the folder storing those pictures to any different folder on the PC.
- To disconnect USB cable safely

Drag [CAM\_SD] or [CAM\_MEM] disk icon to the [Trash], and then disconnect the USB cable.

 Do not use any other USB cables except the supplied one. (Operation is not guaranteed with any other USB cables.)

## **LCD Display Indications**

### ■ Recording indications

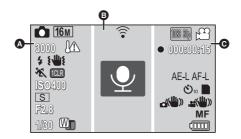

| A       |                               |
|---------|-------------------------------|
| (White) | Still picture recording icon  |
| (Red)   | Recording still picture       |
|         | During burst recording (→ 87) |

### HX-WA30

16m/9.8m/5m/3m/0.3m/12m/8.3m/3.5m/2m

### HX-WA3

16m/14m/7m/3m/0.3m/10m/7.8m/3.5m/2m

Number of recording pixels for still pictures (→ 96, 123)

In Playback Mode, the picture size is not displayed for still pictures recorded with other products that have different picture sizes from the sizes shown above.

| 16m²/16m²/3m²/3m² | Burst recording (→ 87)                    |
|-------------------|-------------------------------------------|
|                   | Panorama recording (→ 89)                 |
| 3000              | Remaining number of still pictures (→ 48) |
| <u>M</u>          | High temperature warning (→ 37)           |
| \$A/\$/\$         | Flash (→ 102)                             |

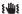

Camera shake warning (→ 49)

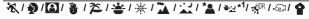

Scene Mode (→ 97)

\*1 HX-WA30 only

MINI / 1CLR / OLD / INTV / GHOST / FISH / HDRP / SKIN / BAW / SEPIA / VIVID / SOFT

Creative control (→ 83)

### ISO64/ISO100/ISO200/ISO400/ISO800/ISO1600/ISO3200\*2

ISO sensitivity (→ 106)

\*2 HX-WA30 only

### 

Intelligent Auto Mode (→ 53)

| (HX-WA30) | Exposure (→ 117) |
|-----------|------------------|
| S/A/M     |                  |

**F2.8** Iris value (→ 48, 117)

1/30 Shutter Speed (→ 48, 117)

HX-WA3 Zoom/Double range zoom (→ 75)

**3** 

| @1@1 <b>%</b>                              | Eye-Fi settings (→ 155)                 |
|--------------------------------------------|-----------------------------------------|
| <ul><li>② (Grey)</li><li>③ (Red)</li></ul> | Audio recording icon<br>Recording audio |
| +                                          | Focus mark (→ 108)                      |
|                                            | Spot metering target (→ 109)            |

|                                                            | Θ                                                                                   |
|------------------------------------------------------------|-------------------------------------------------------------------------------------|
| 1080-60) / 1080-30p / 720-60p / 720-30p / iFrame / 480-30p | Recording Mode (→ 94)                                                               |
| HX-WA30<br>120 / 2240 / 2480                               | Slow Motion Mode (→ 80)                                                             |
| (White)                                                    | Motion picture recording icon                                                       |
| (Red)                                                      | Recording motion picture                                                            |
| (Red)                                                      | Recording motion picture (→ 45)                                                     |
|                                                            | Recording audio (→ 52)                                                              |
| 000:00:15                                                  | Recording time elapsed (→ 45, 52)  Approximate remaining recordable time (→ 45, 52) |
| AF-L                                                       | AF Lock (→ 113)                                                                     |
| AE-L                                                       | AE Lock (→ 114)                                                                     |
| ⊗10/⊗2                                                     | Self-timer Recording (→ 103)                                                        |
|                                                            | Card recording possible status                                                      |
| 1                                                          | Built-in memory recording possible status                                           |
| (U) / ±(U) / ±(U)                                          | Image Stabiliser (→ 78)                                                             |
| <u>_</u> /MF/ ∰                                            | Focus (→ 120)                                                                       |
|                                                            | Remaining battery power (→ 28)                                                      |

### ■ Wi-Fi connection display

| <i>₹</i> 1 % <i>₹</i> | Wi-Fi connection status (wireless access point) (→ 165) |
|-----------------------|---------------------------------------------------------|
| <b>₽</b>   <b>¾</b>   | Wi-Fi connection status (direct connection) (→ 165)     |

### Playback indications

►/II/►►/◄◄/►/◄ Display during playback (→ 57, 121)

[1080-60] / [1080-30p] / [720-60p] / [720-30p] / [Frame] / [480-30p]

Recording Mode (→ 94)

HX-WA30

\*\* 120 **/** \*\* 240 **/** \*\* 480 **/** 60/120

Slow Motion Mode (→ 80)

| Clow Motion Mode ( > 00)                                 |                                        |  |
|----------------------------------------------------------|----------------------------------------|--|
| 00:00:30                                                 | Playback Time                          |  |
| 15. 11. 2013 15:30                                       | Recording date and time                |  |
| 15. 11. 2013                                             | Recording date                         |  |
| 100-0001                                                 | Folder number/file number              |  |
| Ħ                                                        | Motion picture file                    |  |
| ightharpoonup                                            | Audio file                             |  |
| Отп                                                      | Files for which protect is set (→ 143) |  |
| <u> </u>                                                 | Face detection (→ 109)                 |  |
|                                                          | Panorama still picture (→ 89)          |  |
| 1CLR / OLD / FISH / SKIN /<br>B/W / SEPIA / VIVID / SOFT | Creative control (→ 130)               |  |
| <b>₹</b> 1 <b>₹</b>                                      | Eye-Fi transfer status (→ 157)         |  |
| ⊞/任日                                                     | Files exceeding 4 GB in size (→ 59)    |  |
|                                                          | Remaining battery power (→ 28)         |  |
| !                                                        | Files which cannot be played back      |  |

### ■ Confirmatory indications

| ,,             | The built-in battery is low. (→ 41) |
|----------------|-------------------------------------|
| (Time display) |                                     |
|                | Incompatible SD card is used.       |

## Messages

Major confirmation/error messages to be indicated on the screen in text.

#### CHECK CARD.

This card is not compatible or it cannot be recognised by the unit. If this indication appears despite motion pictures, still pictures and audio being recorded on the SD card, the SD card may be in an unstable state. Re-insert the SD card and turn the unit off and on again.

#### **CARD FULL.**

### Built-in Memory full.

There is no space on the SD card or in built-in memory. Please delete unneeded files or use an SD card with space on it.

### Card is protected

The write protection switch on the SD card is in the LOCK position. Please unlock the write protect switch. (→ 31)

### Overheat. Turn off camera now.

## INTERNAL TEMPERATURE TOO HIGH. PLEASE TURN UNIT OFF AND WAIT A WHILE.

The temperature within the unit is increasing. Turn the power off and wait until the temperature decreases before starting recording again.  $(\rightarrow 37)$ 

## Failed to connect wireless access point No wireless access point found

Check the Wi-Fi setup of your wireless access point and smartphone. [Easy Connection (WPS)] can establish a connection only between two devices: the unit and a device that will connect to the unit. Check if multiple devices are trying to establish a connection in the WPS waiting state simultaneously.

Refer to "If the Wi-Fi connection cannot be established" on page 178.

### Connection failed.

Refer to "If the Wi-Fi connection cannot be established" on page 178.

## **Troubleshooting**

### ■ It is not a malfunction in following cases

| Object seems to be warped.                                                                                         | Object seems to be warped slightly when the object moves across the image very fast, but this is because the unit is using MOS for the image sensor. This is not a malfunction.                                                                                                    |
|----------------------------------------------------------------------------------------------------|----------------------------------------------------------------------------------------------------|
| White round spots like soap bubbles appear on the recorded picture.                                                | • If you take a picture with the flash in a dark place or indoors, white round spots may appear on the picture caused by the flash reflecting of particles of dust in the air. This is not a malfunction. A characteristic of this is that the number of round spots and their position differ in every picture. |
| Why does the<br>displayed image<br>contain some red,<br>blue and green<br>dots, or why are<br>black spots visible. | Condition due to the LCD monitor<br>characteristics. Not a malfunction. Spots only<br>appear in the LCD monitor and will not be<br>recorded with the images.                                                                                                    |
| The lens or LCD monitor fog up.                                                                                    | This is due to condensation. This is not a<br>malfunction. Please refer to page 11.                                                                                                    |

| The zoom button, rear door, etc. cannot be moved | If the unit is used in a cold place such as a ski<br>slope or high-altitude location and left it with<br>snow or water droplets adhering to it, the |
|--------------------------------------------------|----------------------------------------------------------------------------------------------------|
|                                                  | frozen snow or water droplets may fill the                                                                                                    |
|                                                  | gaps around the zoom button and power                                                                                                    |
|                                                  | button, causing unstable operation. This is                                                                                                    |
|                                                  | not a malfunction. The operation will return to                                                                                                    |
|                                                  | normal when the unit regains its normal                                                                                                    |
|                                                  | temperature                                                                                                    |

| Power                                   |                                                                                                    |  |
|-----------------------------------------|----------------------------------------------------------------------------------------------------|--|
| Problem                                 | Check points                                                                                                    |  |
| This unit days not                      | Recharge the battery pack or connect the AC adaptor. (→ 25)     In cold places, the battery using time becomes shorter.                                        |  |
| This unit does not stay on long enough. | <ul> <li>It is possible to insert the battery incorrectly,<br/>so please pay particular attention when<br/>inserting that it is correctly oriented.</li> </ul> |  |
| Battery runs down quickly.              |                                                                                                    |  |
| The battery does not charge.            | Check that the plug portion of the AC adaptor is not misaligned.                                                                                               |  |
| The battery does not stop charging.     |                                                                                                    |  |

| Power                                                                                               |                                                                                                    |
|----------------------------------------------------------------------------------------------------|----------------------------------------------------------------------------------------------------|
| Problem                                                                                             | Check points                                                                                                    |
| This unit is turned off automatically.                                                              | If the unit has not been operated for approximately 5 minutes (settings at the time of purchase) when the power is turned on, the ECONOMY function will activate and switch to Standby Mode to limit power consumption in situations such as the user forgetting to turn the power off. When the unit is in Standby Mode, press the power button.  If the unit turns off when you turn off the power to the TV using the TV remote control, the VIERA Link is at work. If you are not using the VIERA Link, set [VIERA Link] to [OFF]. (→ 149) |
| This unit cannot be operated though it is turned on.  This unit does not operate normally.          | <ul> <li>Remove the battery or AC adaptor, wait about 1 minute and then reconnect the battery or AC adaptor. Then about 1 minute later, turn on the unit again. (Conducting the above operation while the media is being accessed may damage the data on the media.)</li> <li>If normal operation is still not restored, detach the power connected, and consult the dealer who you purchased this unit from.</li> </ul>                                                                                                    |
| A blinking high temperature warning icon \( \frac{1}{1} \) is shown, and the unit does not turn on. | The battery temperature or unit internal temperature (excluding battery) rises. Wait for the temperature to drop before using the unit again.                                                                                                    |

| Power                                                                     |                                                                                                    |
|---------------------------------------------------------------------------|----------------------------------------------------------------------------------------------------|
| Problem                                                                   | Check points                                                                                                    |
| "ERROR OCCURRED. PLEASE TURN UNIT OFF, THEN TURN ON AGAIN." is displayed. | Check each of the following items. Remove the SD card from the device and reinsert. Remove the battery and then put it in again. Change the SD card and check. If a message is still displayed after checking the above, detach the power connected, and consult the dealer who you purchased this unit from. |

| Indication                                                                   |                              |
|------------------------------------------------------------------------------|------------------------------|
| Problem                                                                      | Check points                 |
| The battery capacity indication or the elapsed time indication is not shown. | ● [DISPLAY] is [OFF]. (→ 66) |

| Status indicator                      |                                                                                                    |
|---------------------------------------|----------------------------------------------------------------------------------------------------|
| Problem                               | Check points                                                                                                    |
| The status indicator is flashing red. | During battery charging, the status indicator<br>flashes red with a period of approximately<br>2 seconds (approximately 1 second on,<br>1 second off). When charging ends, the<br>status indicator turns off. This is not a<br>malfunction. |

| Recording                                                                                                    |                                                                                                    |
|----------------------------------------------------------------------------------------------------|----------------------------------------------------------------------------------------------------|
| Problem                                                                                                    | Check points                                                                                                    |
| The high temperature warning icon ( is displayed and recording is not possible.                                       | The battery temperature or unit internal<br>temperature (excluding battery) rises. Wait<br>for the temperature to drop before using the<br>unit again.                                                                                                    |
| When recording<br>still pictures, the<br>angle of view of<br>the image<br>displayed on the<br>LCD monitor<br>changes. | The field of view of the image displayed on the LCD monitor differs for motion picture recording and still picture recording. At time of purchase, the recording standby screen shows video view. Press the                                                          |
| The unit arbitrarily stops recording.                                                                                 | Use an SD card that can be used for motion picture recording. (→ 30)     The recordable time may have shortened due to the deterioration of the data writing speed or repeated recording and deletion. Using the unit, format the SD card or built-in memory. (→ 68) |
| Image not in focus                                                                                                    | Hold down the power button until the LCD monitor goes off and then turn the power on again. When [FOCUS] is set to MF (MANUAL), do the above, then reconfigure the Manual Focus.                                                                                     |
| There is noise in the recording image.                                                                                | When the [ISO] setting is too high, noise may appear in the recorded images. Please lower the ISO sensitivity setting. (→ 106)                                                                                                    |

| Recording                                                                                              |                                                                                                    |
|----------------------------------------------------------------------------------------------------|----------------------------------------------------------------------------------------------------|
| Problem                                                                                                | Check points                                                                                                    |
| Colour balance of images is strange when recording in a place such as a gymnasium.                     | • In a place with multiple light sources, such as a gymnasium or a hall, set the White Balance setting to ♣️ (INDOOR 2). If you cannot record clearly with the ♣️ (INDOOR 2), set it to ♣️ (WHITE SET). (→ 115)    |
| Colour or<br>brightness of the<br>image changes, or<br>you may see<br>horizontal bars in<br>the image. | Colour or brightness of the image may change, or you may see horizontal bars in the image when the object is recorded under fluorescent light, mercury light or sodium light, etc., but this is not a malfunction. |
| The LCD monitor flickers indoors.                                                                      | Record in Intelligent Auto Mode or set the shutter speed to 1/60 in areas where the power supply frequency is 60 Hz, or 1/100 in areas of 50 Hz.  HX-WA3 Record in Intelligent Auto Mode.                          |

| Playback                     |                                                                                          |
|------------------------------|------------------------------------------------------------------------------------------|
| Problem                      | Check points                                                                             |
| Files cannot be played back. | Any files where the thumbnails display are displayed as                                  |
| Files cannot be deleted.     | Release the protect setting. (→ 143)     Any files where the thumbnails are displayed as |

| Playback                                               |                                             |
|--------------------------------------------------------|---------------------------------------------|
| Problem                                                | Check points                                |
| Editing such as rotation of the files is not possible. | Release the protect setting. (→ 143)        |
| During playback, there is no sound.                    | Adjust the play volume in this unit. (→ 58) |

| With other products                                                                                              |                                                                                                    |
|----------------------------------------------------------------------------------------------------|----------------------------------------------------------------------------------------------------|
| Problem                                                                                                    | Check points                                                                                                    |
| Video or audio is not output even though it is connected to TV correctly.  The images are squeezed horizontally. | <ul> <li>Please read the operating instructions of your TV and select the channel that matches the input used for the connection.</li> <li>Change the [TV ASPECT] setting to match the aspect ratio of the TV. (→ 147)</li> <li>When connecting with the HDMI micro cable, change the [HDMI] setting. (→ 148)</li> <li>Depending on the status of the unit and the connecting cable, a picture may not appear on the TV or LCD monitor. Check the status of the unit and the connection. (→ 146)</li> </ul> |
| If the SD card is<br>inserted in another<br>device, it is not<br>recognised.                                     | Check that the device is compatible with the capacity or type of SD card (SD Memory Card/SDHC Memory Card/SDXC Memory Card) that you inserted. Refer to the operating instructions of the device for details.                                                                                                    |

| With other products          |                                                                                                    |
|------------------------------|----------------------------------------------------------------------------------------------------|
| Problem                      | Check points                                                                                                    |
| VIERA Link does<br>not work. | <ul> <li>(Setting on this unit)</li> <li>Connect with an HDMI micro cable (optional). (→ 144)</li> <li>Set [VIERA Link] to [ON]. (→ 149)</li> <li>Turn the unit off and then back on again.</li> </ul>                                                                                           |
|                              | <ul> <li>(Setting on other devices)</li> <li>If the TV input does not switch automatically, switch the input using the TV remote control.</li> <li>Check the VIERA Link setting on the connected device.</li> <li>Please refer to the operating instructions of the connected device.</li> </ul> |

| With a PC                                                                                                    |                                                                                                    |
|----------------------------------------------------------------------------------------------------|----------------------------------------------------------------------------------------------------|
| Problem                                                                                                    | Check points                                                                                                    |
| An error message<br>may appear on the<br>PC when you<br>charge the battery<br>by connecting the<br>USB cable to a PC. | First disconnect the USB Connection Cable, then turn on the unit and reconnect. The unit will be recognised by the PC. To charge the battery, first safely disconnect the USB cable and turn off the unit. Then reconnect the USB cable.                                                                         |
| When connected<br>by the USB cable,<br>this unit is not<br>detected by the<br>PC.                                     | <ul> <li>After re-inserting the SD card into the unit, reconnect the supplied USB cable.</li> <li>Select another USB terminal on the PC.</li> <li>Check the operating environment. (→ 196, 208)</li> <li>Connect the supplied USB cable again after restarting the PC and turning on this unit again.</li> </ul> |

| With a PC                                                                   |                                                                                                    |
|-----------------------------------------------------------------------------|----------------------------------------------------------------------------------------------------|
| Problem                                                                     | Check points                                                                                                    |
| When the USB cable is disconnected, an error message will appear on the PC. | To disconnect the USB cable safely, double-<br>click the icon in the task tray and follow<br>the instructions on the screen.                       |
| Cannot see the PDF operating instructions for HD Writer VE 3.0.             | You will need Adobe Acrobat Reader 5.0 or<br>later or Adobe Reader 7.0 or later to read<br>the PDF operating instructions for HD Writer<br>VE 3.0. |

|                                                        | Wi-Fi                                                                                                    |
|--------------------------------------------------------|----------------------------------------------------------------------------------------------------|
| Problem                                                | Check points                                                                                                    |
| Cannot connect to wireless access point or smartphone. | Read page 178 if the Wi-Fi connection<br>cannot be established.                                                                                                    |
| Cannot operate from smartphone using [REMOTE CTRL].    | <ul> <li>Install the smartphone app "Image App" on<br/>your smartphone. (→ 164)</li> </ul>                                                                                                    |
| Cannot use [DLNA PLAYBACK].                            | <ul> <li>Make sure the television is compatible with DLNA. Read the instructions for the television you are using.</li> <li>Make sure the wireless access point and this device are properly connected.</li> <li>Approach the wireless access point and reconnect.</li> <li>If a connection cannot be made between this device and a DLNA-compatible device, try to reconnect and make sure they connect properly.</li> </ul> |

| Wi-Fi                                              |                                                                                                    |  |  |  |
|----------------------------------------------------|----------------------------------------------------------------------------------------------------|--|--|--|
| Problem                                            | Check points                                                                                                    |  |  |  |
| I have forgotten<br>the password for<br>the Wi-Fi. | • Go from the option menu to [RESET Wi-Fi<br>SETTINGS] (→ 67). In order to use the Wi-<br>Fi set up menu, set the Wi-Fi setup to the<br>settings in place when the unit was<br>purchased. When set to [RESET Wi-Fi<br>SETTINGS], all Wi-Fi settings including the<br>registered wireless access points will be<br>deleted. |  |  |  |

| Others                                                         |                                                                                                    |  |  |  |
|----------------------------------------------------------------|----------------------------------------------------------------------------------------------------|--|--|--|
| Problem Check points                                           |                                                                                                    |  |  |  |
| If the SD card is inserted in this unit, it is not recognised. | If the SD card is formatted on a PC, it may not be recognised by this unit. Use this unit to format SD cards. (→ 68) |  |  |  |

Others

### Cautions for use

#### **About this unit**

The unit and the SD card become warm during use. This is not a malfunction.

Keep this unit as far away as possible from electromagnetic equipment (such as microwave ovens, TVs, video games etc.).

- If you use this unit on top of or near a TV, the pictures and/or sound on this unit may be disrupted by electromagnetic wave radiation.
- Do not use this unit near cell phones because doing so may result in noise adversely affecting the pictures and/or sound.
- Recorded data may be damaged, or pictures may be distorted, by strong magnetic fields created by speakers or large motors.
- Electromagnetic wave radiation generated by microprocessors may adversely affect this unit, disturbing the pictures and/or sound.
- If this unit is adversely affected by electromagnetic equipment and stops functioning properly, turn this unit off and remove the battery or disconnect AC adaptor. Then reinsert the battery or reconnect AC adaptor and turn this unit on

Do not use this unit near radio transmitters or high-voltage lines.

 If you record near radio transmitters or high-voltage lines, the recorded pictures and/or sound may be adversely affected.

Make sure to use the supplied cords and cables. If you use optional accessories, use the cords and the cables supplied with them. Do not extend the cords and the cables.

#### Do not spray insecticides or volatile chemicals onto the unit.

- If the unit is sprayed with such chemicals, its body may be marred and the surface finish may peel off.
- Do not leave rubber or plastic products in contact with the unit for a long time.

## When you use the unit in a sandy or dusty place such as a beach, do not let sand or fine dust get into the body and terminals of the unit.

 Sand or dust may damage the unit. (Care should be taken when inserting and removing a card.)

#### When carrying the unit, do not drop or bump it.

• A strong impact can break the unit's casing, causing it to malfunction.

#### Cleaning

- Before cleaning, detach the battery or pull the AC adaptor from the AC outlet, and then wipe the unit with a soft, dry cloth.
- If the unit is very dirty, dip a cloth in water and squeeze firmly, and then wipe the unit with the damp cloth. Next, dry the unit with a dry cloth.
- Use of benzine, paint thinner, alcohol, or dishwashing liquid may alter the camera body or peel the surface finish. Do not use these solvents.
- When using a chemical dust cloth, follow the instructions that came with the cloth.

### Do not use the unit for surveillance purposes or other business uses.

- This unit was designed for consumer intermittent use. It was not intended for continuous use, or for any industrial or commercial application resulting in prolonged use.
- In certain situations, continuous use could cause the unit to overheat and cause a malfunction. Such use is strongly discouraged.

#### When you are not going to use the unit for an extended time

 When storing the unit in a cupboard, it is recommended that you place a desiccant (silica gel) in with it.

#### When disposing of or giving away this unit, note that:

- Conducting a logical format or deleting the data on the built-in memory
  of this unit only modifies the file management records, and the data
  contained within the built-in memory is not completely deleted. The
  data may be able to be recovered using commercially available
  products such as data recovery (restoration) software.
- Please look after the data in your built-in memory carefully. Panasonic will not be held responsible in the unlikely case that private data is divulged.

#### About the battery

The battery used in this unit is a rechargeable lithium-ion battery. It is susceptible to humidity and temperature and the effect increases the more the temperature rises or falls. In cold areas, the full charge indication may not appear or the low battery indication may appear about 5 minutes after starting use. At high temperatures, the protection function may be triggered, making it impossible to use the unit.

#### Be sure to detach the battery after use.

- If the battery is left attached, a minute amount of current continues to flow even if the unit is off. Keeping the unit in this state may result in over discharge of the battery. This may result in you not being able to use the battery even after it is charged.
- The battery should be stored in the vinyl bag so metal does not come into contact with the terminals
- The battery should be stored in a cool place free from humidity, with as constant temperature as possible. (Recommended temperature: 15 °C to 25 °C, Recommended humidity: 40%RH to 60%RH)
- Extremely high temperatures or low temperatures will shorten the life of the battery.
- Do not contaminate the terminal portion of the battery attachment portion or the battery terminals.
- If the battery is kept in high-temperature, high-humidity, or oily-smoky places, the terminals may rust and cause malfunctions.
- To store the battery for a long period of time, we recommend you charge it once every year and store it again after you have completely used up the charged capacity.
- Dust and other matter attached to the battery terminals should be removed.
- Do not remove the external labels and this may result in a malfunction of the unit.

#### Prepare spare batteries when going out for recording.

Prepare batteries enough to last for 3 to 4 times the period you are
planning to record for. Cold places such as a ski resort can shorten
recording time, so use them while keeping the digital movie camera
and spare batteries warm in your cold weather gear, clothes, etc.

## If you drop the battery accidentally, check to see if the terminals are damaged.

• Inserting a battery with damaged terminals can damage the unit.

#### Do not throw old battery into fire.

• Heating a battery or throwing it into a fire may result in an explosion.

If the operating time is very short even after the battery has been recharged, the battery has worn out. Please purchase a new battery.

#### About the AC adaptor

- If the temperature of the battery is extremely high or extremely low, charging may take time or the battery may not be charged.
- If you use the AC adaptor near a radio, radio reception may be disturbed. Keep the AC adaptor 1 m or more away from the radio.
- When using the AC adaptor, it may generate whirring sounds.
   However, this is normal.
- After use, be sure to disconnect the AC adaptor. (If you leave this unit connected, the AC adaptor will consume approximately 0.2 W of current.)
- Always keep the electrodes of the AC adaptor clean.

#### About status indicator during charging

When the status indicator is flashing at a particularly fast or slow rate, the following should be considered.

Flashing with approx. 4 second period (off for approx. 2 seconds, on for approx. 2 seconds):

- When the battery is over discharged or the temperature of the battery is too high or low. It can be charged, but it may take a few hours to complete the charging normally.
- It will flash in approx. 2 second intervals when normal charging resumes. Even in such cases, it may start flashing in approx. 4 second intervals until charging is completed depending on the conditions of use.

Flashing with approx. 0.5 second period (off for approx. 0.25 second):

- The battery is not charged. Remove the battery from the unit, and try charging again.
- Check that the terminals of the unit or battery are not dirty or covered with a foreign object, and connect the battery correctly once again. If a foreign object or dirt is present, turn off the unit before removing.
- The battery or environment is at an extremely high or low temperature.
   Wait until the temperature has returned to an appropriate level and try charging again. If you are still unable to charge, there may be a fault in the unit, battery or AC adaptor.

#### Off:

- Charging has finished.
- If the status indicator stays off despite the charging being unfinished, there may be a fault in the unit, battery or AC adaptor. Refer to page 228 for details on the battery.

#### About the SD card

#### When disposing of or giving away the SD card, note that:

 Conducting a logical format or deleting the data on the SD card using functions available on the unit or a computer only modifies the file management records, and the data contained within the SD card is not completely deleted.

#### LCD monitor

- When the LCD monitor gets dirty, wipe it with a soft cloth, such as eyeglass cleaner.
- In a place with drastic temperature changes, condensation may form on the LCD monitor. Wipe it with a soft cloth, such as eyeglass cleaner.
- When the unit has become very cold, for example due to storage in a cold area, its LCD monitor will be slightly darker than usual or afterimages may appear immediately after the unit is turned on. The normal brightness will be restored when the unit's internal temperature rises.

Extremely high precision technology is employed to produce the LCD Monitor screen featuring a total of approximately 230,000 dots. The result is more than 99.99% effective dots with a mere 0.01% of the dots inactive or always lit. However, this is not a malfunction and does not affect the recorded picture.

### **About copyright**

#### Carefully observe copyright laws

Recording of pre-recorded tapes or discs or other published or broadcast material for purposes other than your own private use may infringe copyright laws. Even for the purpose of private use, recording of certain material may be restricted.

#### Licenses

- SDXC Logo is a trademark of SD-3C, LLC.
- HDMI, the HDMI Logo, and High-Definition Multimedia Interface are trademarks or registered trademarks of HDMI Licensing LLC in the United States and other countries.
- HDAVI Control<sup>™</sup> is a trademark of Panasonic Corporation.
- Microsoft<sup>®</sup>, Windows<sup>®</sup> and Windows Vista<sup>®</sup> are either registered trademarks or trademarks of Microsoft Corporation in the United States and/or other countries.
- Microsoft product screen shot(s) reprinted with permission from Microsoft Corporation.
- IBM and PC/AT are registered trademarks of International Business Machines Corporation of the U.S.
- Intel<sup>®</sup>, Pentium<sup>®</sup>, Celeron<sup>®</sup> and Intel<sup>®</sup> Core<sup>™</sup> are trademarks of Intel Corporation in the U.S. and/or other countries.
- AMD Athlon<sup>™</sup> is a trademark of Advanced Micro Devices, Inc.
- iMovie, Mac and Mac OS are trademarks of Apple Inc. registered in the U.S. and other countries.
- App Store is a service mark of Apple Inc.
- Android and Google Play are trademarks or registered trademarks of Google Inc.
- The Wi-Fi CERTIFIED Logo is a certification mark of the Wi-Fi Alliance.
- The Wi-Fi Protected Setup Mark is a mark of the Wi-Fi Alliance.
- "Wi-Fi", "Wi-Fi Protected Setup", "WPA" and "WPA2" are marks or registered marks of the Wi-Fi Alliance.
- DLNA, the DLNA Logo and DLNA CERTIFIED are trademarks, service marks, or certification marks of the Digital Living Network Alliance.

 Other names of systems and products mentioned in these instructions are usually the registered trademarks or trademarks of the manufacturers who developed the system or product concerned.

This product is licensed under the AVC patent portfolio license for the personal and non-commercial use of a consumer to (i) encode video in compliance with the AVC Standard ("AVC Video") and/or (ii) decode AVC Video that was encoded by a consumer engaged in a personal and non-commercial activity and/or was obtained from a video provider licensed to provide AVC Video. No license is granted or shall be implied for any other use. Additional information may be obtained from MPEG LA, LLC. See http://www.mpegla.com.

#### HX-WA30

This product incorporates the following software:

- (1) the software developed independently by or for Panasonic Corporation,
- (2) the software owned by third party and licensed to Panasonic Corporation, and/or
- (3) the open source software.

For the software categorized as (3), please refer to the detailed terms and conditions thereof shown in the attached Application Software CD-ROM

#### Others

# Recording Modes/approximate recordable time

 SD cards are only mentioned with their main memory size. The stated times are the approximate recordable times for continuous recording.

| Recording<br>Mode |                  | 1080-601 *1 | [1080:30p] *1 | 720-60p *1 | 720-30p *1 | 480-30p)*2 |
|-------------------|------------------|-------------|---------------|------------|------------|------------|
| Picture size      |                  | 1920×1080   | 1920×1080     | 1280×720   | 1280×720   | 640×480    |
| 0.0               | 4 GB             | 20 min      | 30 min        | 30 min     | 50 min     | 2 h 30 min |
| SD<br>card        | 16 GB            | 1 h 50 min  | 2 h 10 min    | 2 h 10 min | 3 h 30 min | 10 h       |
|                   | 64 GB            | 8 h         | 8 h 50 min    | 8 h 50 min | 14 h       | 40 h       |
| Built-in memory   | Approx.<br>65 MB | 15 s        | 20 s          | 20 s       | 40 s       | 2 min      |

<sup>\*1</sup> High-definition image quality

<sup>\*2</sup> Conventional standard image quality

| Recording Mode     |                  | iFrame)*3  | $ar{m{arPhi}}$ |
|--------------------|------------------|------------|----------------|
| Picture size       |                  | 960×540    | VOICE RECORD   |
|                    | 4 GB             | 20 min     | 31 h           |
| SD card            | 16 GB            | 1 h 20 min | 127 h          |
|                    | 64 GB            | 5 h 40 min | 512 h          |
| Built-in<br>memory | Approx.<br>65 MB | 10 s       | 30 min         |

<sup>\*3</sup> Please use when playing back/editing on a Mac.

#### HX-WA30

| Recording Mode  |                  | <b>%</b> ≈120 | <b>%</b> ≈240 | <b>%≈</b> 480 |
|-----------------|------------------|---------------|---------------|---------------|
| Picture size    |                  | 1280×720      | 640×360       | 320×180       |
|                 | 4 GB             | 20 min        | 20 min        | 30 min        |
| SD card         | 16 GB            | 1 h 20 min    | 1 h 50 min    | 2 h 20 min    |
|                 | 64 GB            | 5 h 40 min    | 7 h 30 min    | 9 h 40 min    |
| Built-in memory | Approx.<br>65 MB | 10 s          | 15 s          | 25 s          |

- If recording for long periods, prepare batteries for 3 or 4 times the period you wish to record for. (→ 27)
- The default setting is mode.
- Recording a quickly moving subject or recording a number of short scenes may shorten the recordable time.
- When the [REC MODE] is set to (VOICE RECORD), the file is saved after approximately 5 hours of recording, and the audio recording ends. With other Recording Mode setting, the unit saves the file and saves the continuation in a new file when the file size exceeds 4 GB during recording. (A new file is created automatically every 4 GB. The recording state is continued until the unit enters the paused state)

#### • HX-WA30

When recording in [SLOW MOTION MODE] ([秦國/秦國/秦國), recording ends after 15 seconds of recording.
When recording in [SLOW MOTION (CONTINUOUS MODE)], recording ends after 15 minutes of recording.

 Use time in the row of 4 GB in above table as a guideline for the time that can be copied onto one DVD disc (4.7 GB).

#### Others

# Approximate number of recordable pictures

 SD cards are only mentioned with their main memory size. The stated number is the approximate number of recordable pictures.

#### HX-WA30

| Picture size    |                  | <mark>16м</mark><br>4608×3456 | 9.8M<br>3616×2712 | <mark>5M</mark><br>2560×1920 |
|-----------------|------------------|-------------------------------|-------------------|------------------------------|
| Aspect ratio    |                  | 4:3                           | 4:3               | 4:3                          |
|                 | 4 GB             | 450                           | 750               | 1400                         |
| SD card         | 16 GB            | 1900                          | 3100              | 6000                         |
|                 | 64 GB            | 7500                          | 12000             | 23000                        |
| Built-in memory | Approx.<br>65 MB | 5                             | 10                | 25                           |

| Picture size       |                  | 3M<br>2048×1536 | <mark>0.3M</mark><br>640×480 |
|--------------------|------------------|-----------------|------------------------------|
| Aspect ratio       |                  | 4:3             | 4:3                          |
| 4 GB               |                  | 2300            | 19500                        |
| SD card            | 16 GB            | 9000            | 78000                        |
| 64 GB              |                  | 36000           | 237000                       |
| Built-in<br>memory | Approx.<br>65 MB | 40              | 350                          |

| Pictui          | re size          | 12M<br>4608×2592 | 8.3M<br>3840×2160 | 3.5M<br>2560×1440 | 2M<br>1920×1080 |
|-----------------|------------------|------------------|-------------------|-------------------|-----------------|
| Aspec           | t ratio          | 16:9             | 16:9              | 16:9              | 16:9            |
|                 | 4 GB             | 600              | 850               | 1900              | 3400            |
| SD<br>card      | 16 GB            | 2500             | 3600              | 7500              | 13500           |
|                 | 64 GB            | 10000            | 14000             | 31000             | 52000           |
| Built-in memory | Approx.<br>65 MB | 10               | 15                | 30                | 50              |

| Picture size    |                  | (360° PANORAMA) |            | (180° PANORAMA) |           |
|-----------------|------------------|-----------------|------------|-----------------|-----------|
|                 |                  | 14144×1280      | 1680×14144 | 7072×1280       | 1680×7072 |
| Aspect ratio    |                  | _               |            | _               |           |
|                 | 4 GB             | 300             |            | 600             |           |
| SD<br>card      | 16 GB            | 1200            |            | 25              | 00        |
|                 | 64 GB            | 5000            |            | 10000           |           |
| Built-in memory | Approx.<br>65 MB | Ę               | 5          | 10              |           |

#### HX-WA3

| Picture size    |                  | <mark>16M</mark><br>4608×3456 | 14M<br>4352×3264 | <mark>7м</mark><br>3072×2304 |
|-----------------|------------------|-------------------------------|------------------|------------------------------|
| Aspect ratio    |                  | 4:3                           | 4:3              | 4:3                          |
|                 | 4 GB             | 450                           | 500              | 1000                         |
| SD<br>card      | 16 GB            | 1900                          | 2100             | 4200                         |
|                 | 64 GB            | 7500                          | 8500             | 16500                        |
| Built-in memory | Approx.<br>65 MB | 5                             | 5                | 15                           |

| Picture size       |                  | 3M<br>2048×1536 | <mark>0.3M</mark><br>640×480 |
|--------------------|------------------|-----------------|------------------------------|
| Aspect ratio       |                  | 4:3             | 4:3                          |
|                    | 4 GB             | 2300            | 19500                        |
| SD card            | 16 GB            | 9000            | 78000                        |
|                    | 64 GB            | 36000           | 237000                       |
| Built-in<br>memory | Approx.<br>65 MB | 40              | 350                          |

| Picture size    |                  | 10M<br>4352×2448 | 7.8M<br>3744×2106 | 3.5M<br>2560×1440 | 2M<br>1920×1080 |
|-----------------|------------------|------------------|-------------------|-------------------|-----------------|
| Aspect ratio    |                  | 16:9             | 16:9              | 16:9              | 16:9            |
| SD<br>card      | 4 GB             | 650              | 900               | 1900              | 3400            |
|                 | 16 GB            | 2800             | 3800              | 7500              | 13500           |
|                 | 64 GB            | 11000            | 15000             | 31000             | 52000           |
| Built-in memory | Approx.<br>65 MB | 10               | 15                | 30                | 50              |

| Picture size    |                  | (360° PANORAMA) |            | (180° PANORAMA) |           |
|-----------------|------------------|-----------------|------------|-----------------|-----------|
|                 |                  | 14400×720       | 1280×14400 | 7200×720        | 1280×7200 |
| Aspect ratio    |                  | _               |            | -               |           |
| SD<br>card      | 4 GB             | 400             |            | 800             |           |
|                 | 16 GB            | 1600            |            | 3300            |           |
|                 | 64 GB            | 6500            |            | 13000           |           |
| Built-in memory | Approx.<br>65 MB | 5               |            | 10              |           |

• The memory capacity indicated on the label of an SD card is the total of the capacity for copyright protection and management and the capacity which can be used on the unit, a PC etc.